2.5-1

#### **2.5.** 随意契約

## **2.5.1.**業務の流れ

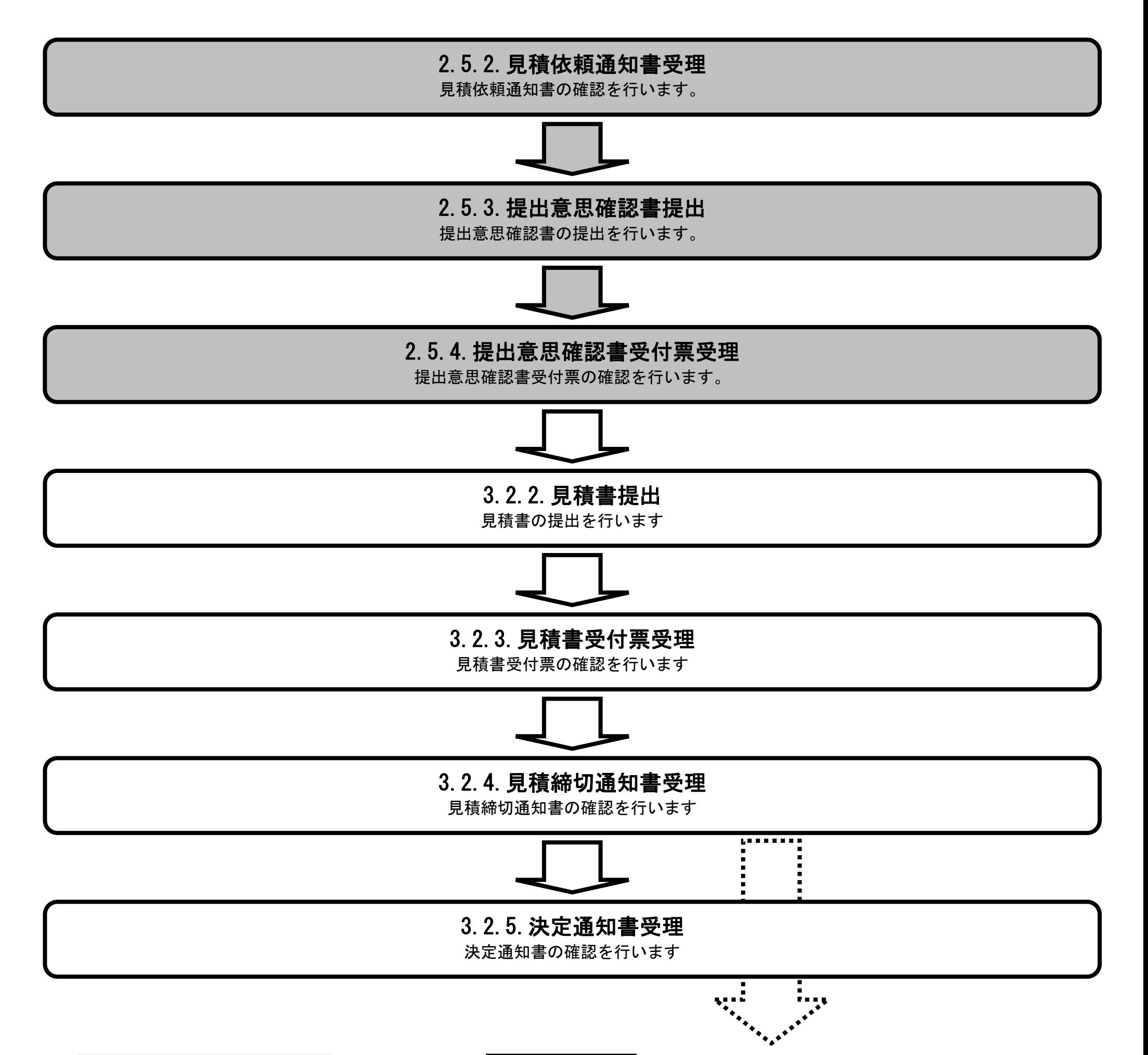

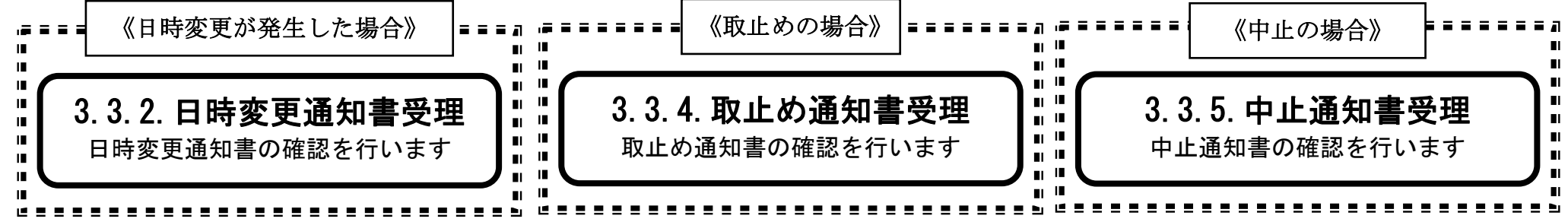

2.5-2

# **2.5.2.**見積依頼通知書受理の流れ

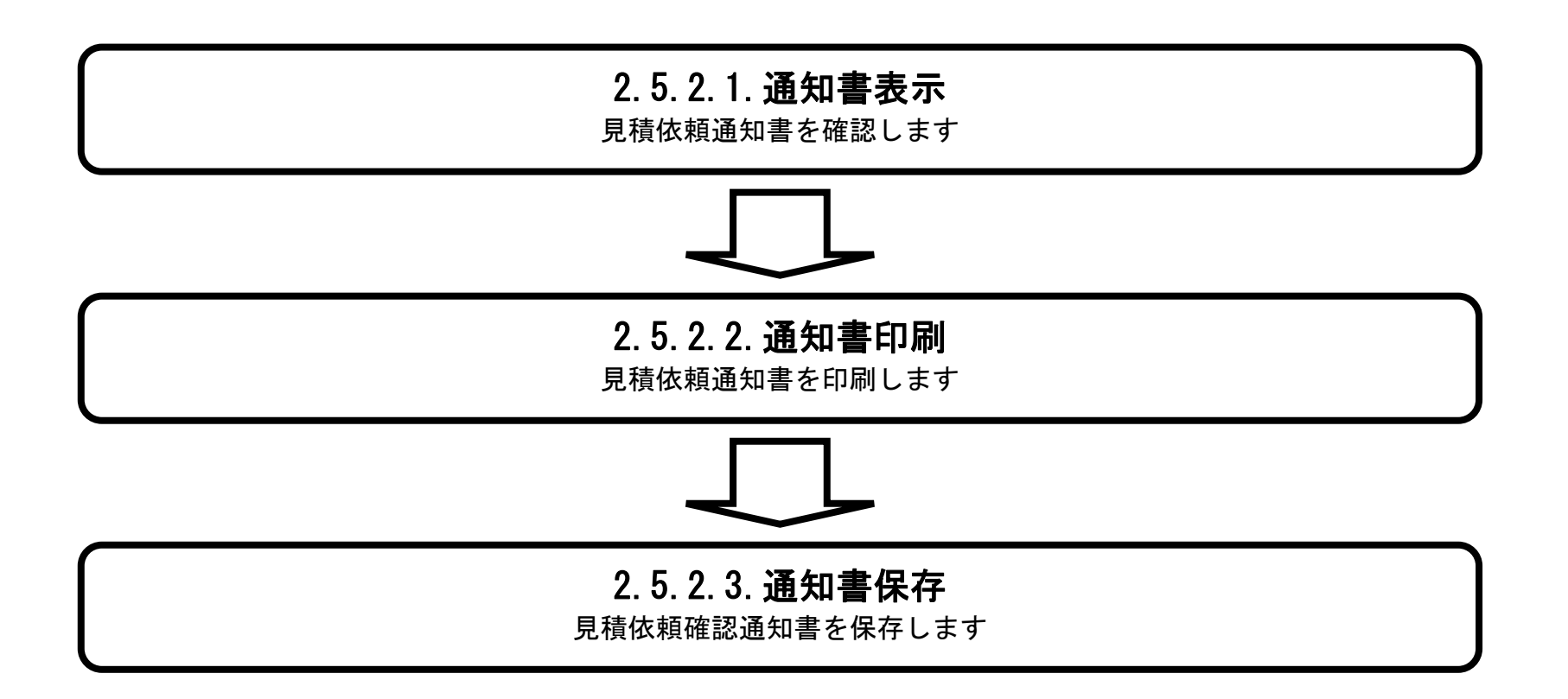

#### <span id="page-2-0"></span>2.5.2.1. 見積依頼通知書を確認するには?

徳島県電子入札システム操作マニュアル-受注者編-

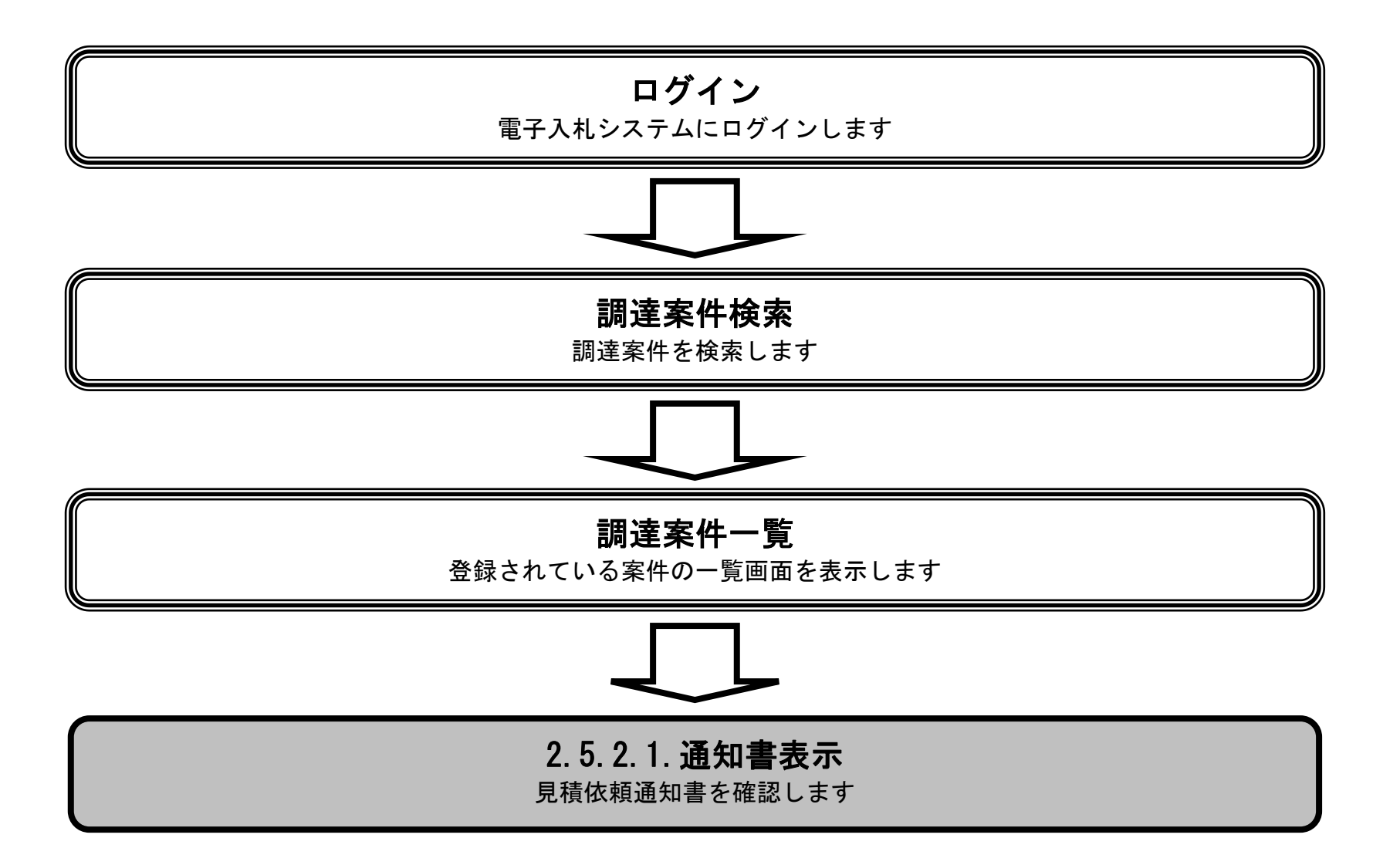

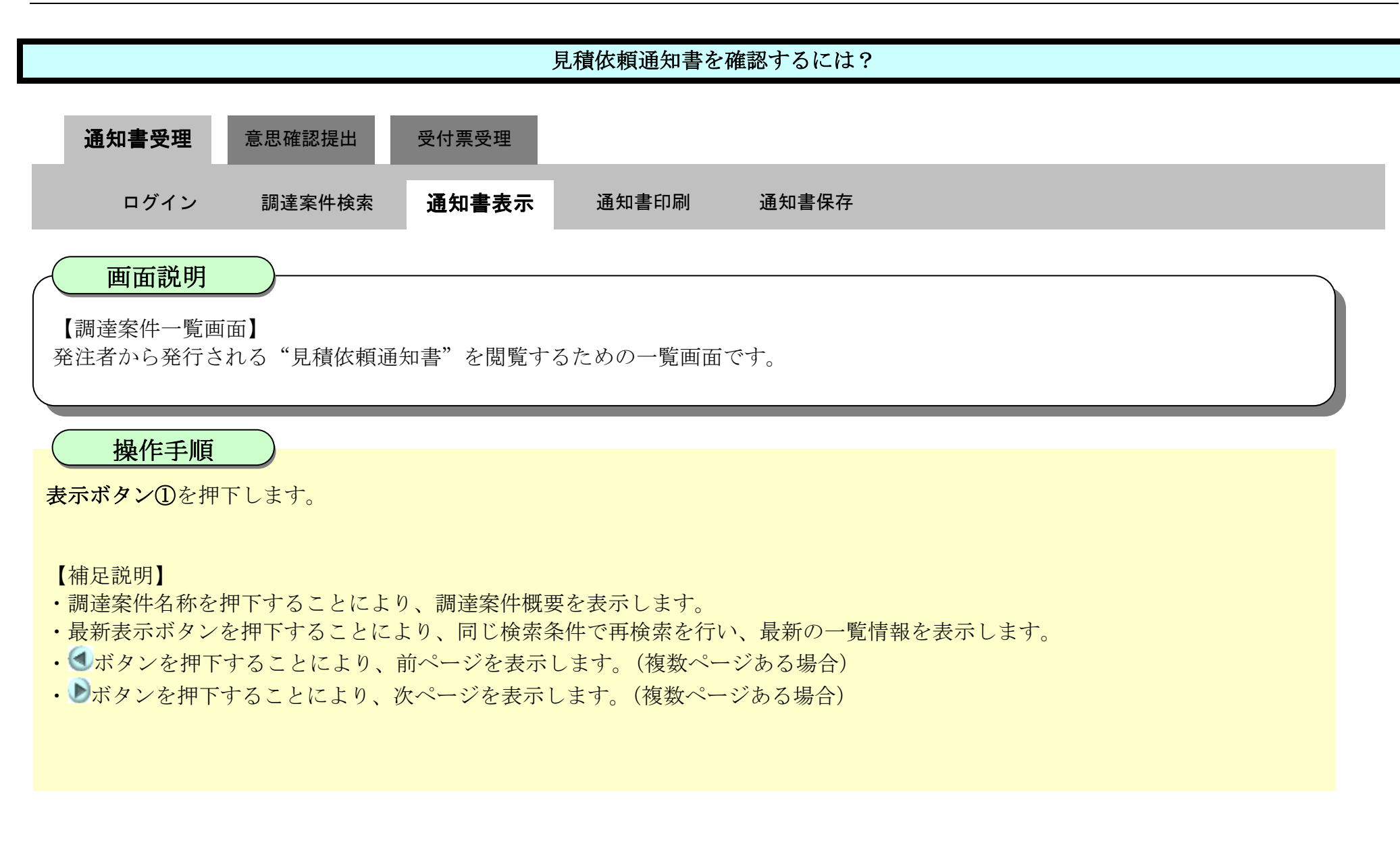

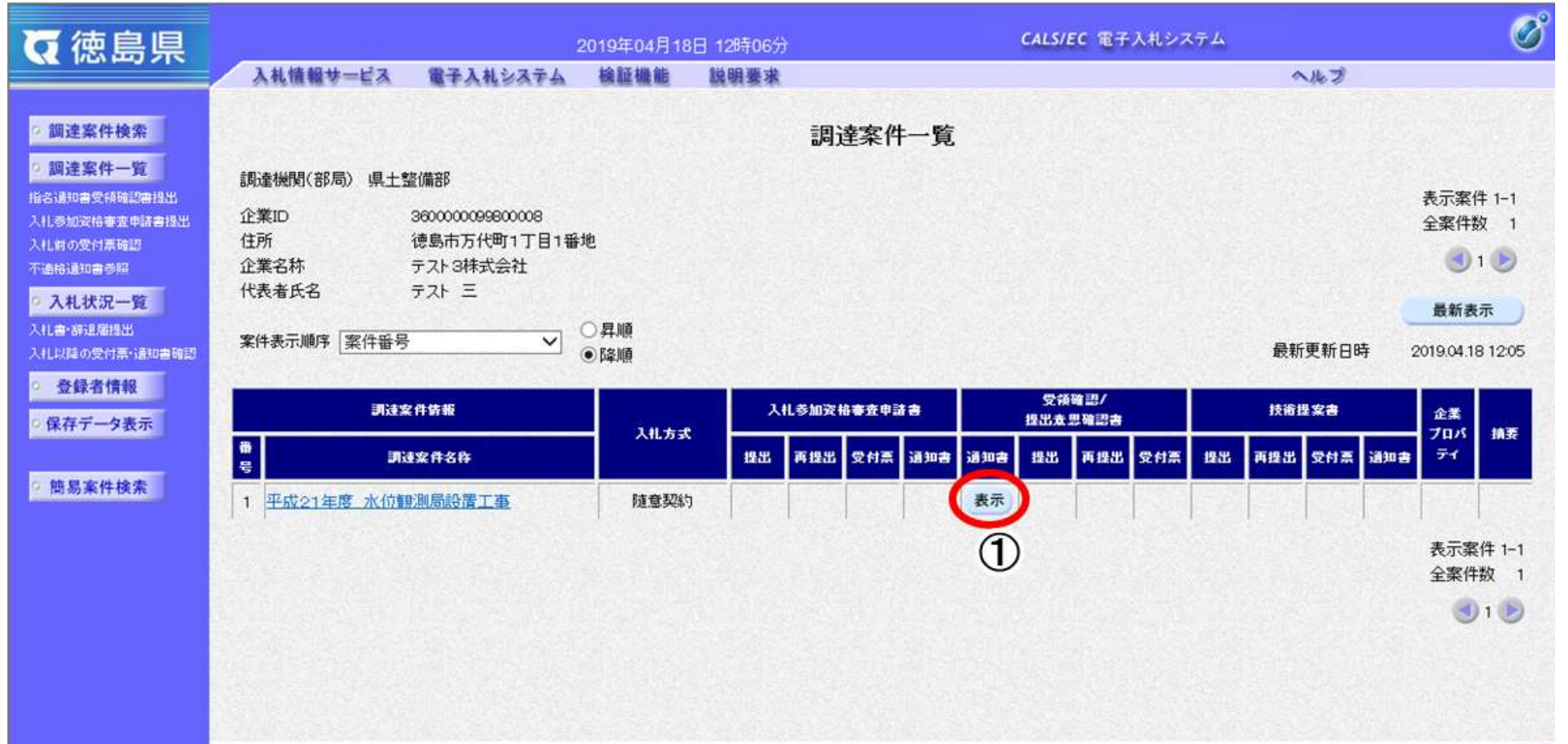

2.5-5

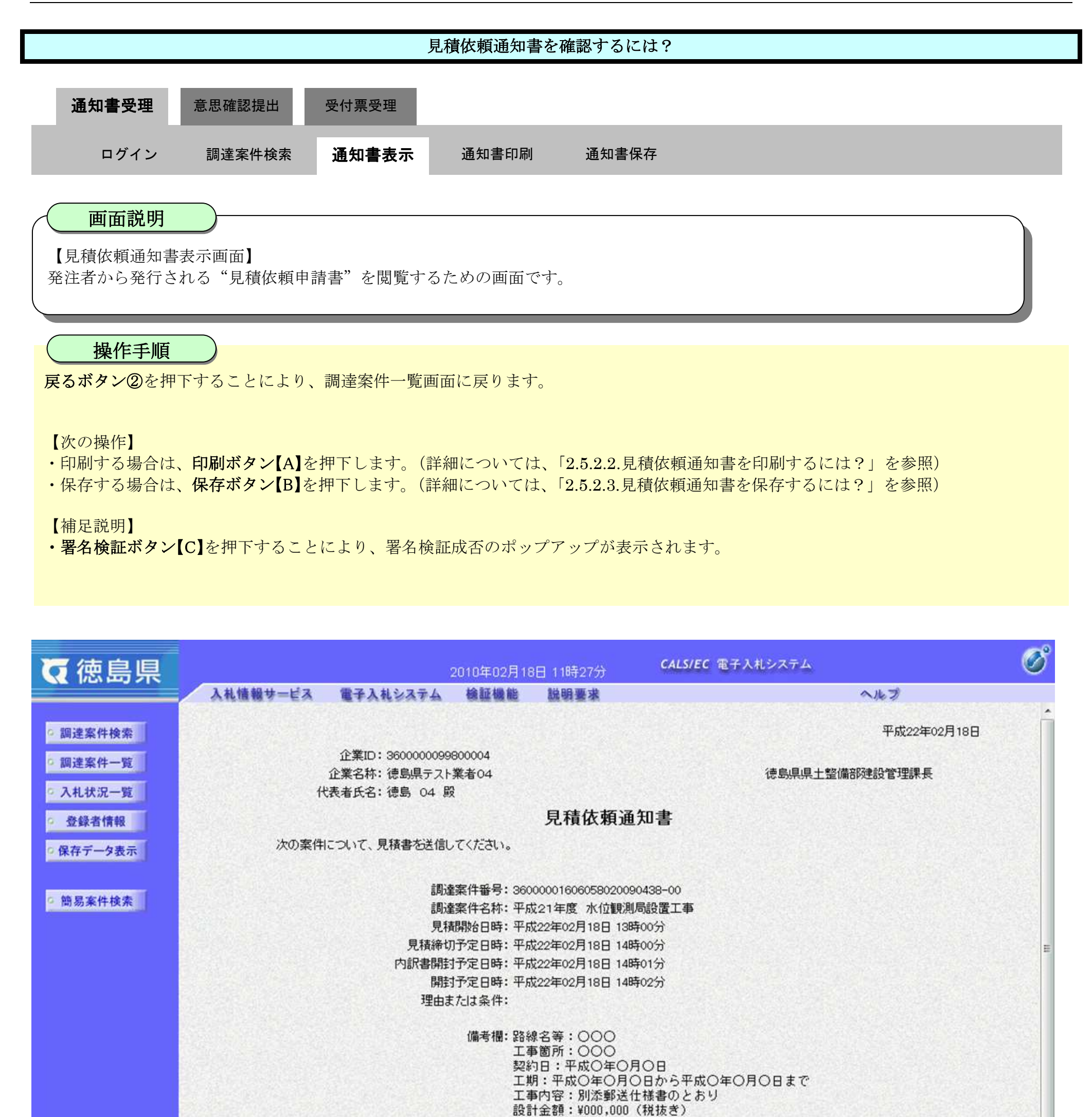

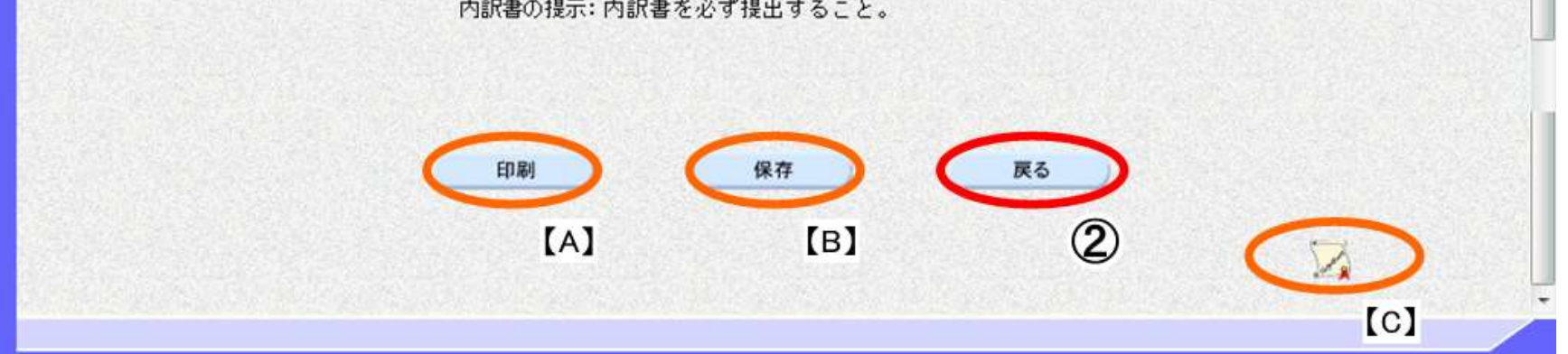

※入札同様、予定価格を設定しておりますのでご注意ください。

## <span id="page-5-0"></span>2.5.2.2. 見積依頼通知書を印刷するには?

徳島県電子入札システム操作マニュアル-受注者編-

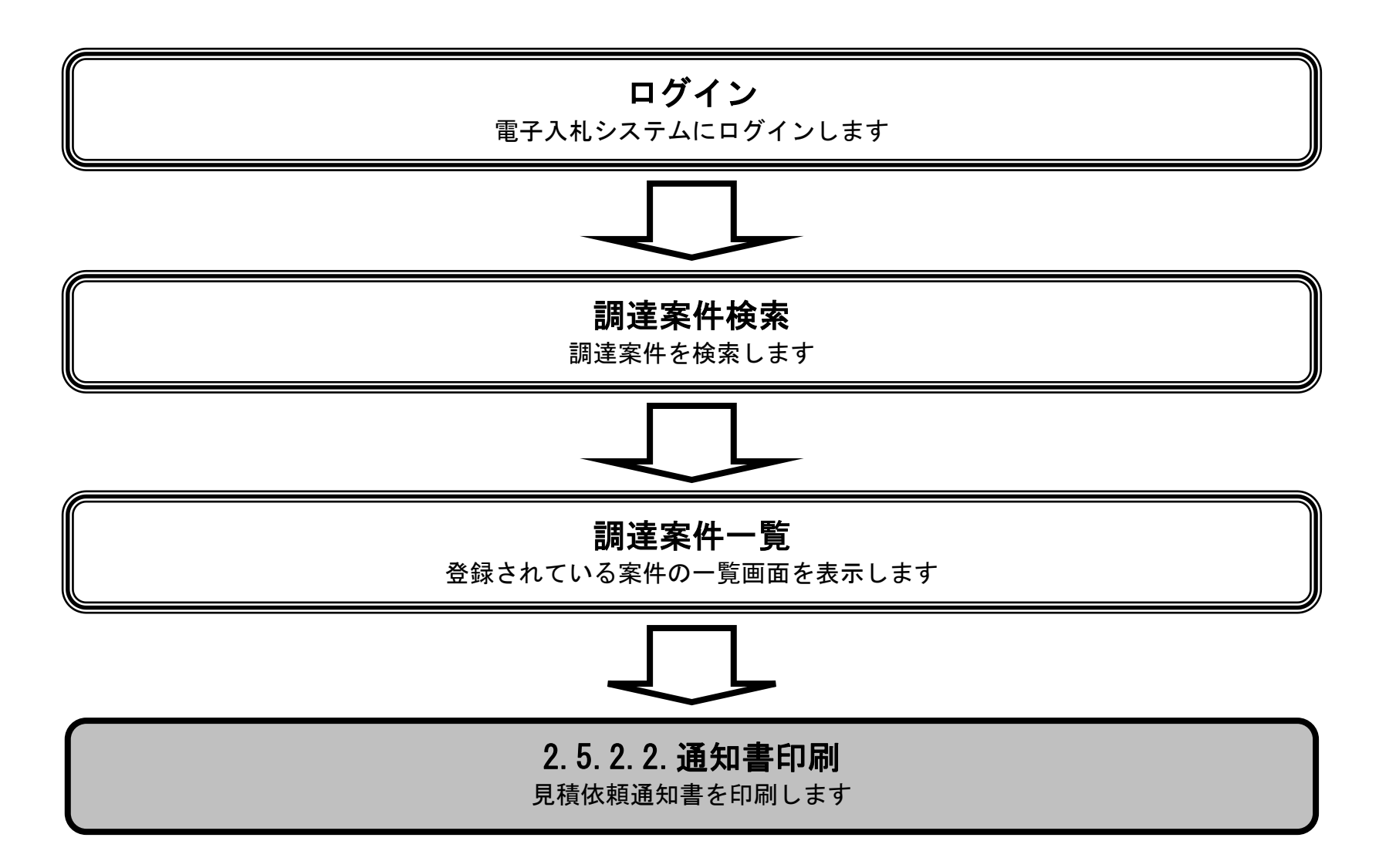

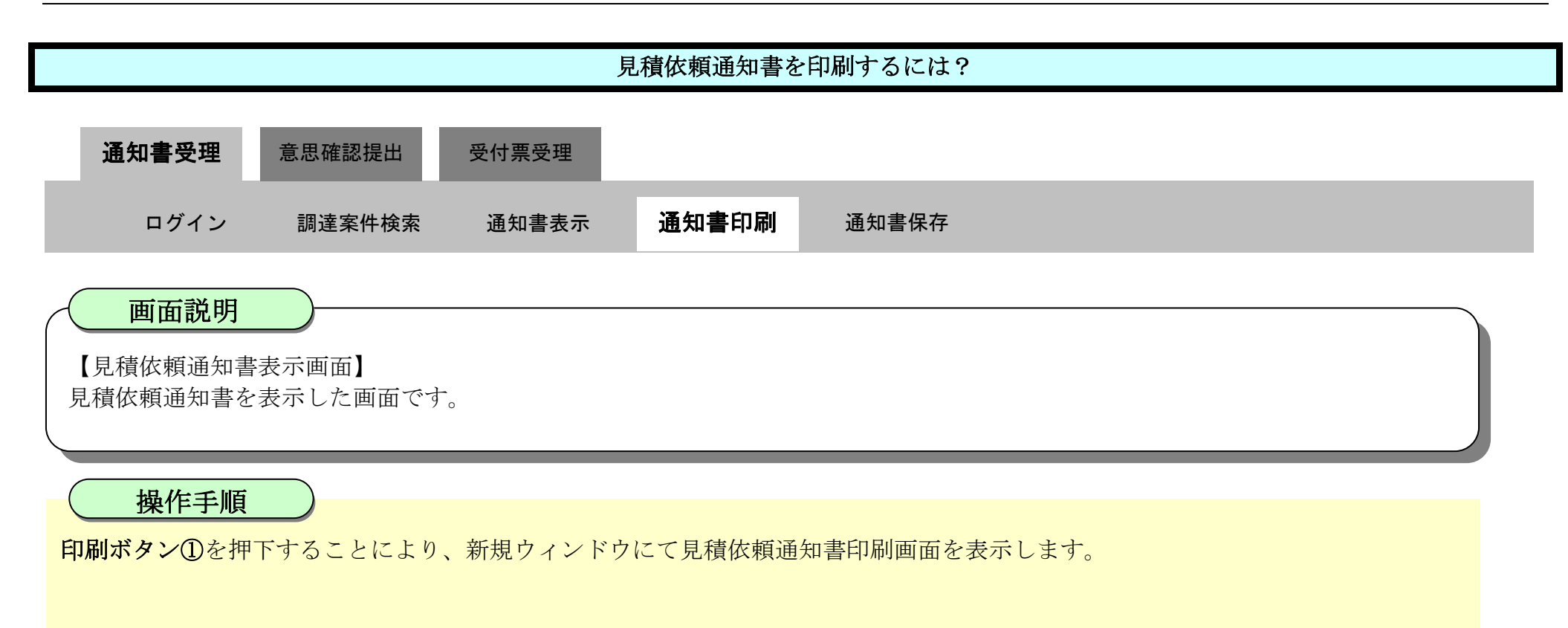

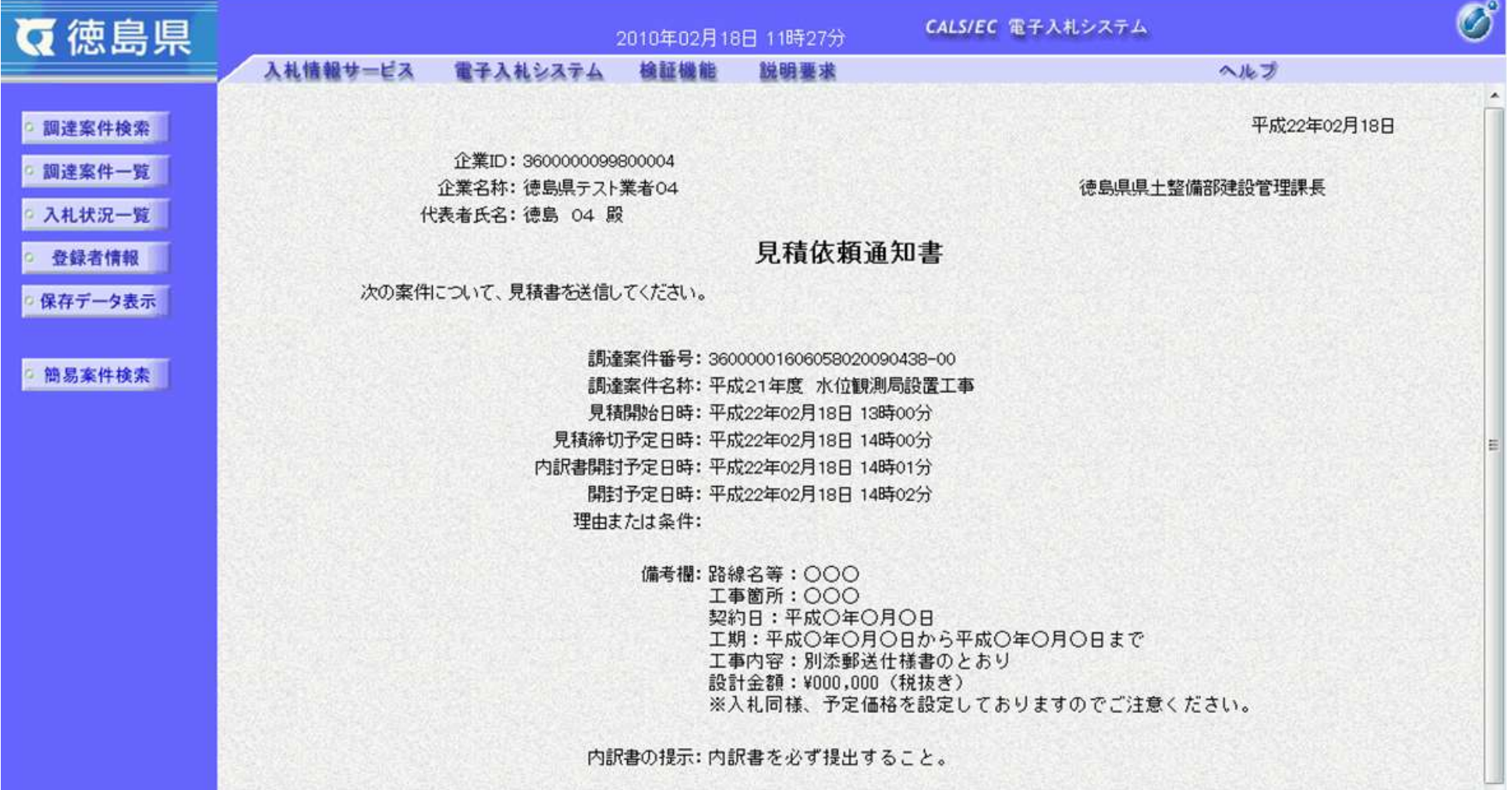

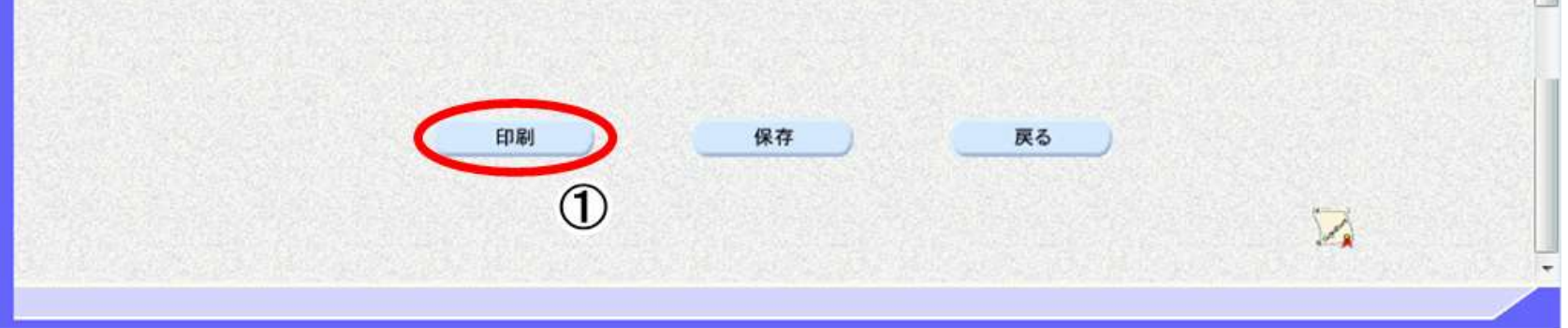

2.5-8

O 横

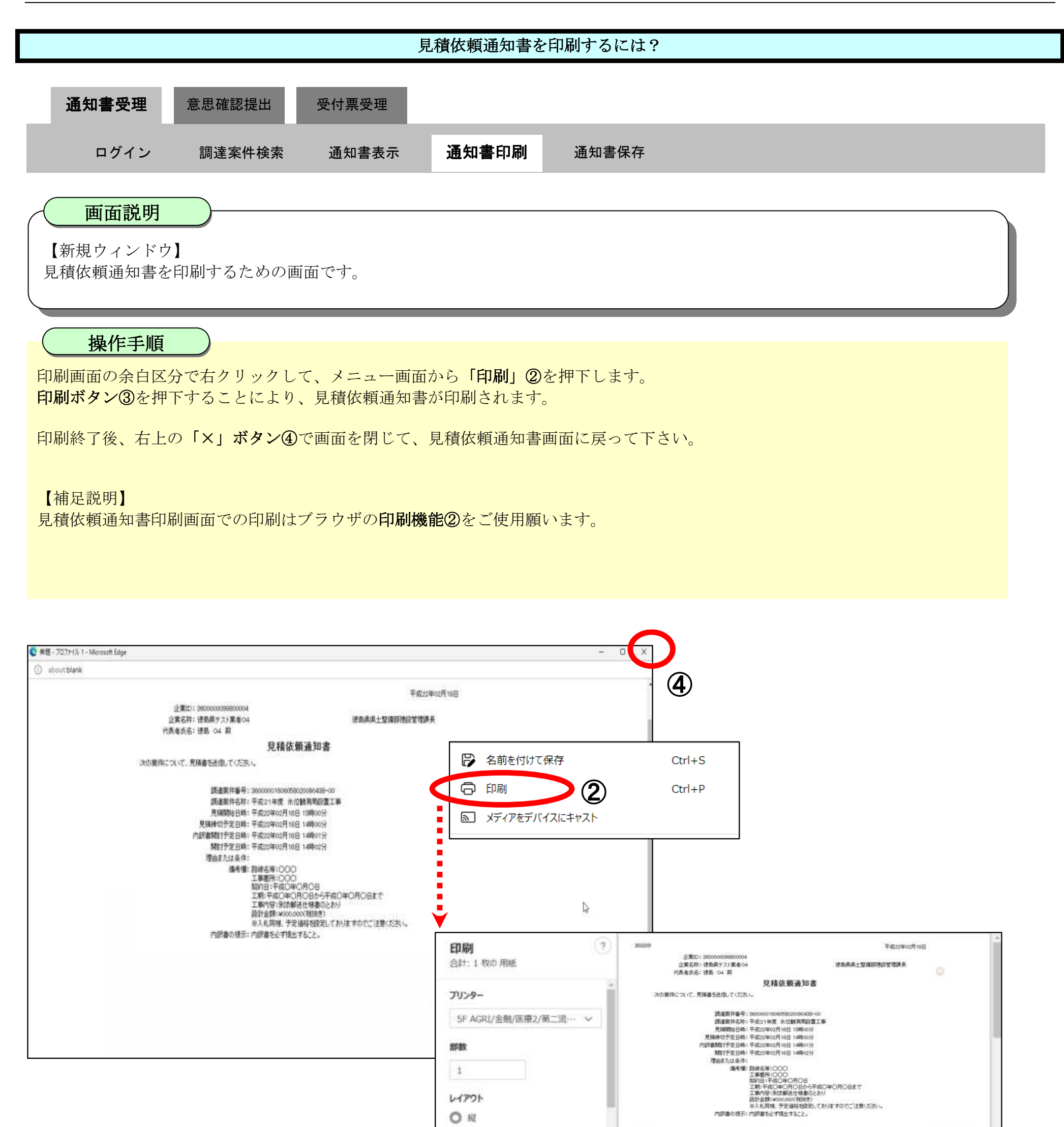

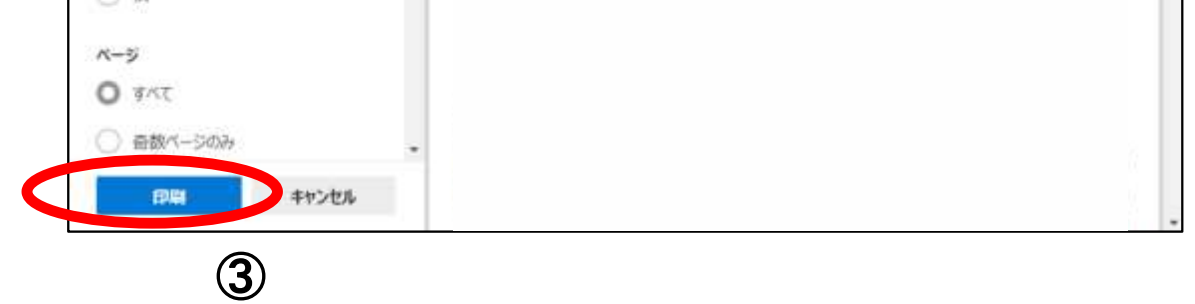

## <span id="page-8-0"></span>2.5.2.3. 見積依頼通知書を保存するには?

徳島県電子入札システム操作マニュアル-受注者編-

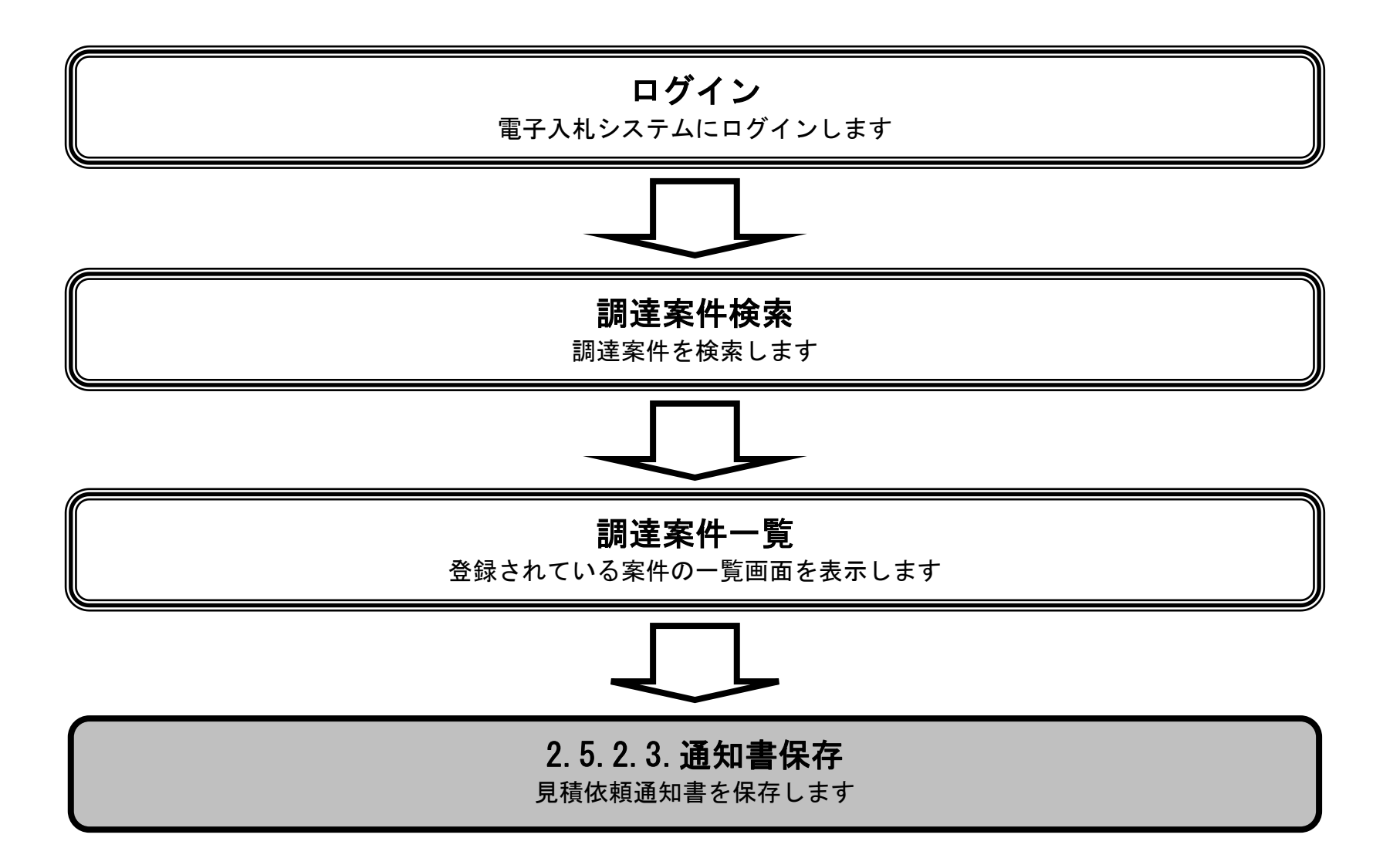

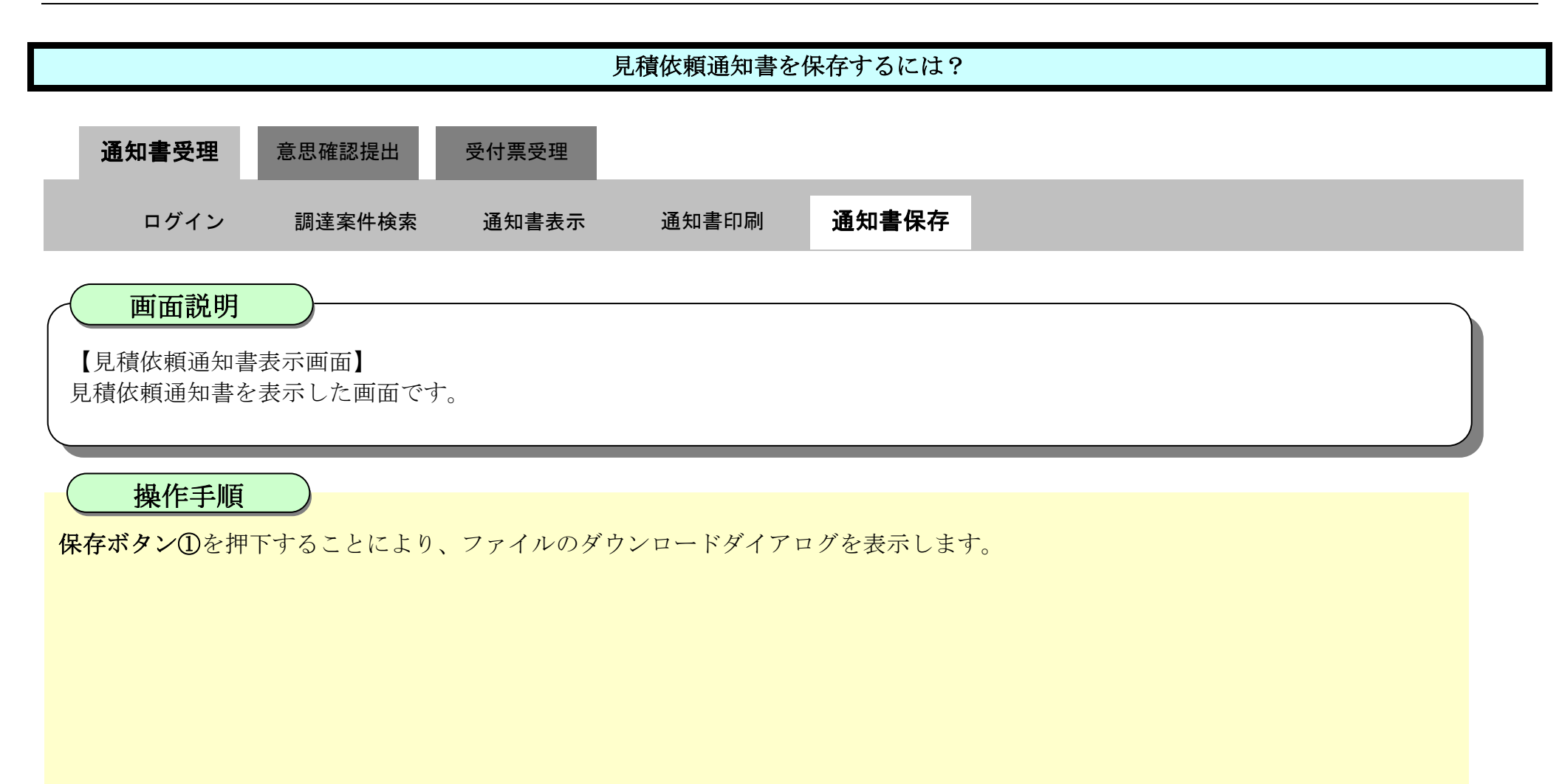

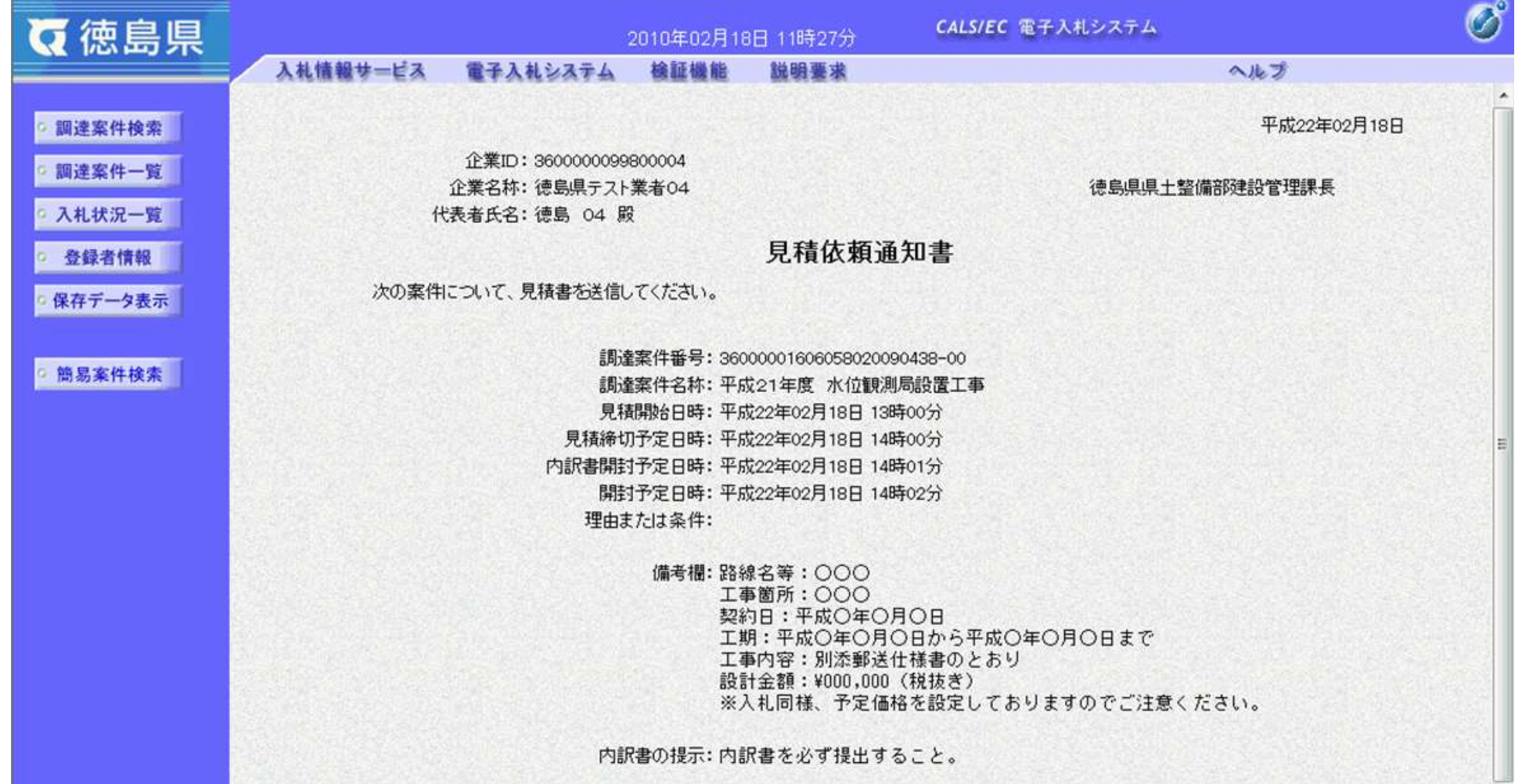

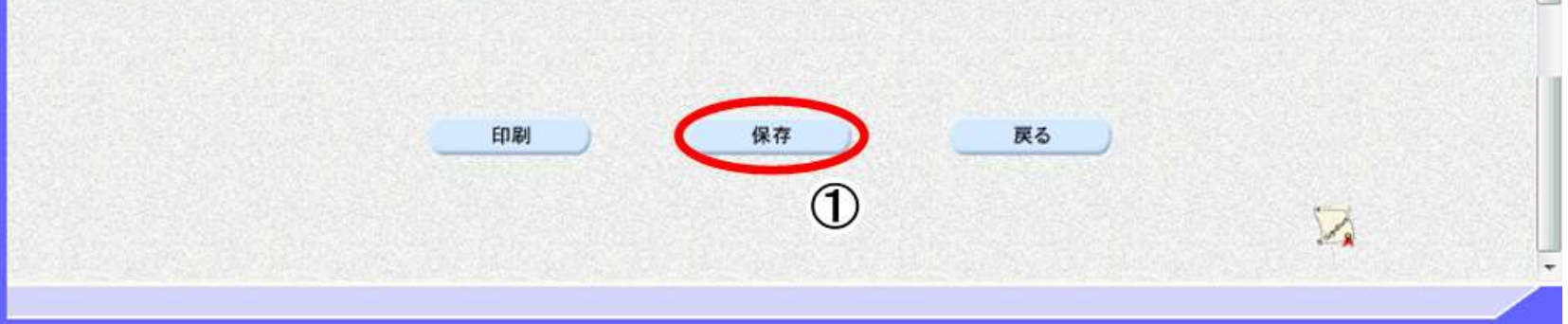

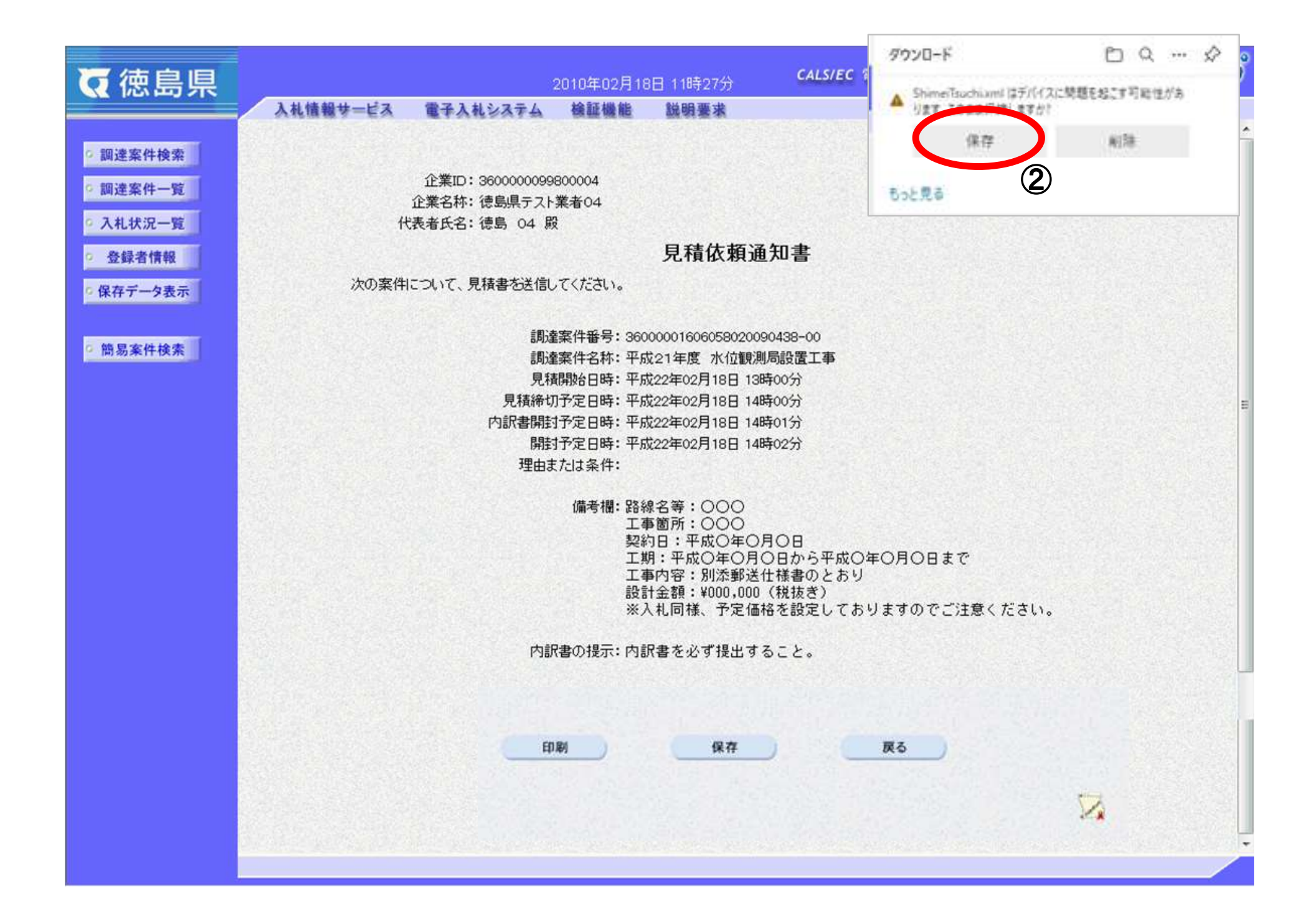

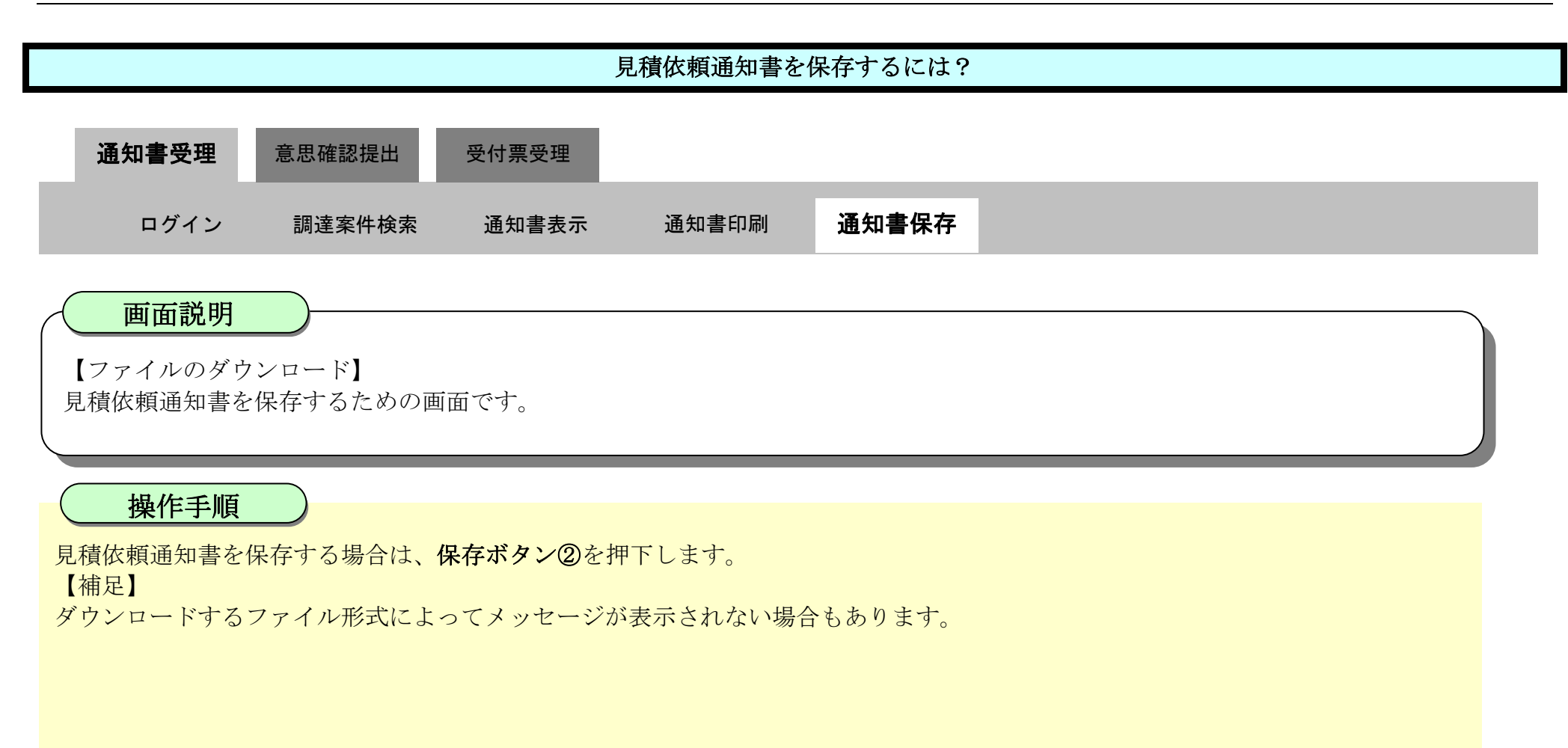

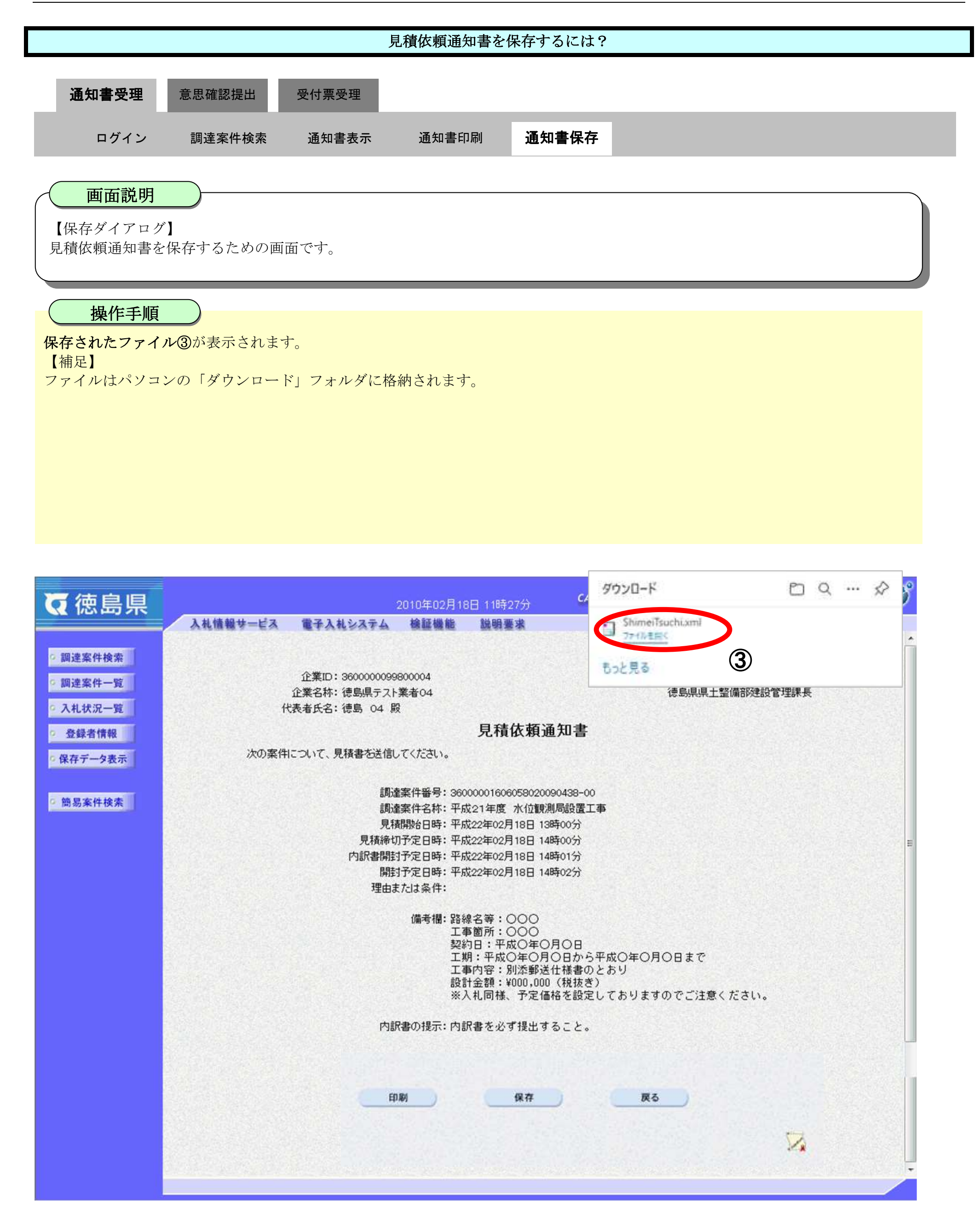

2.5-13

【補足説明】

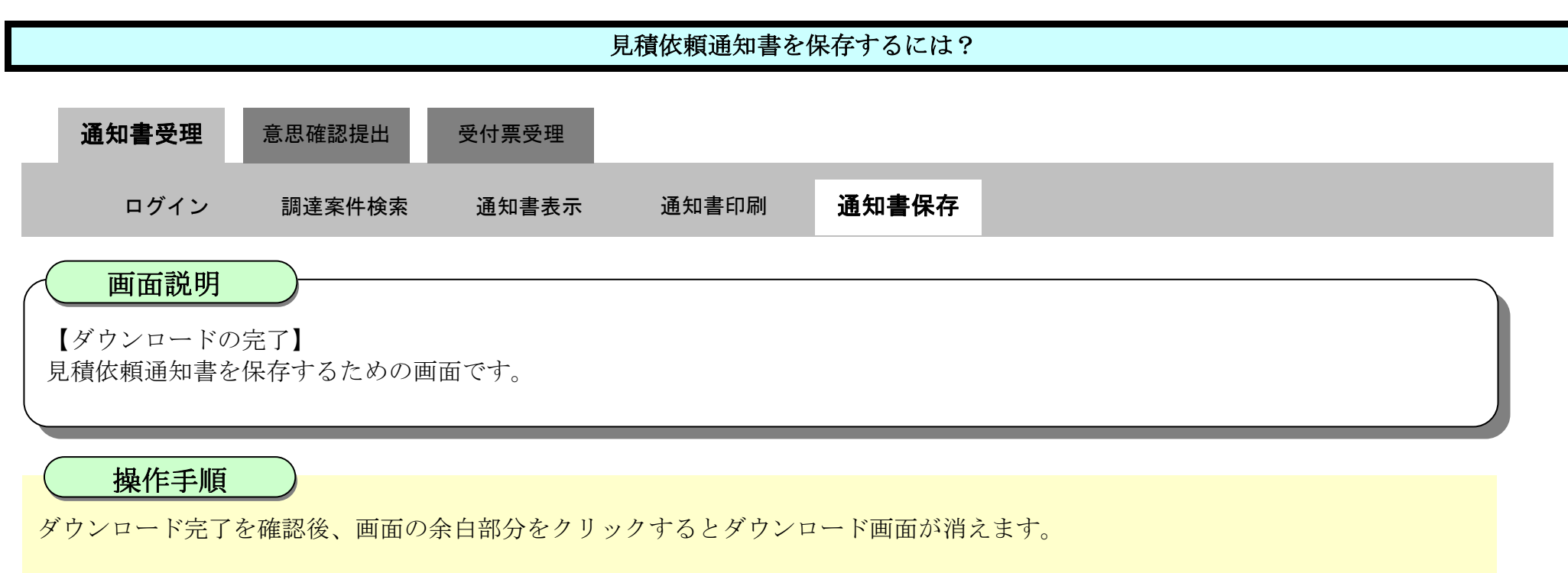

保存したデータを表示する場合は、「4.1.5.1.保存データを表示するには?」を参照します。

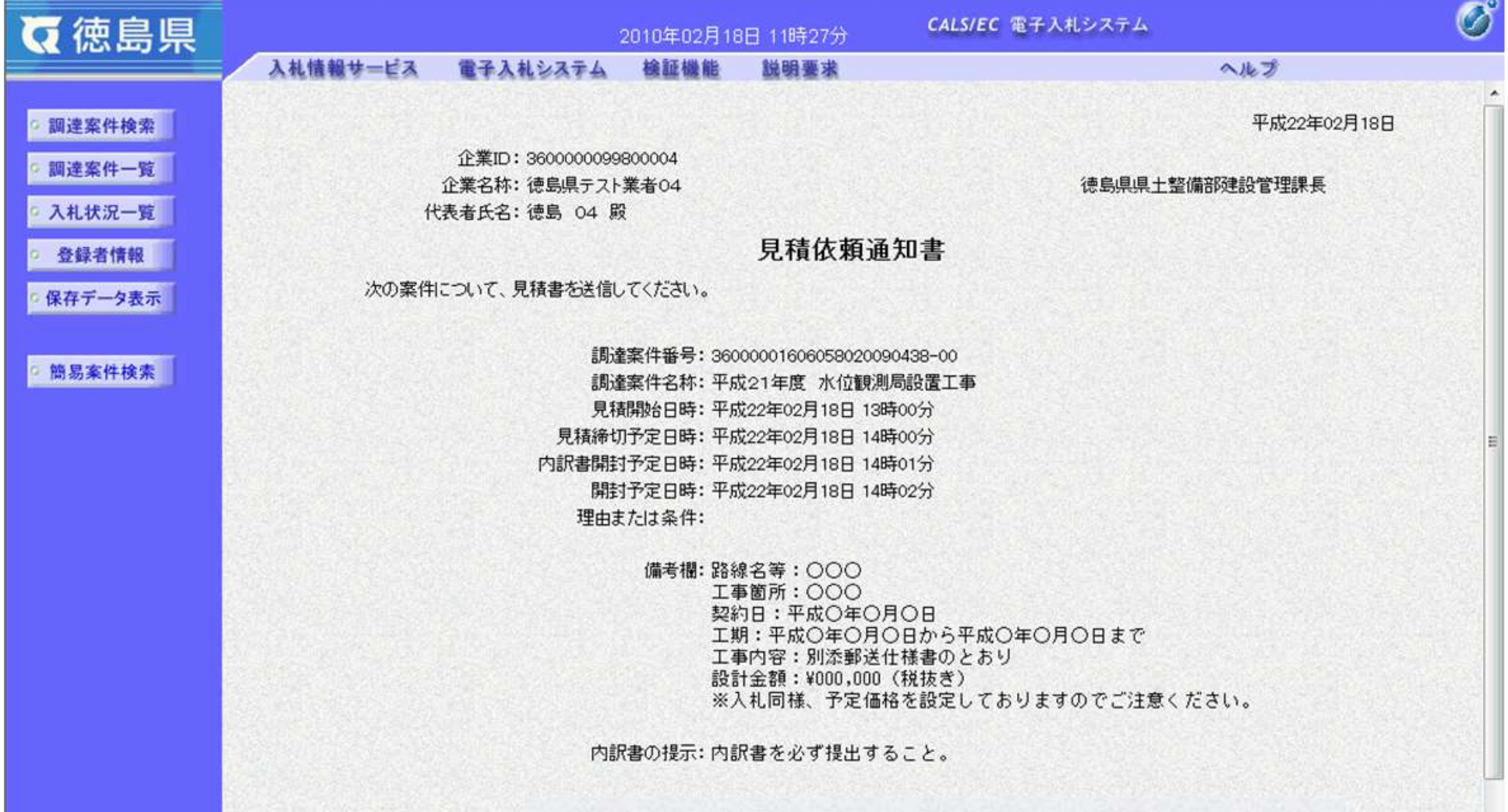

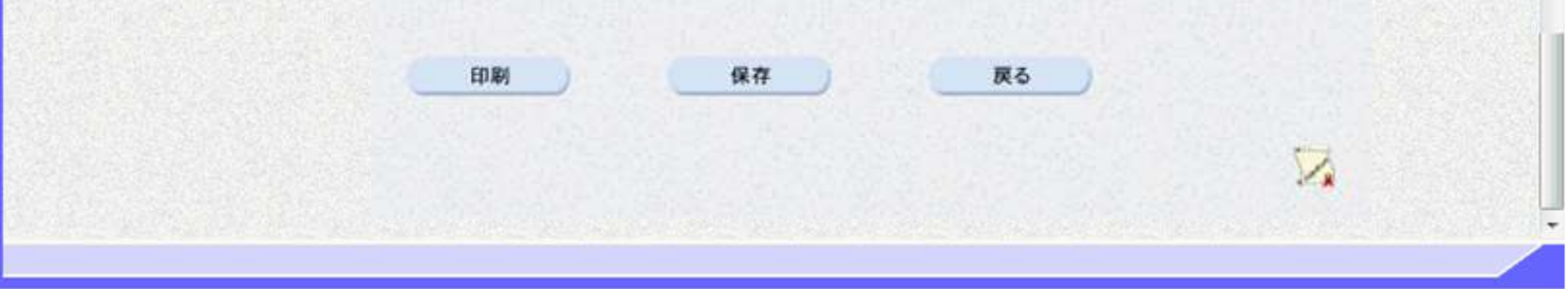

2.5-14

## **2.5.3.**提出意思確認書提出の流れ

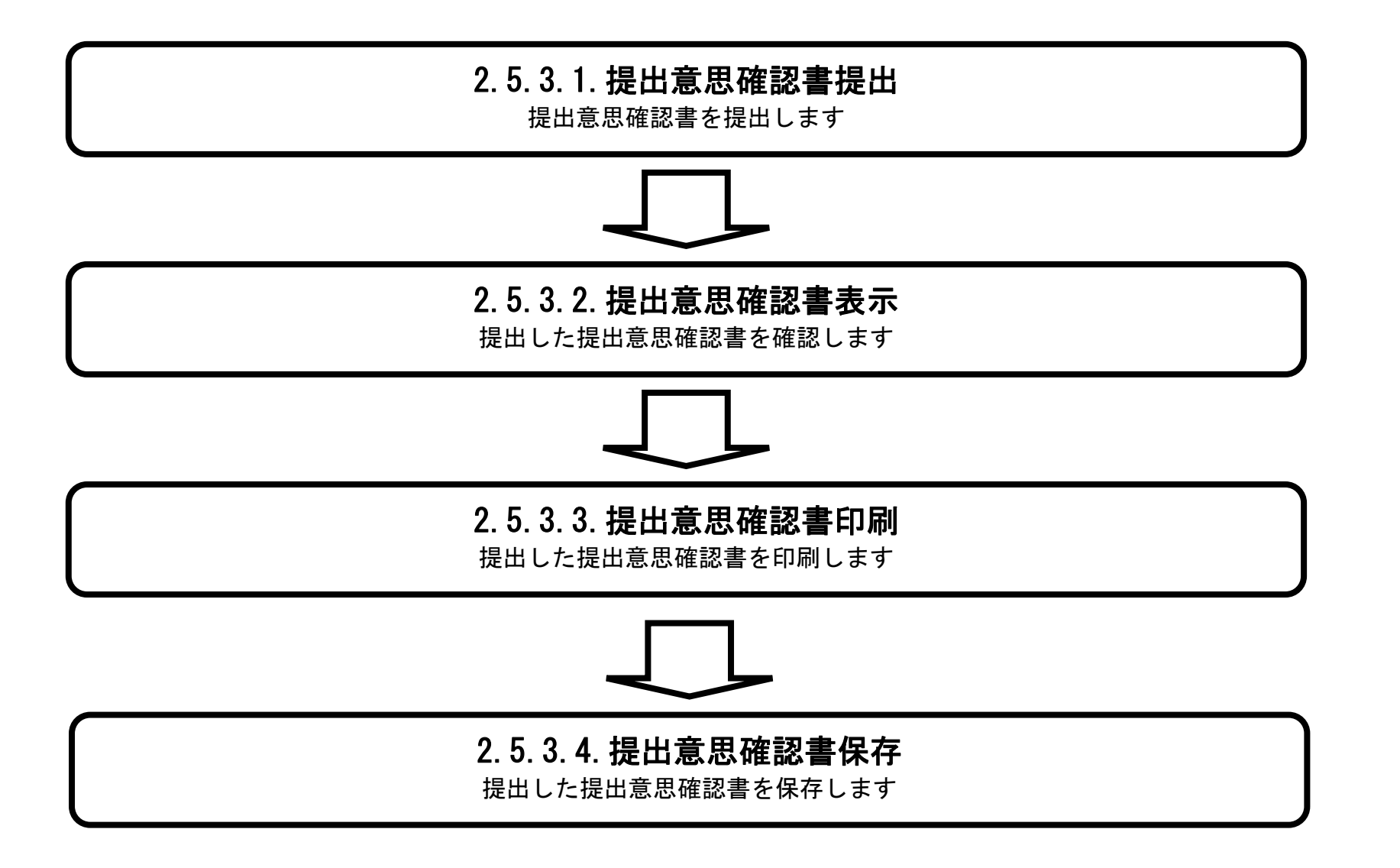

#### <span id="page-14-0"></span>2.5.3.1. 提出意思確認書を提出するには?

徳島県電子入札システム操作マニュアル-受注者編-

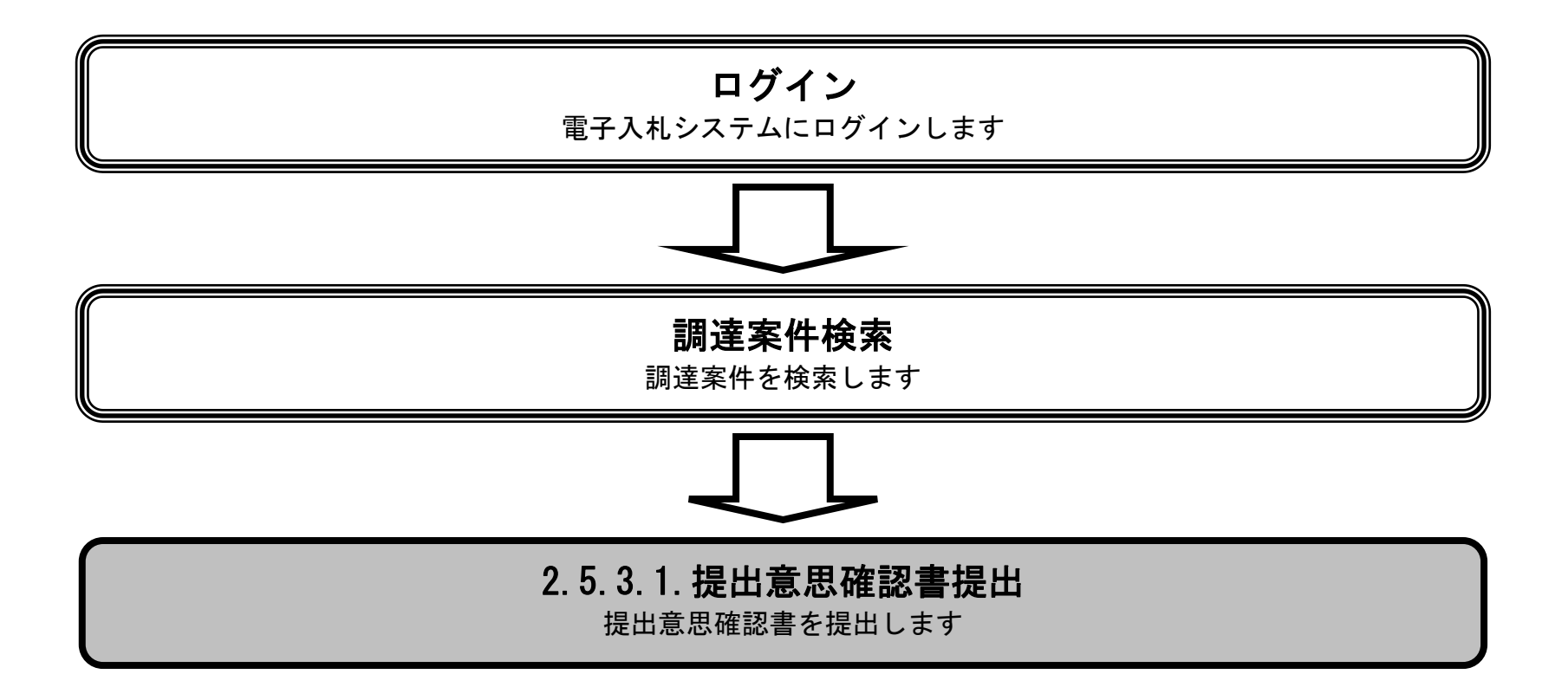

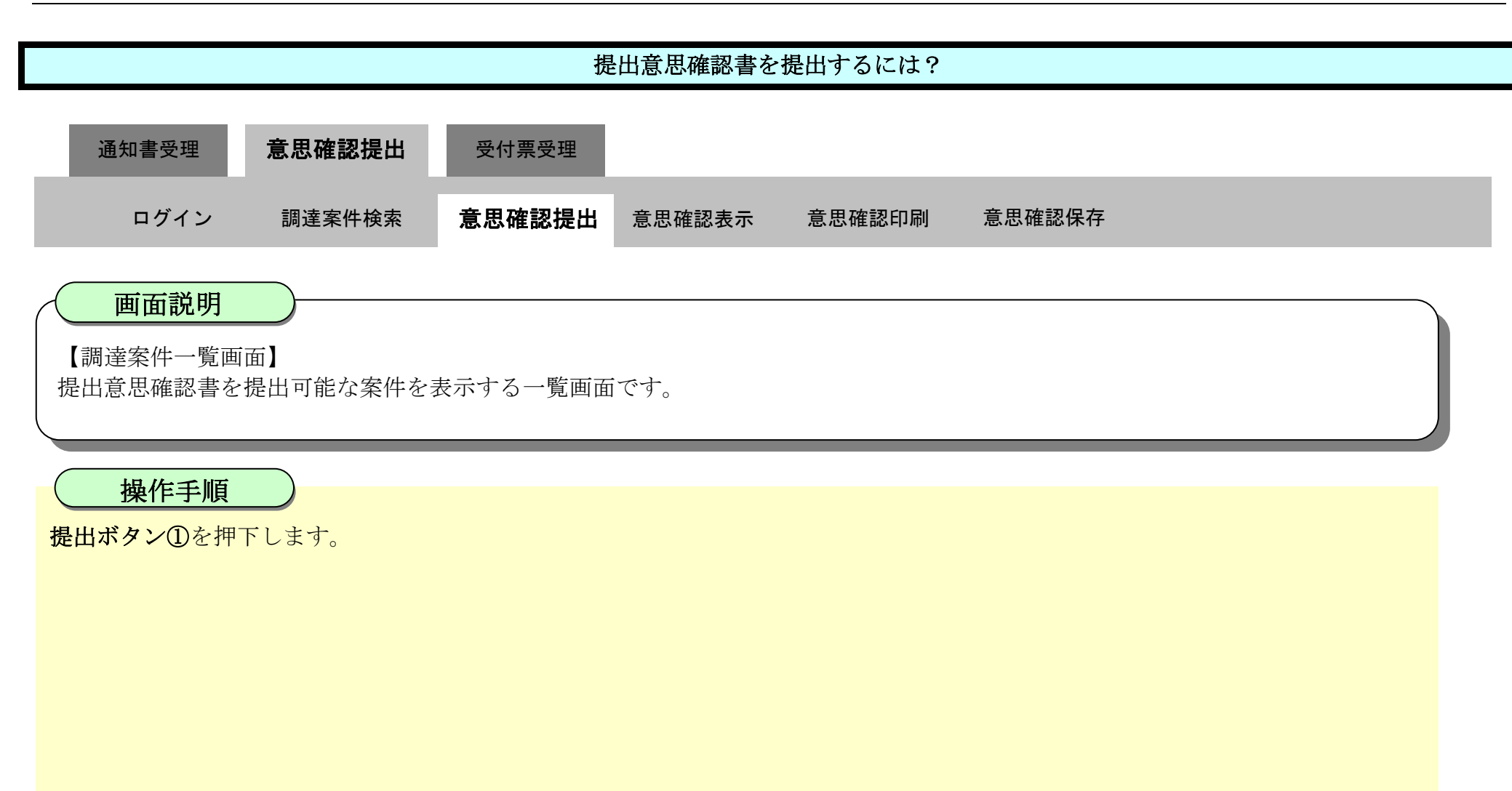

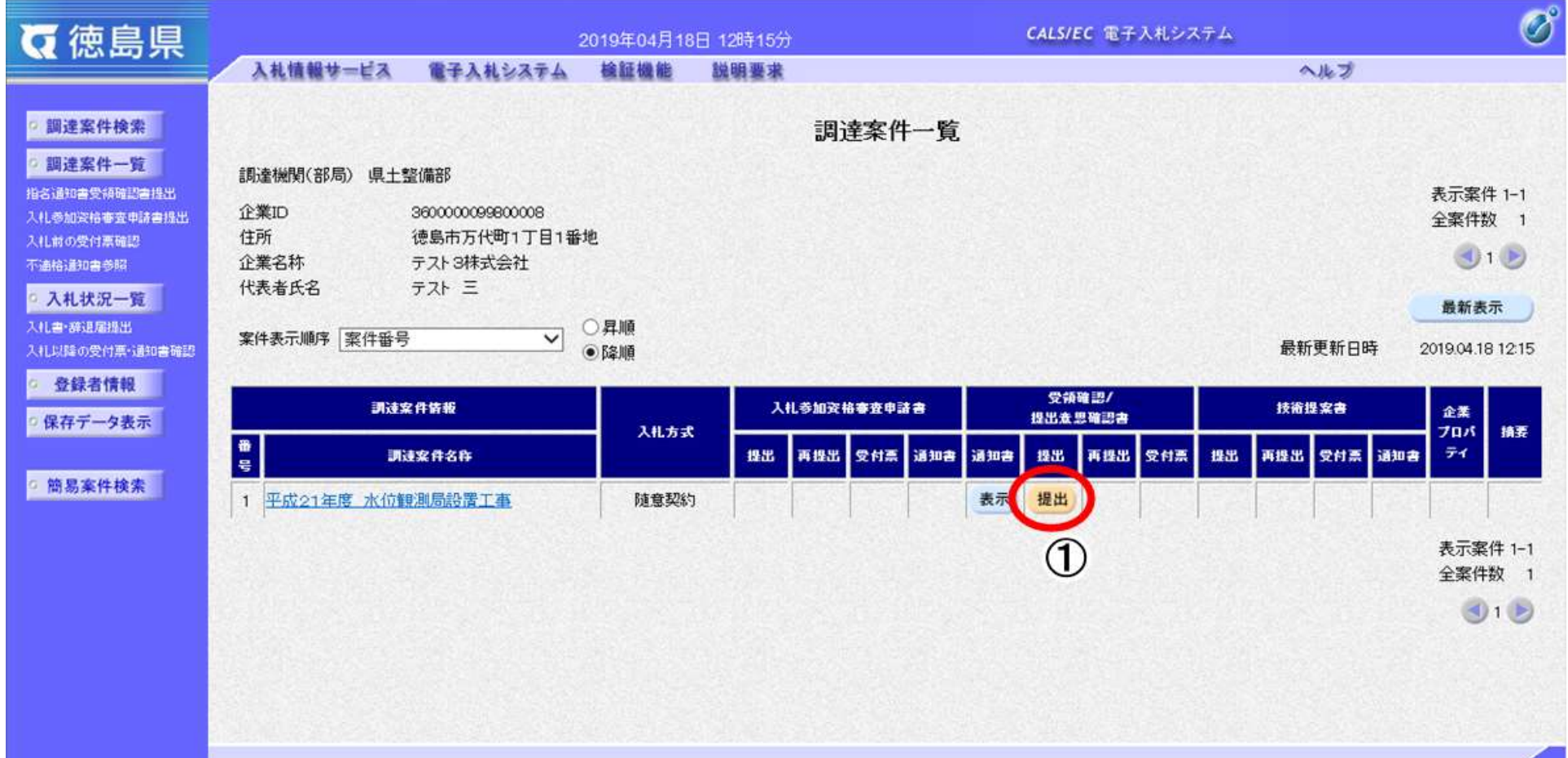

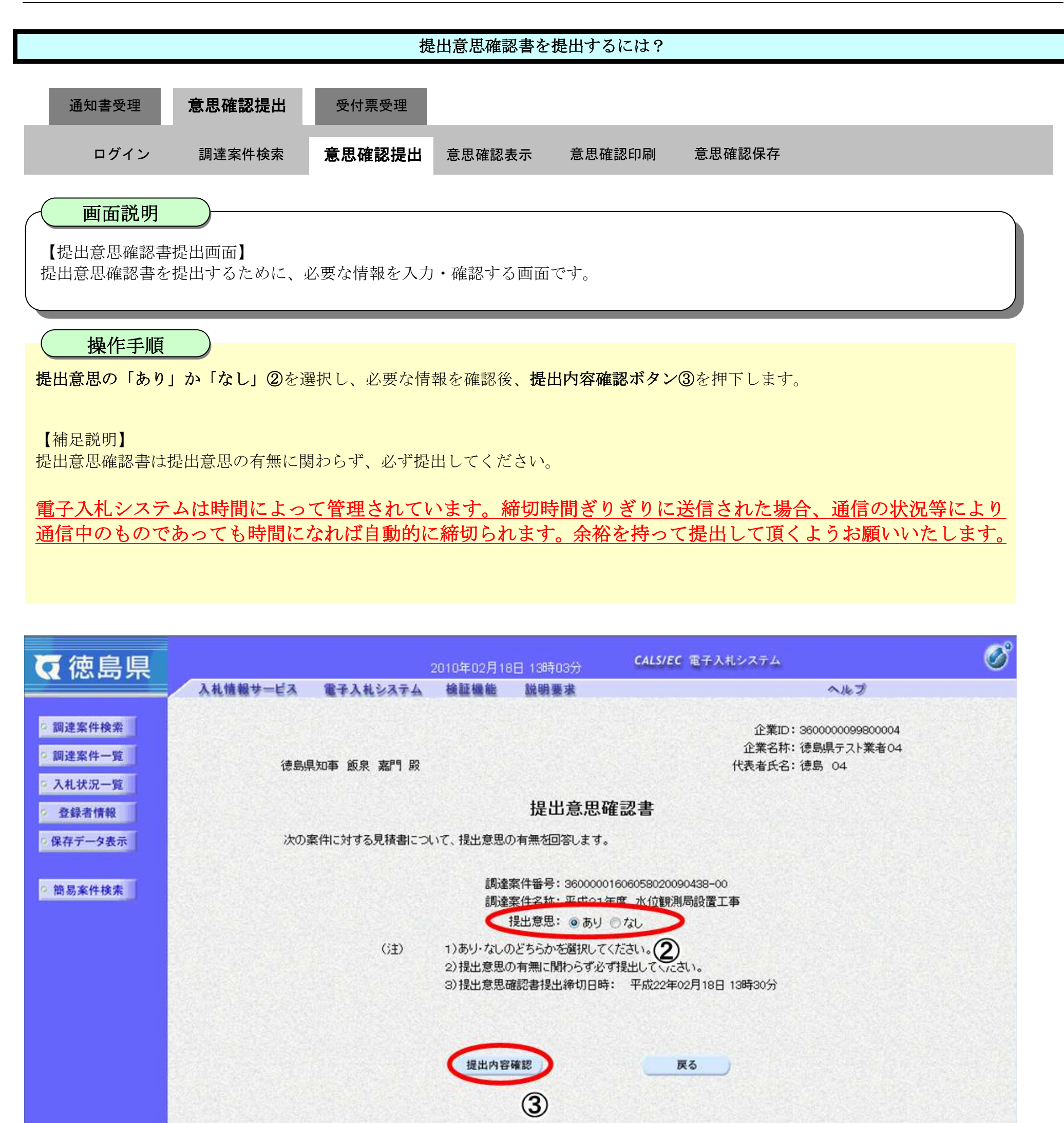

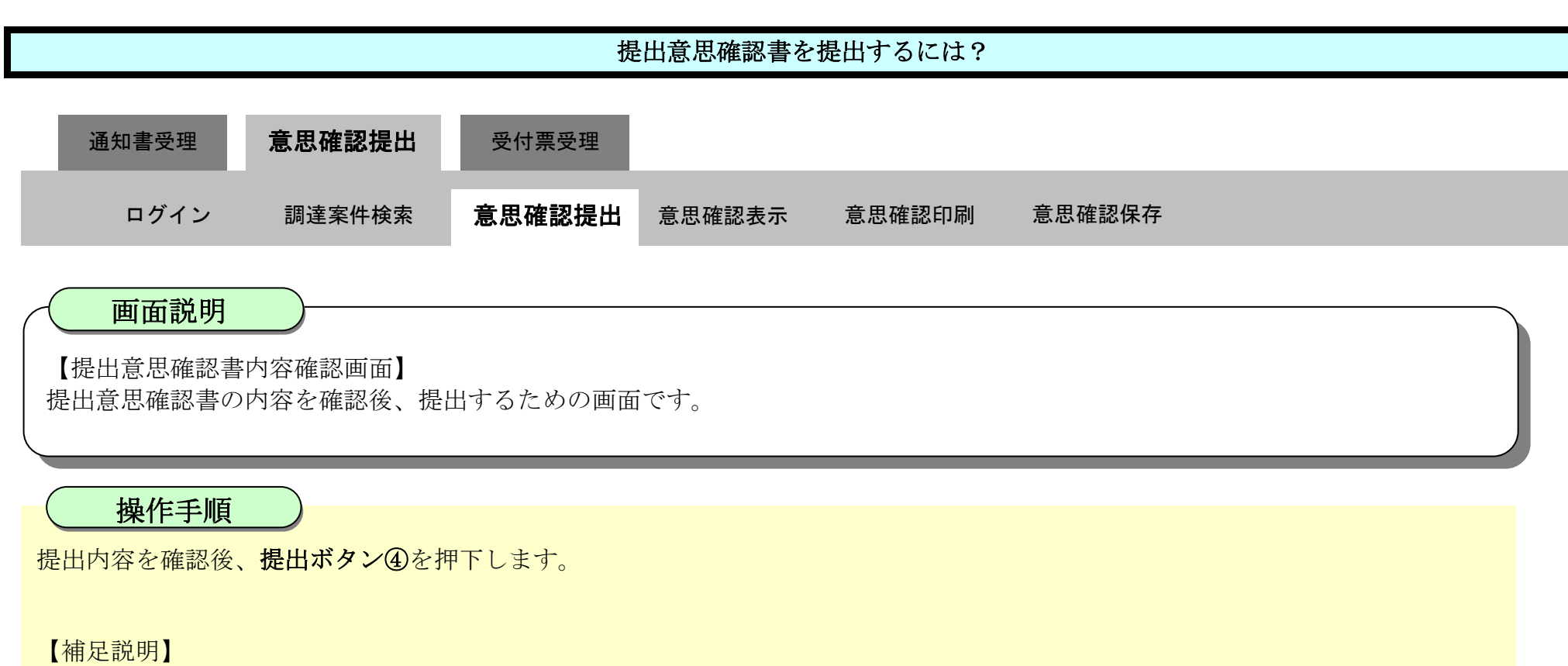

- ・提出内容を印刷する場合は、<mark>印刷ボタン【A】</mark>を押下し、別ブラウザにて表示される「提出意思確認書」画面で、印刷を行ってくだ さい。
- · 前の画面に戻す場合は、戻るボタン【B】を押下します。

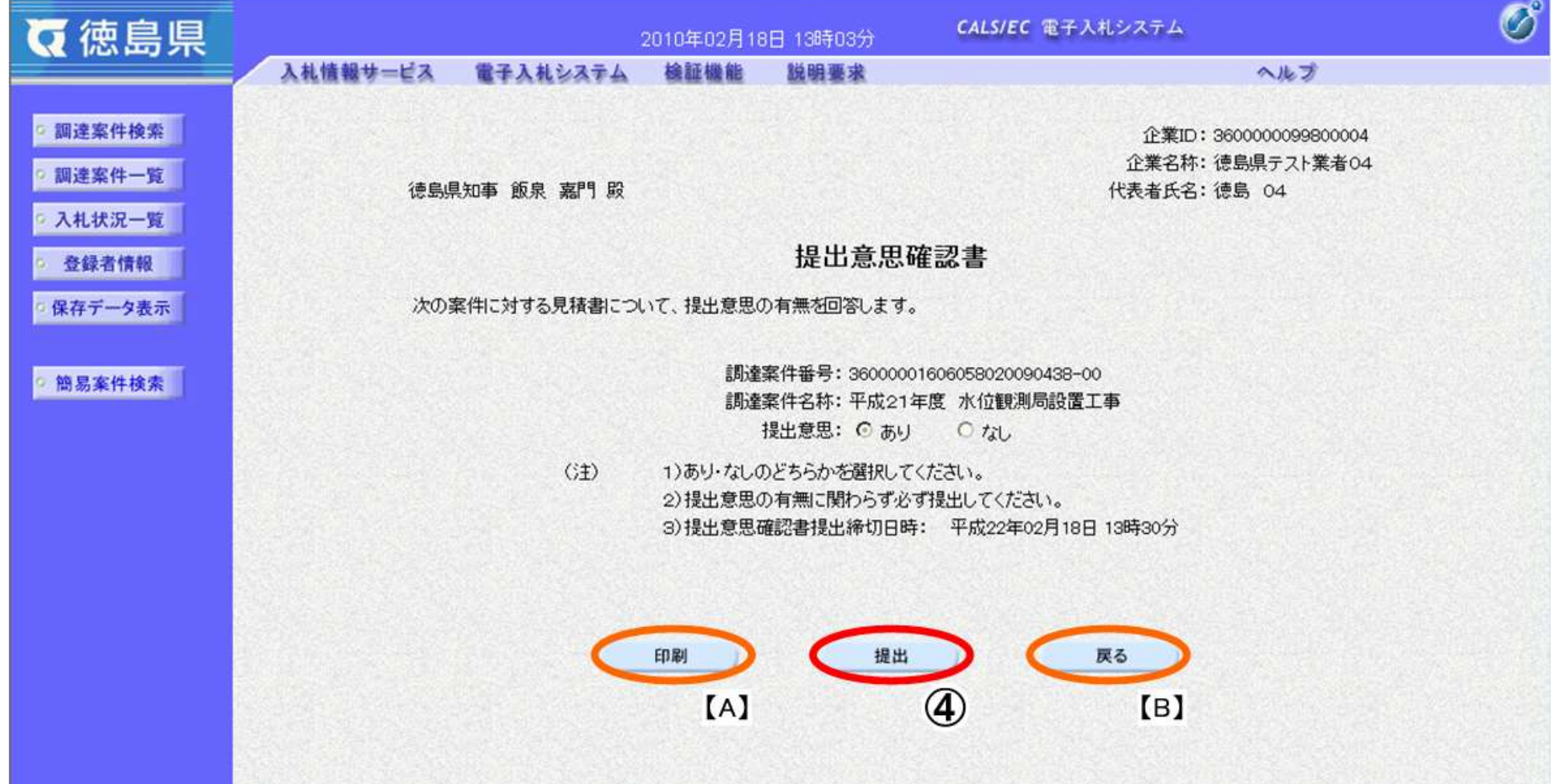

2.5-19

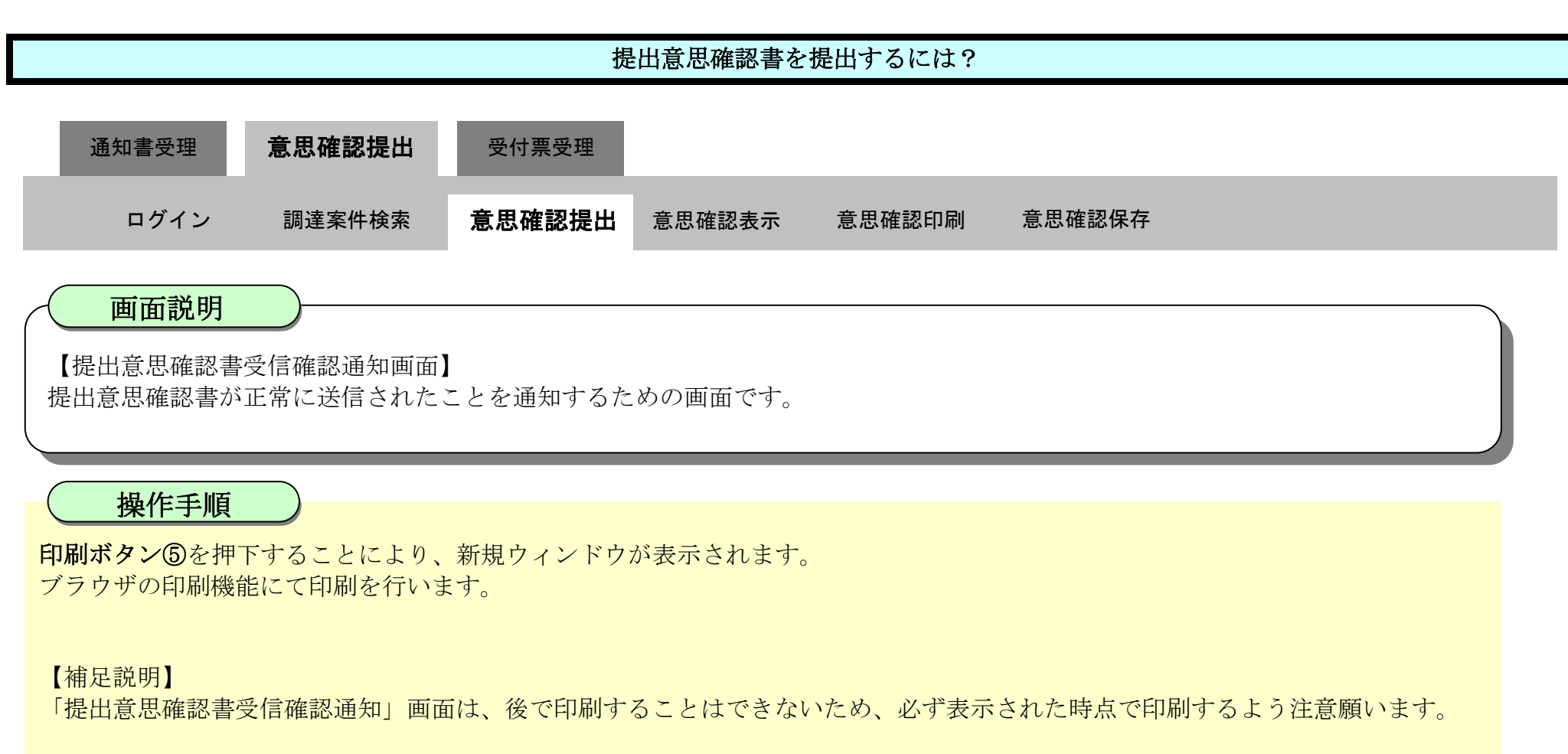

調達案件一覧ボタンは印刷ボタンを押下すると押下できるようになります。

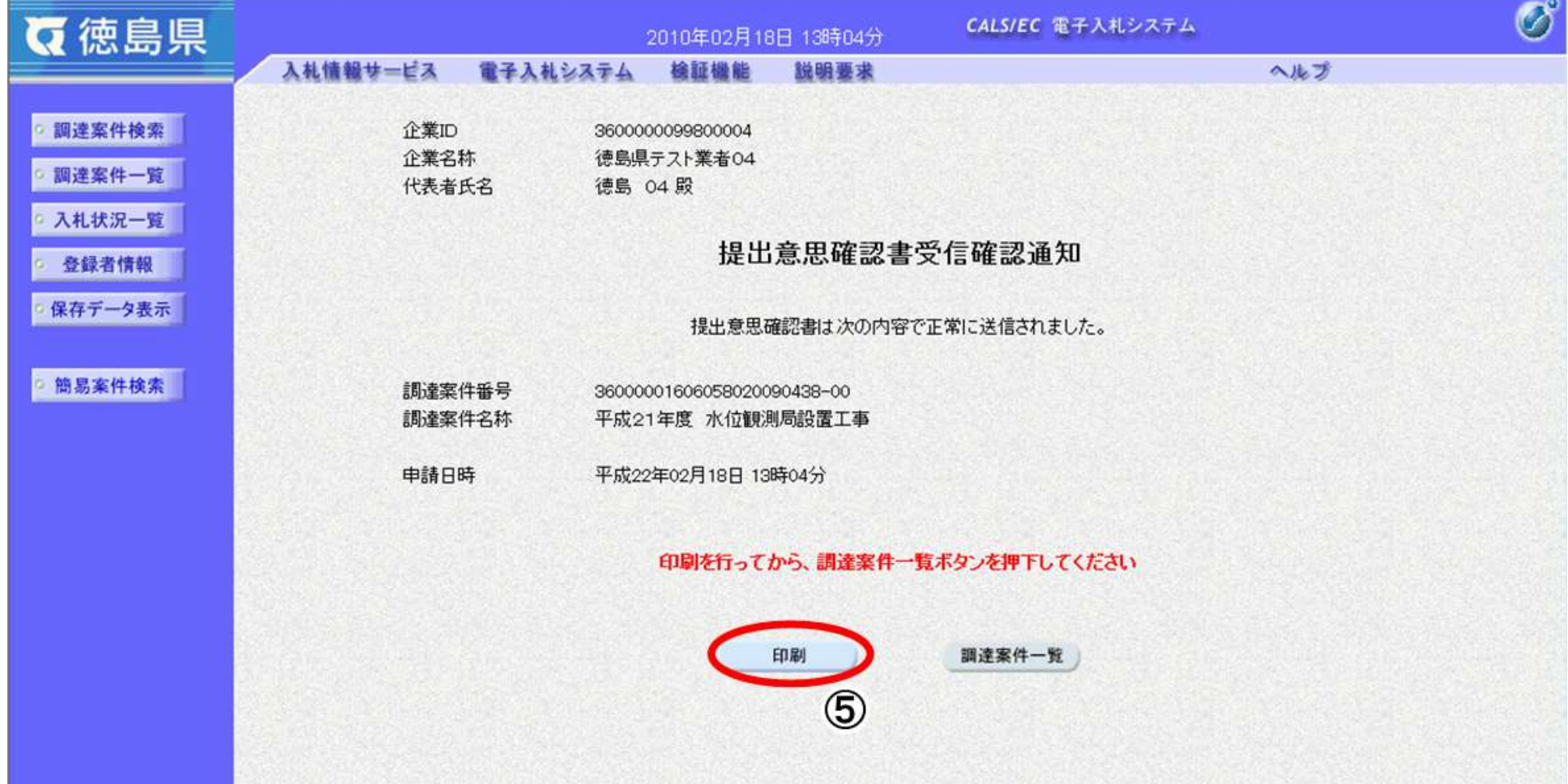

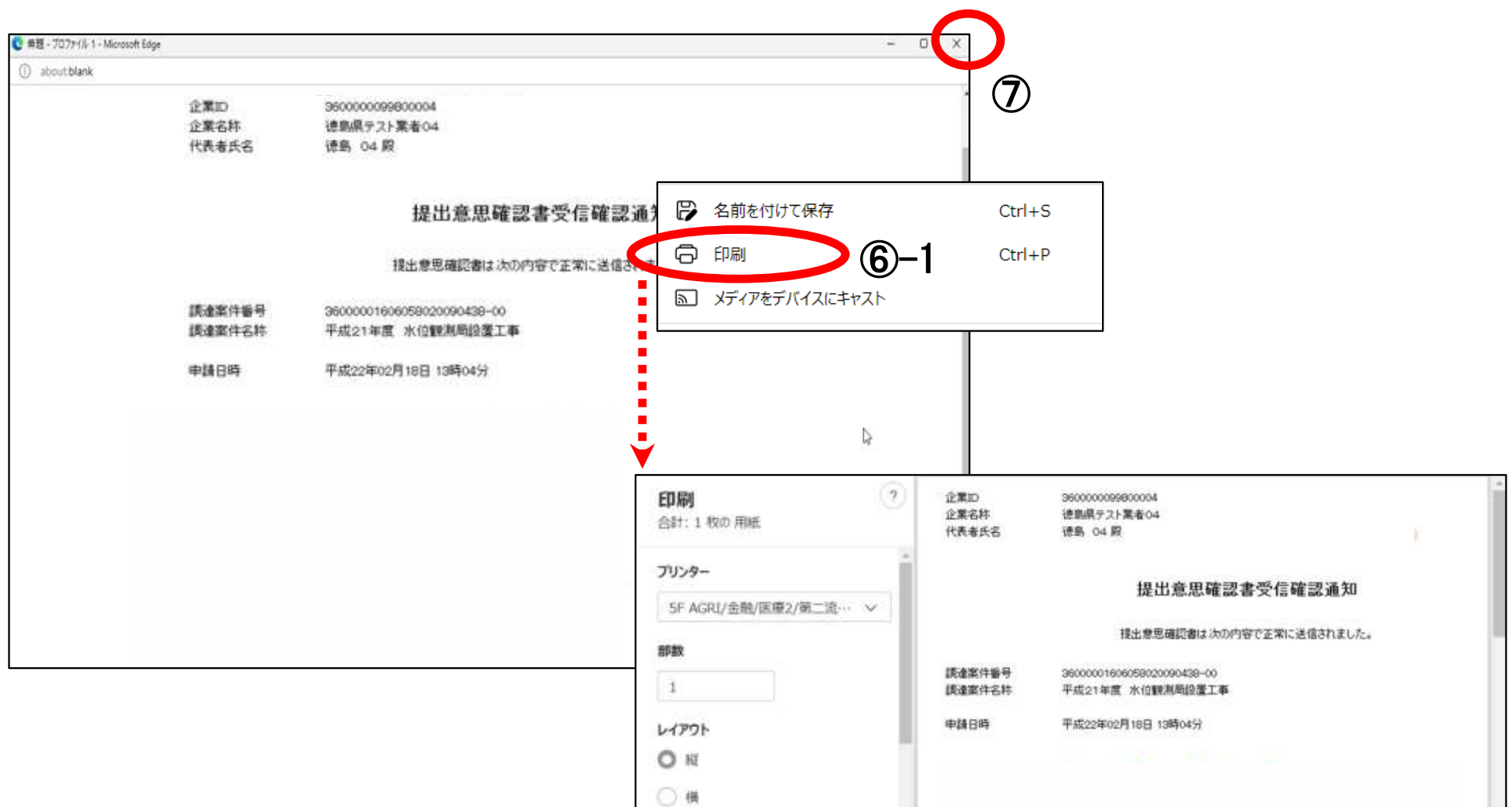

2.5-20

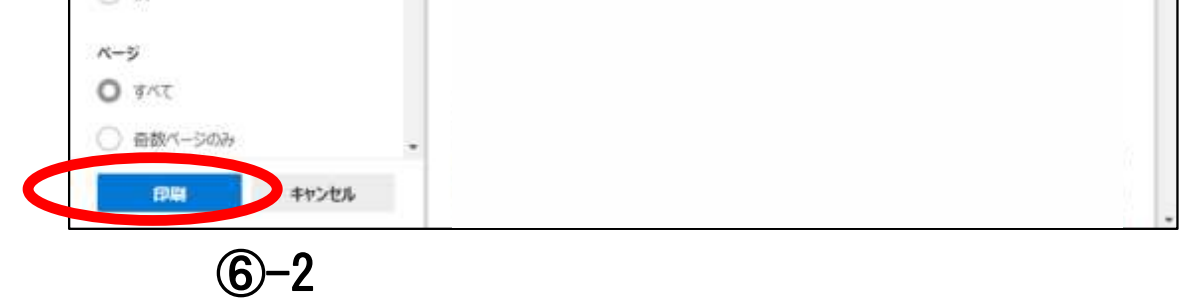

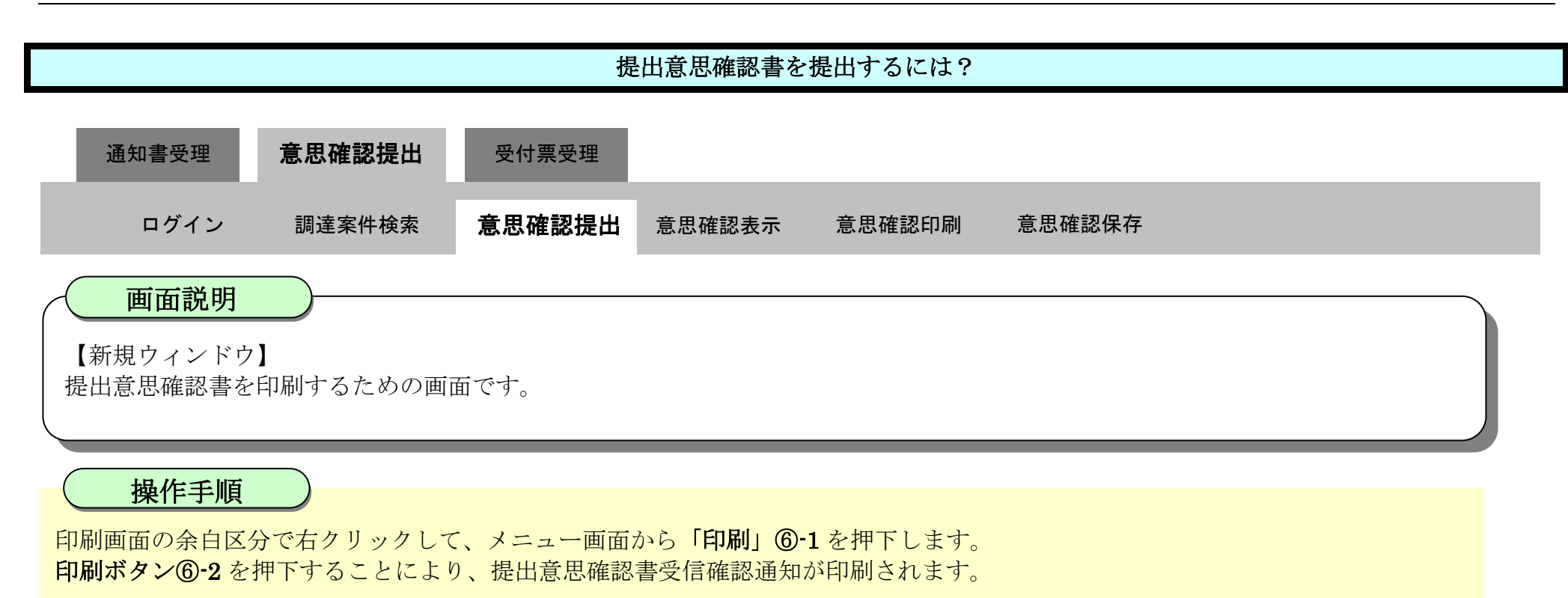

印刷終了後、右上の「×」ボタン⑦で画面を閉じて、提出意思確認書受信確認通知画面に戻って下さい。

#### 【補足説明】

「提出意思確認書受信確認通知」画面は、後で印刷することはできないため、必ず表示された時点で印刷するよう注意願います。

 $2.5\mbox{-}21$ 

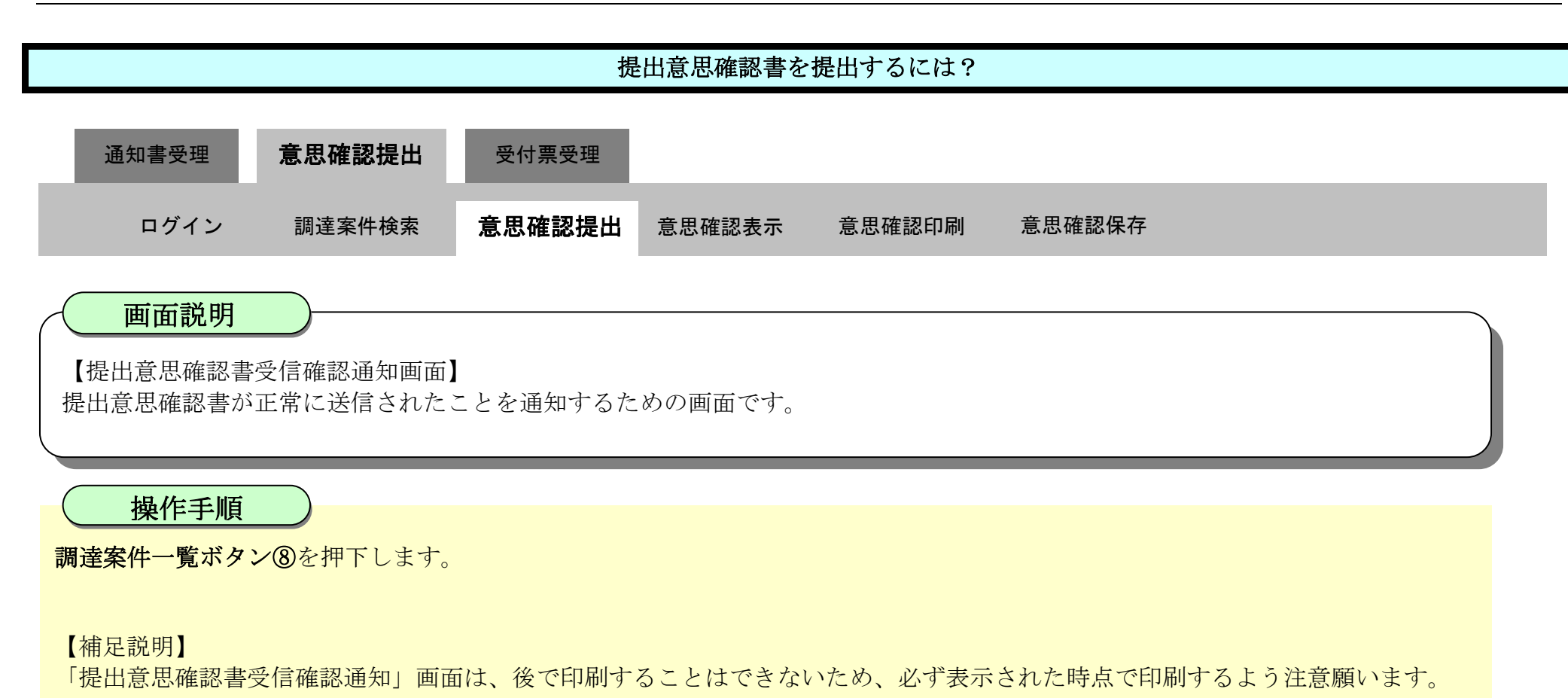

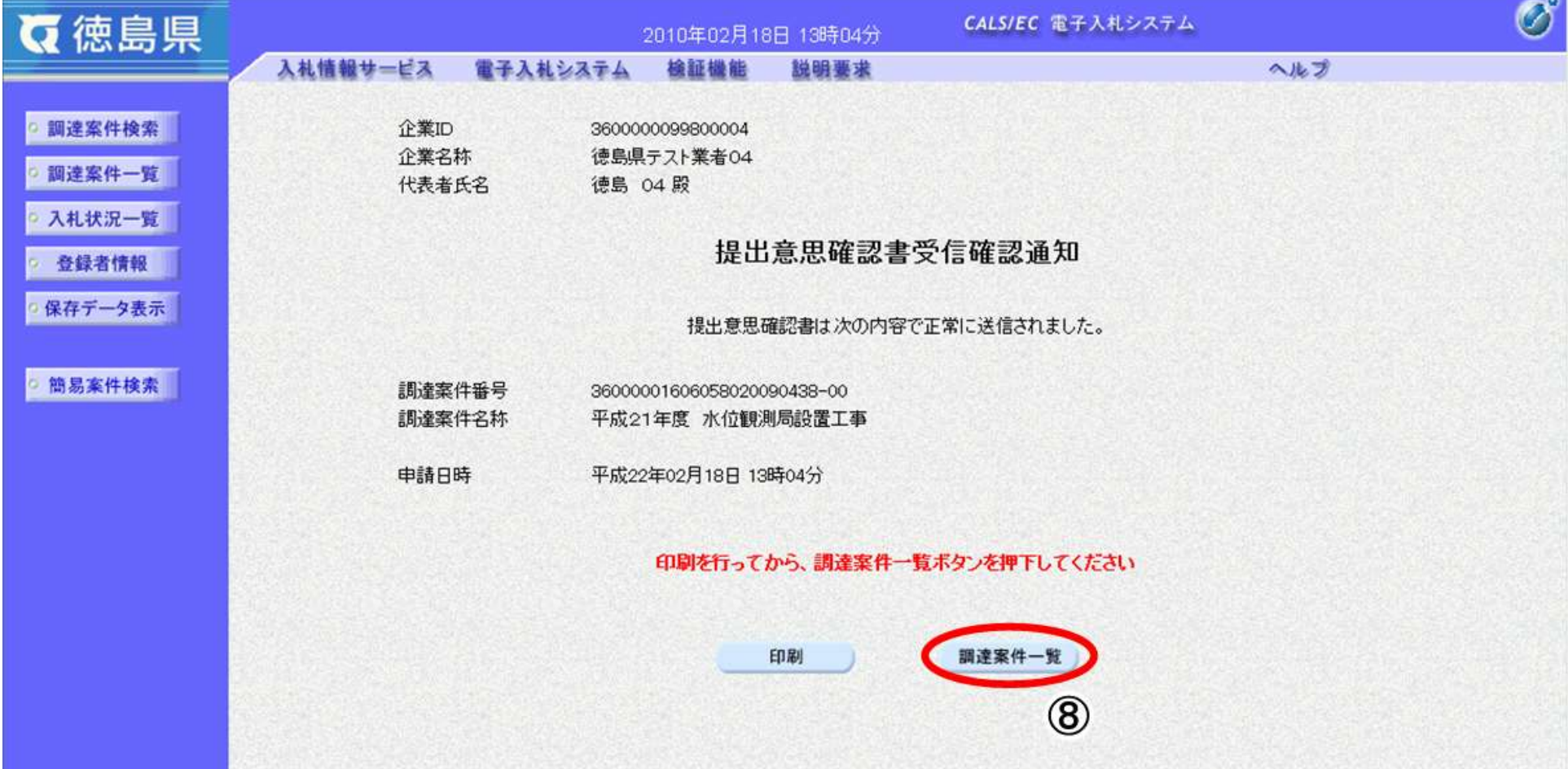

2.5-22

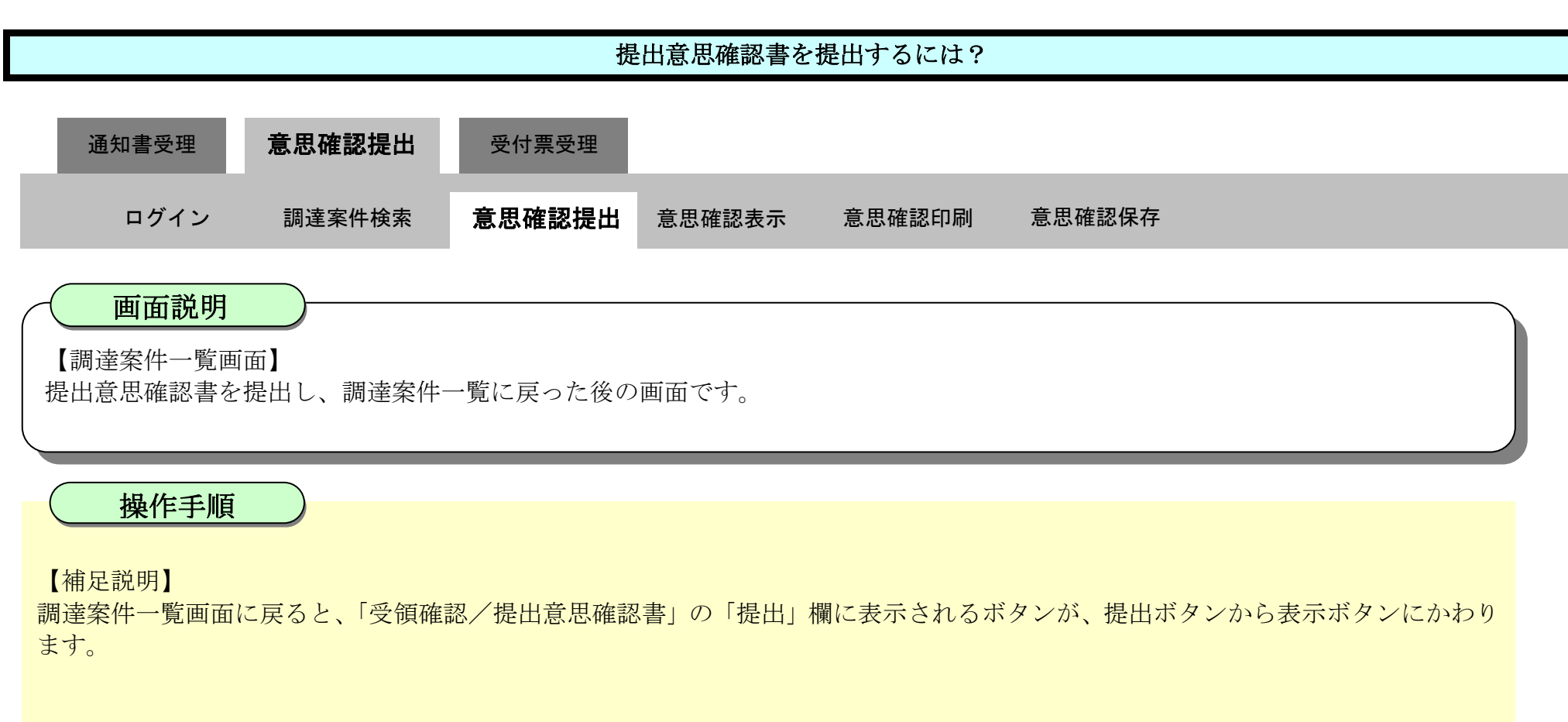

#### ここまでが、「提出意思確認書提出」の操作となります。

【次の操作】

提出意思確認書受付票を確認する場合は、「2.5.4.1.提出意思確認書受付票を表示するには?」を参照します。

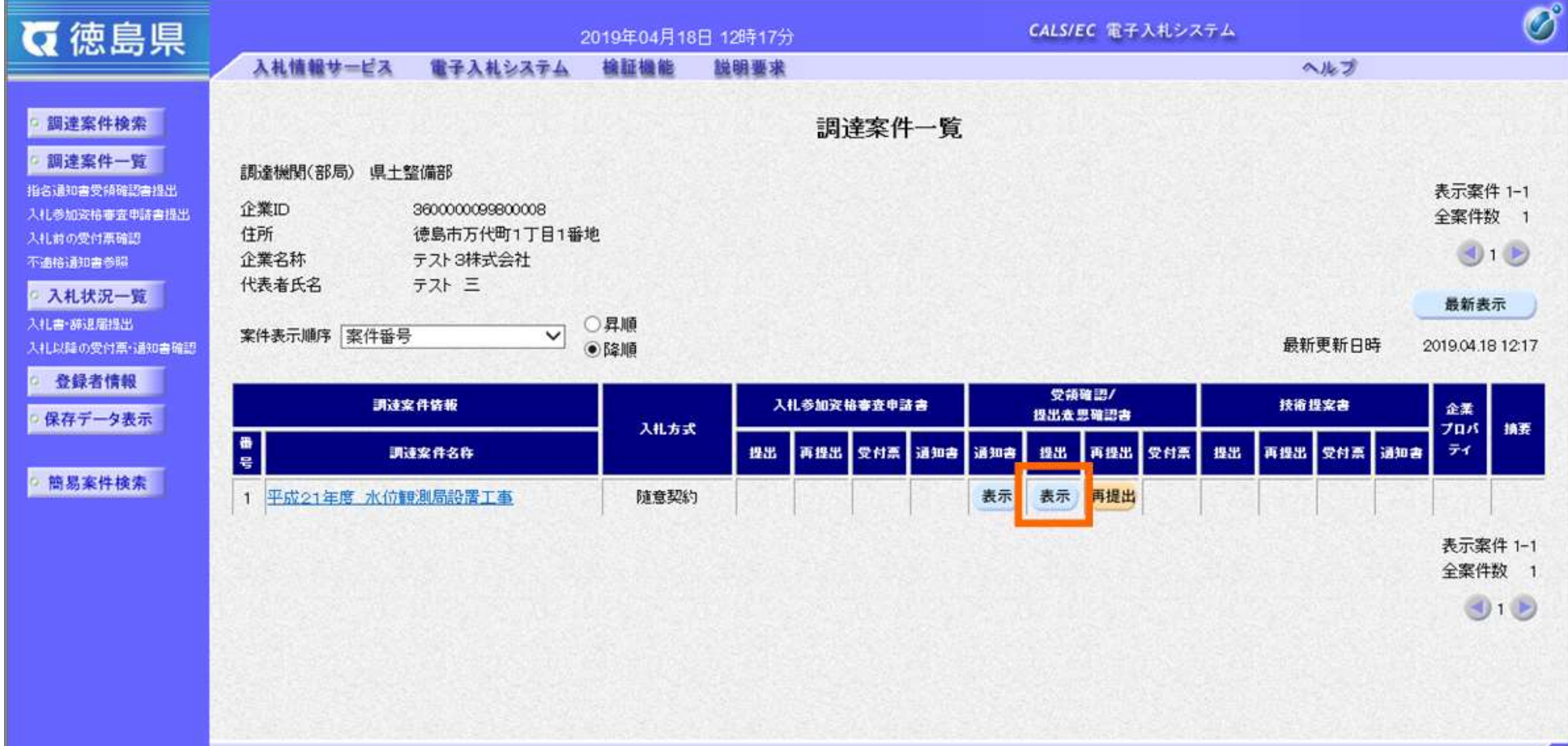

#### <span id="page-22-0"></span>2.5.3.2. 提出意思確認書を確認するには?

徳島県電子入札システム操作マニュアル-受注者編-

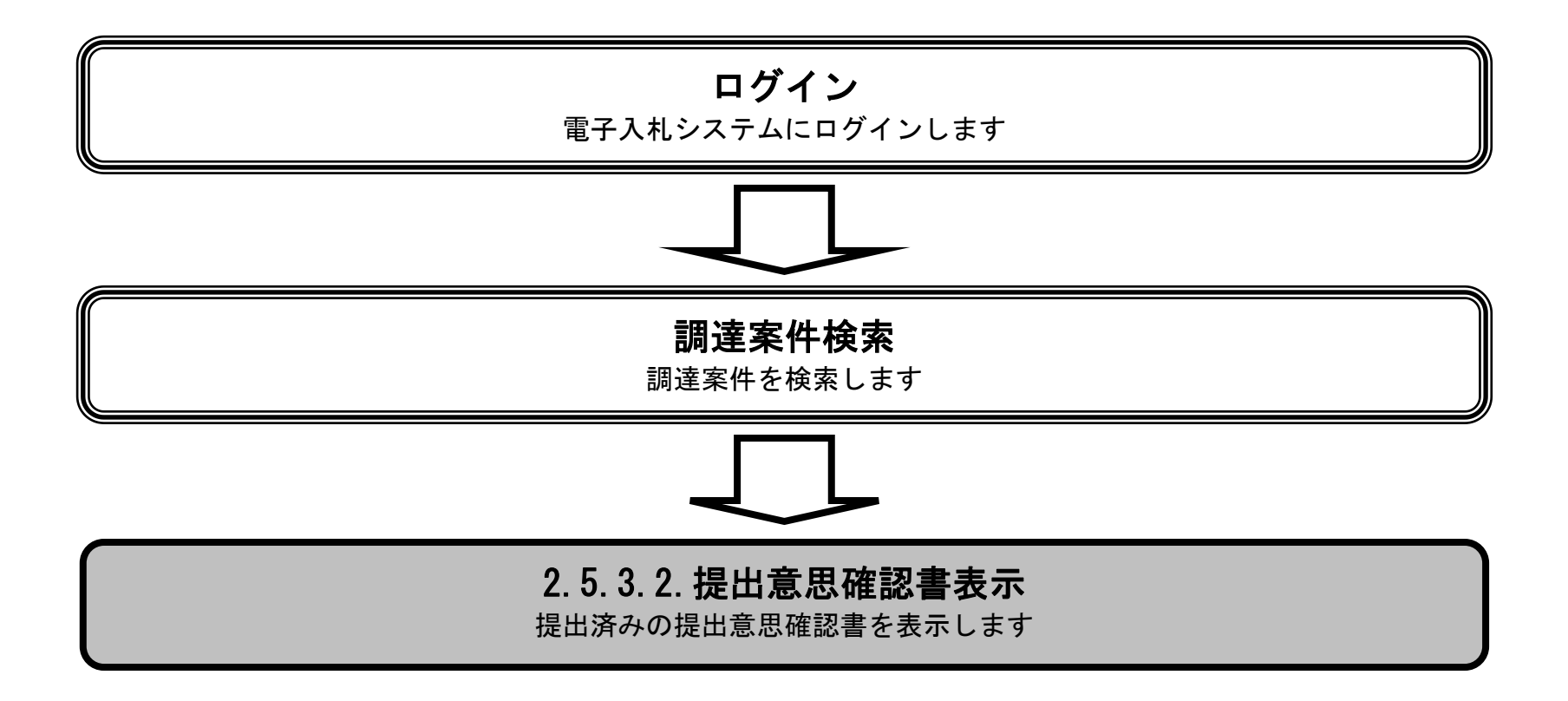

2.5-24

【補足説明】

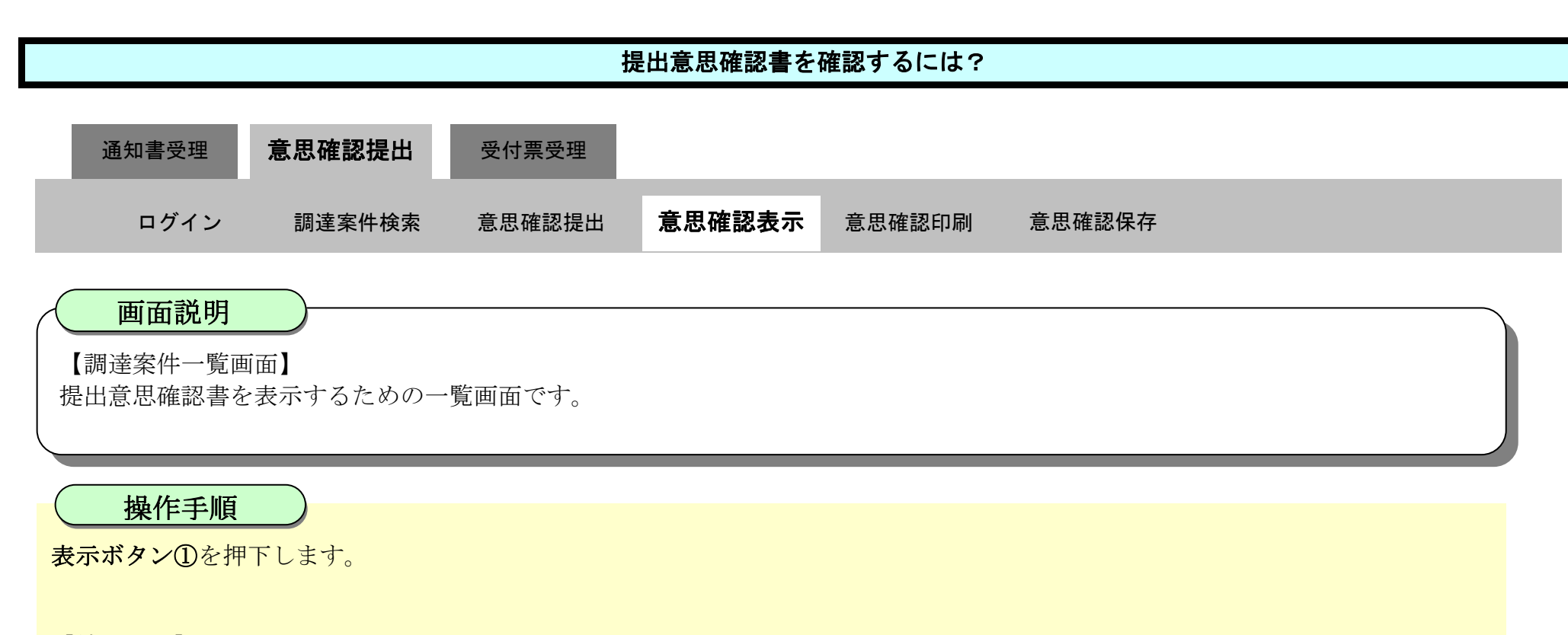

再提出ボタン【A】を押下することにより、提出意思確認書を再提出することができます。再提出ボタン押下後の操作は「2.5.3.1 提出 意思確認書を提出するには?」を参照します。

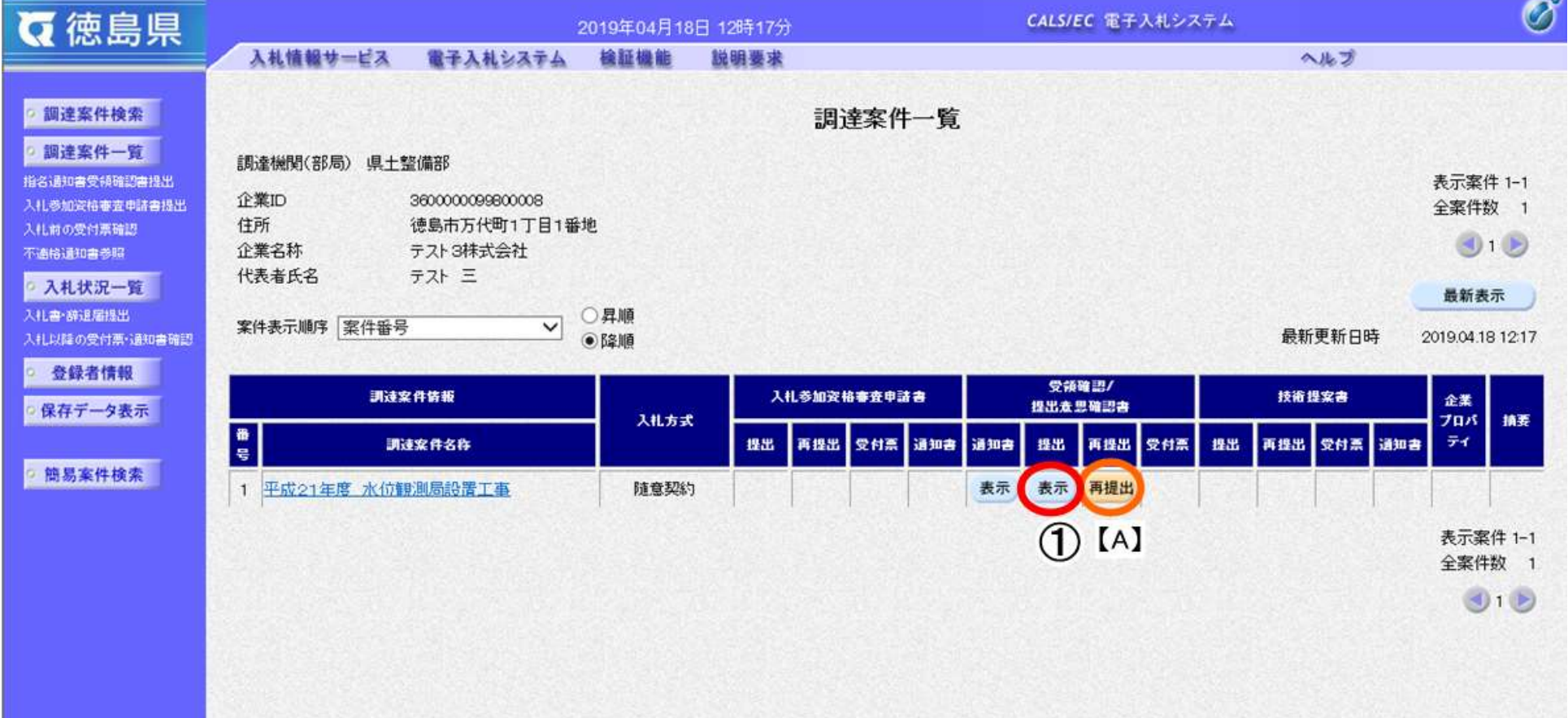

 $[<sub>c</sub>]$ 

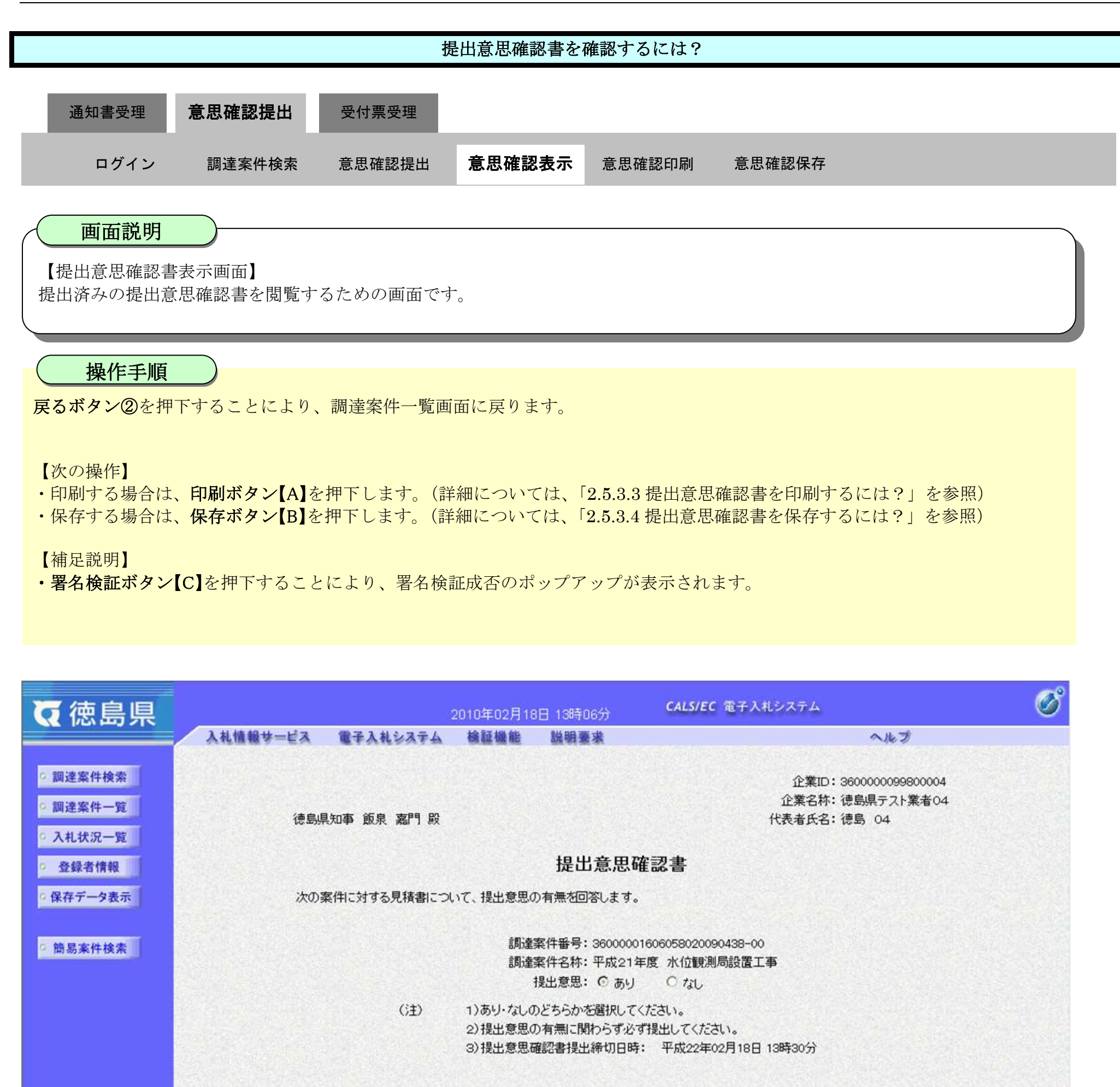

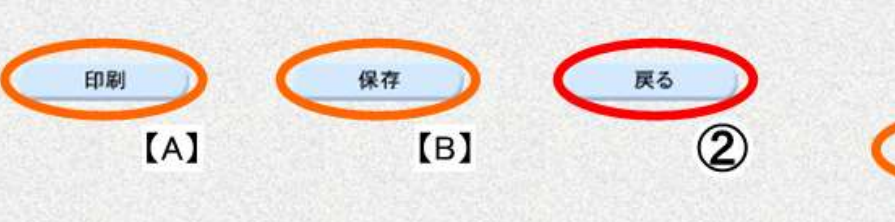

#### <span id="page-25-0"></span>2.5.3.3. 提出意思確認書を印刷するには?

徳島県電子入札システム操作マニュアル-受注者編-

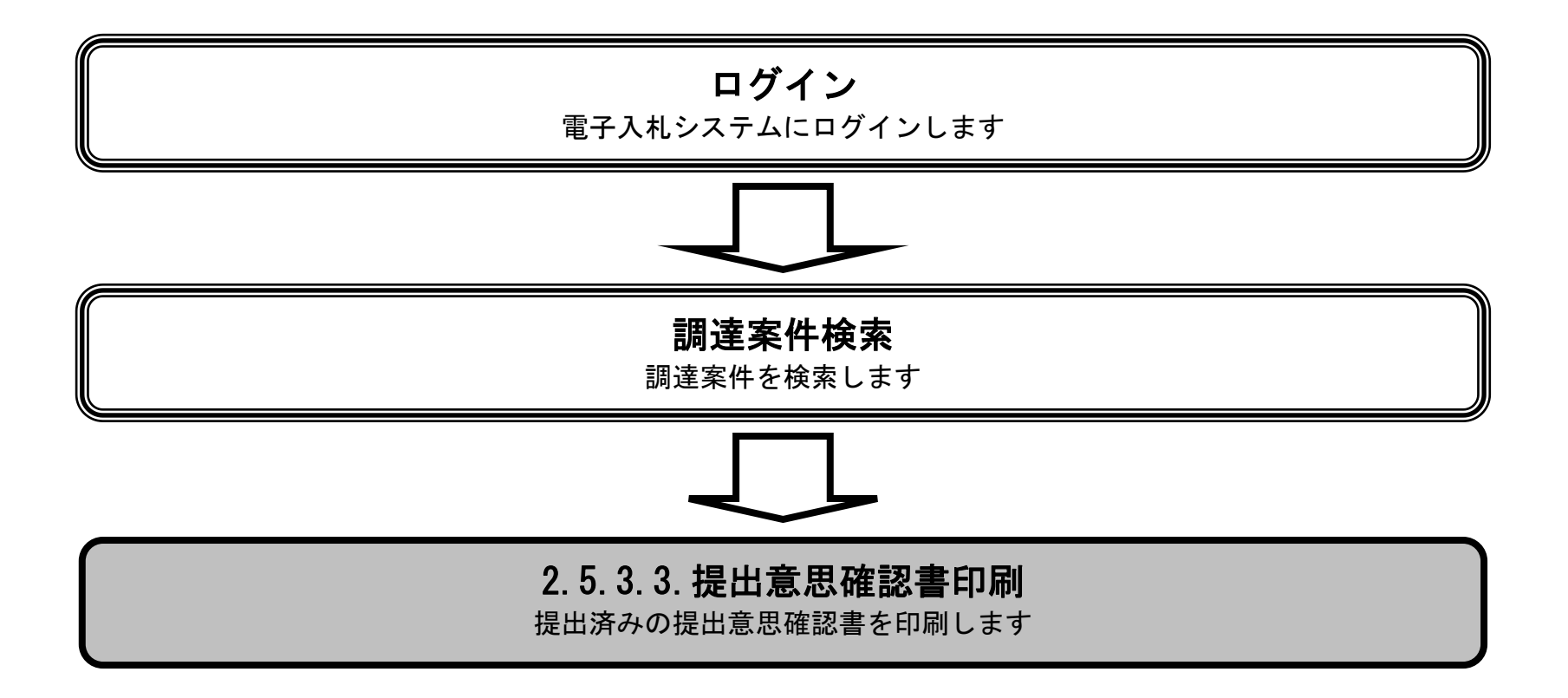

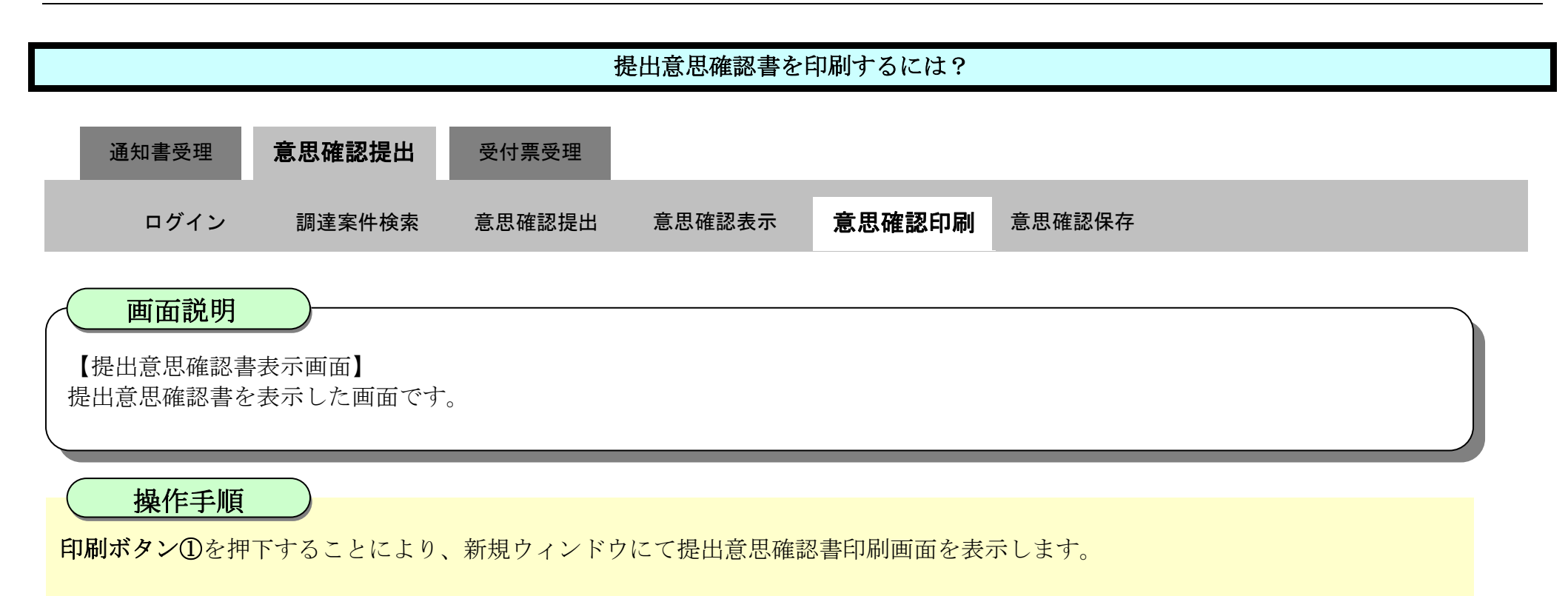

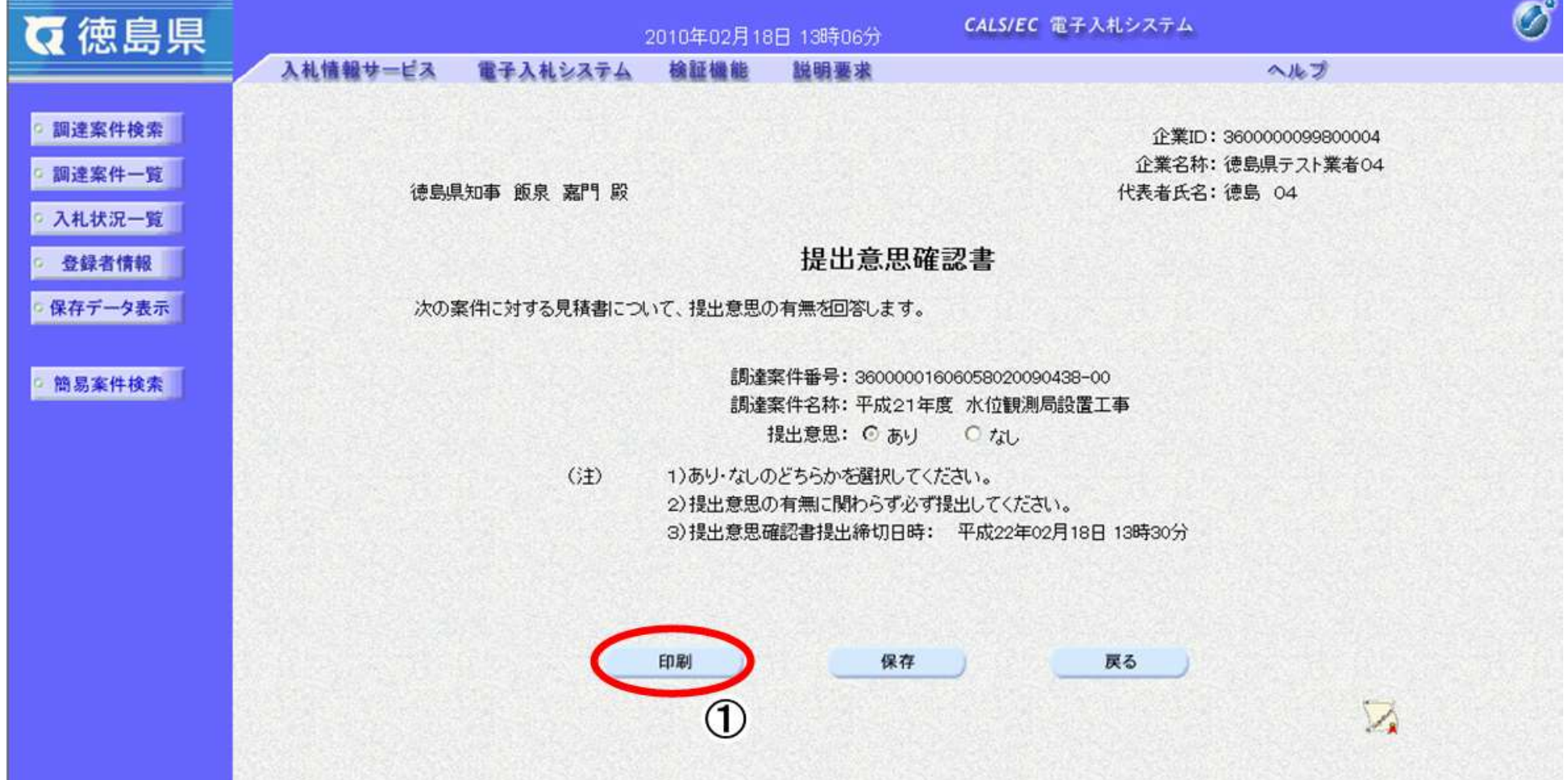

2.5-28

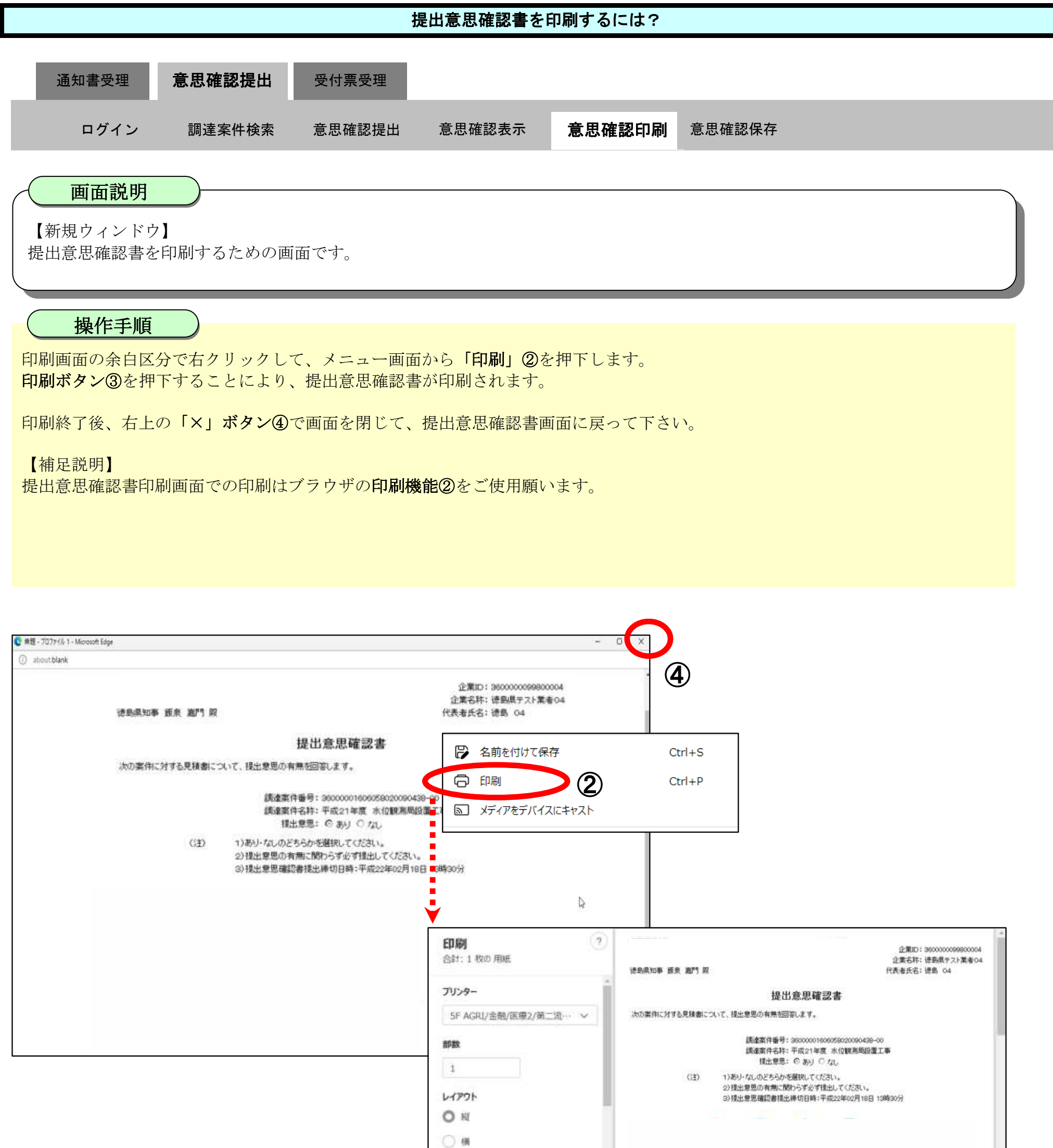

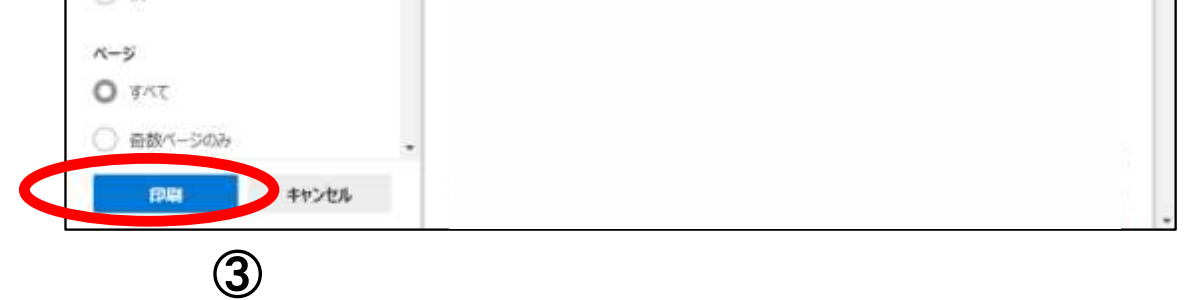

徳島県電子入札システム操作マニュアルー受注者編ー

#### <span id="page-28-0"></span>2.5.3.4. 提出意思確認書を保存するには?

徳島県電子入札システム操作マニュアル-受注者編-

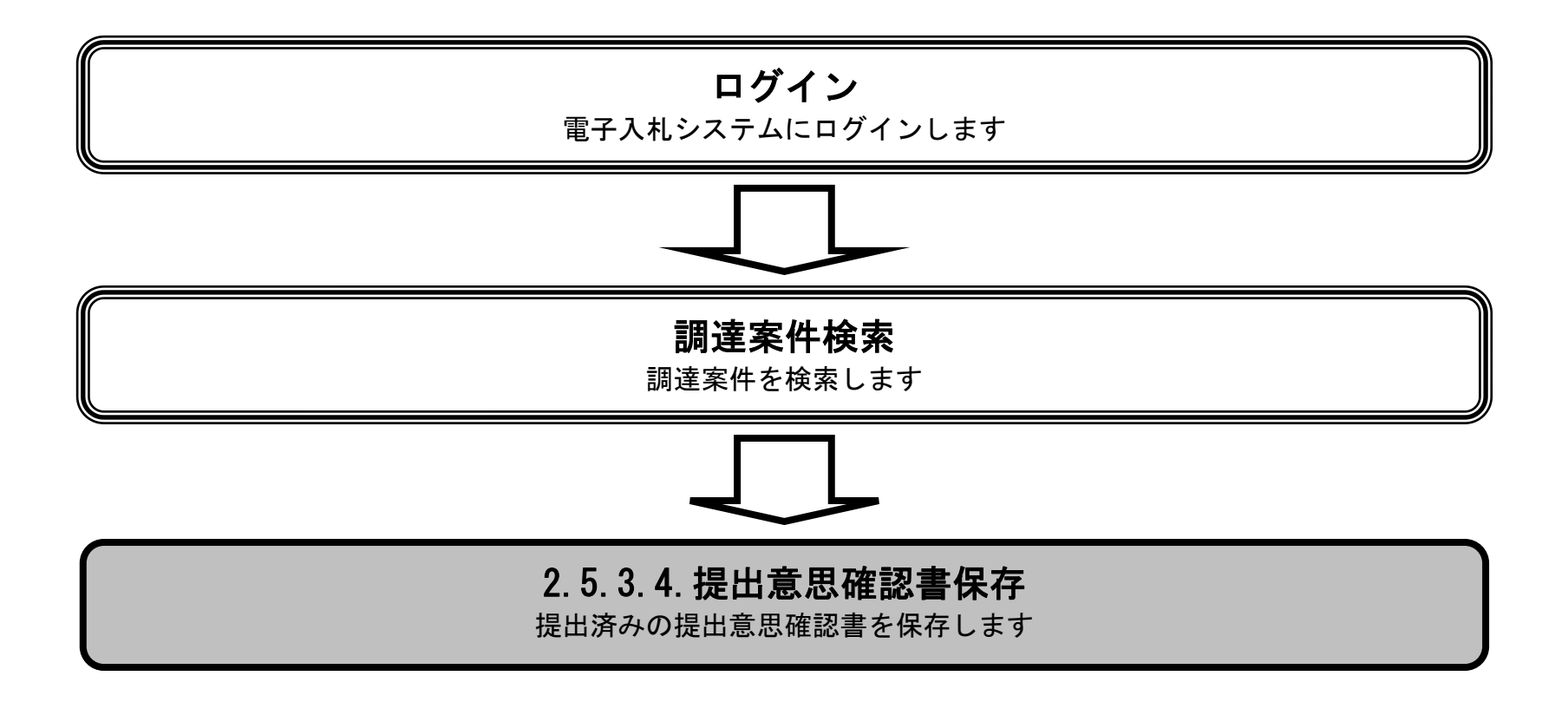

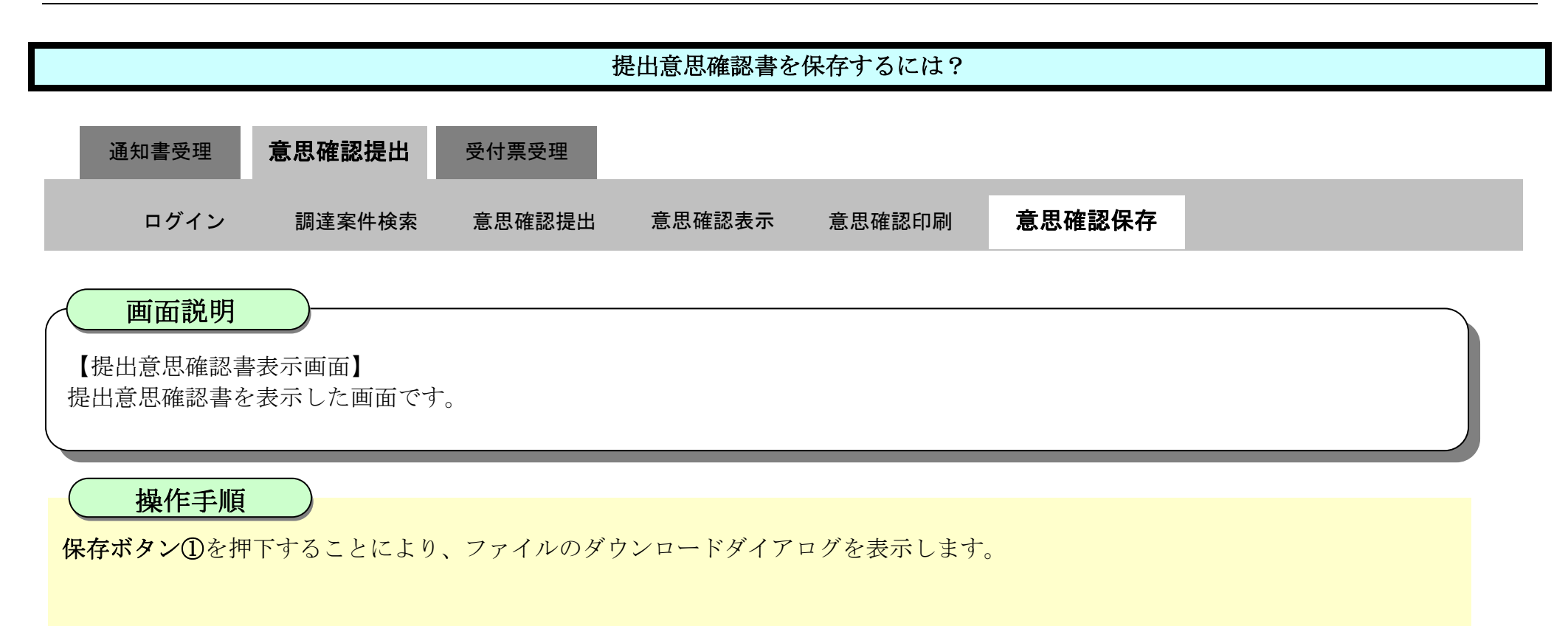

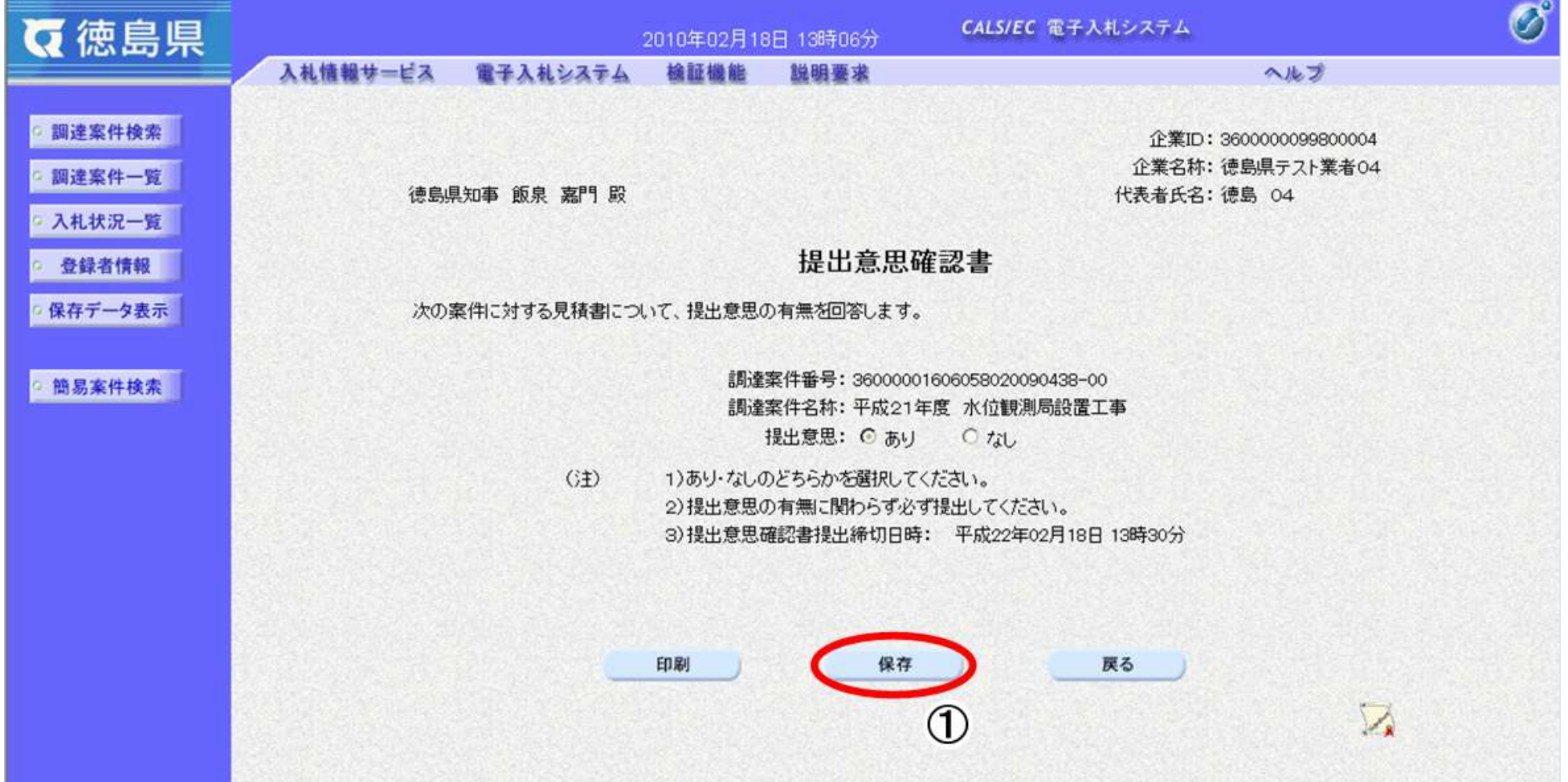

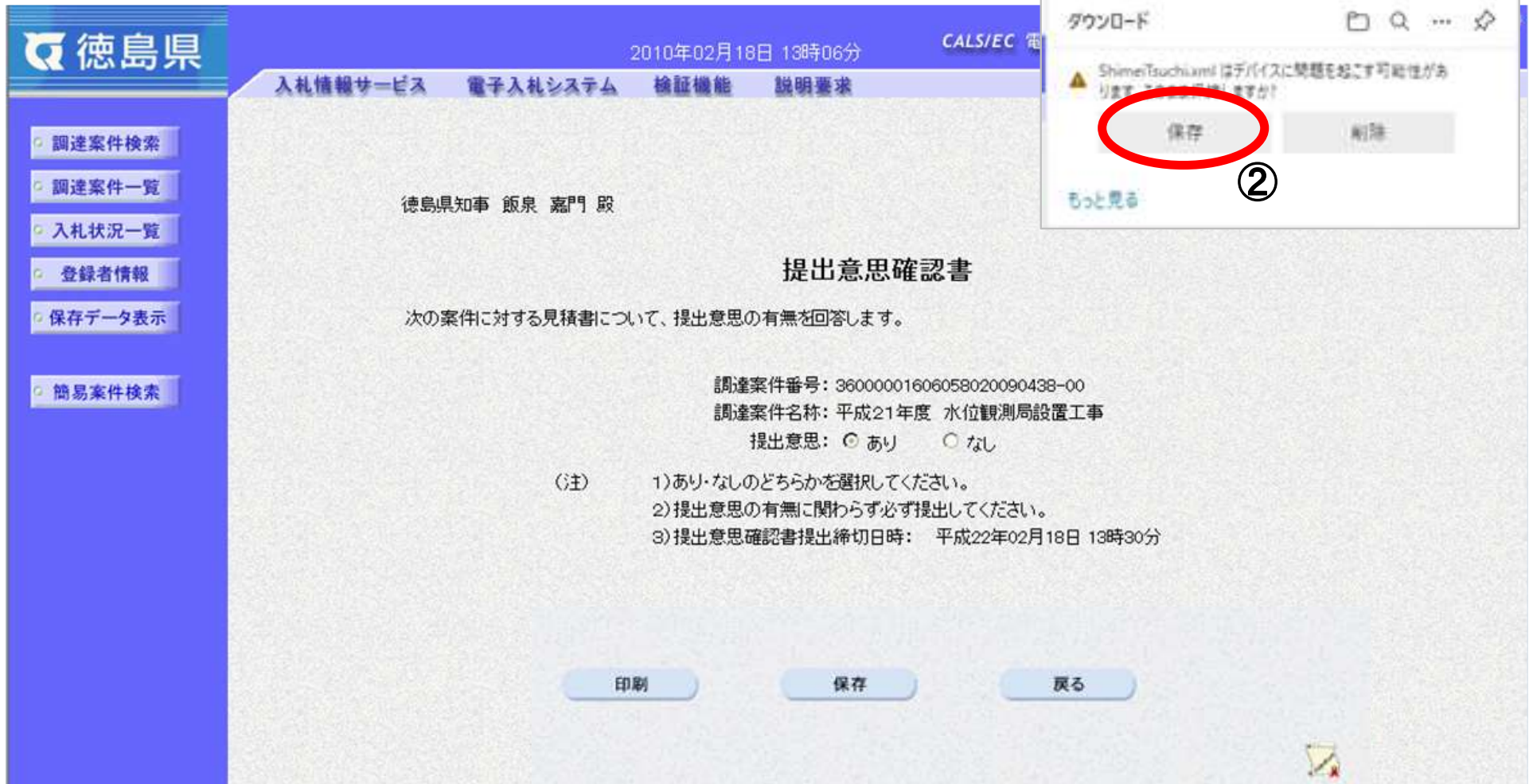

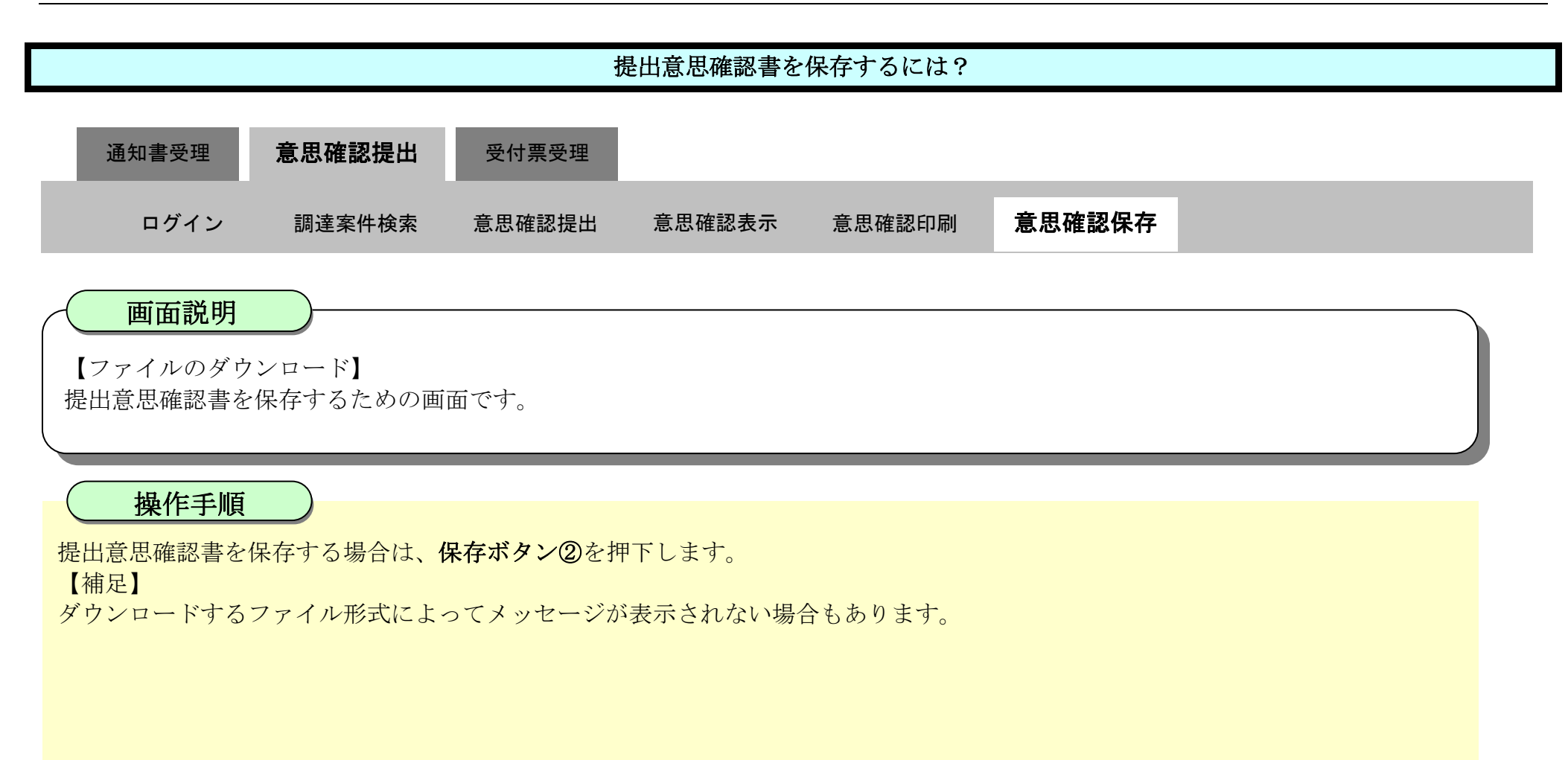

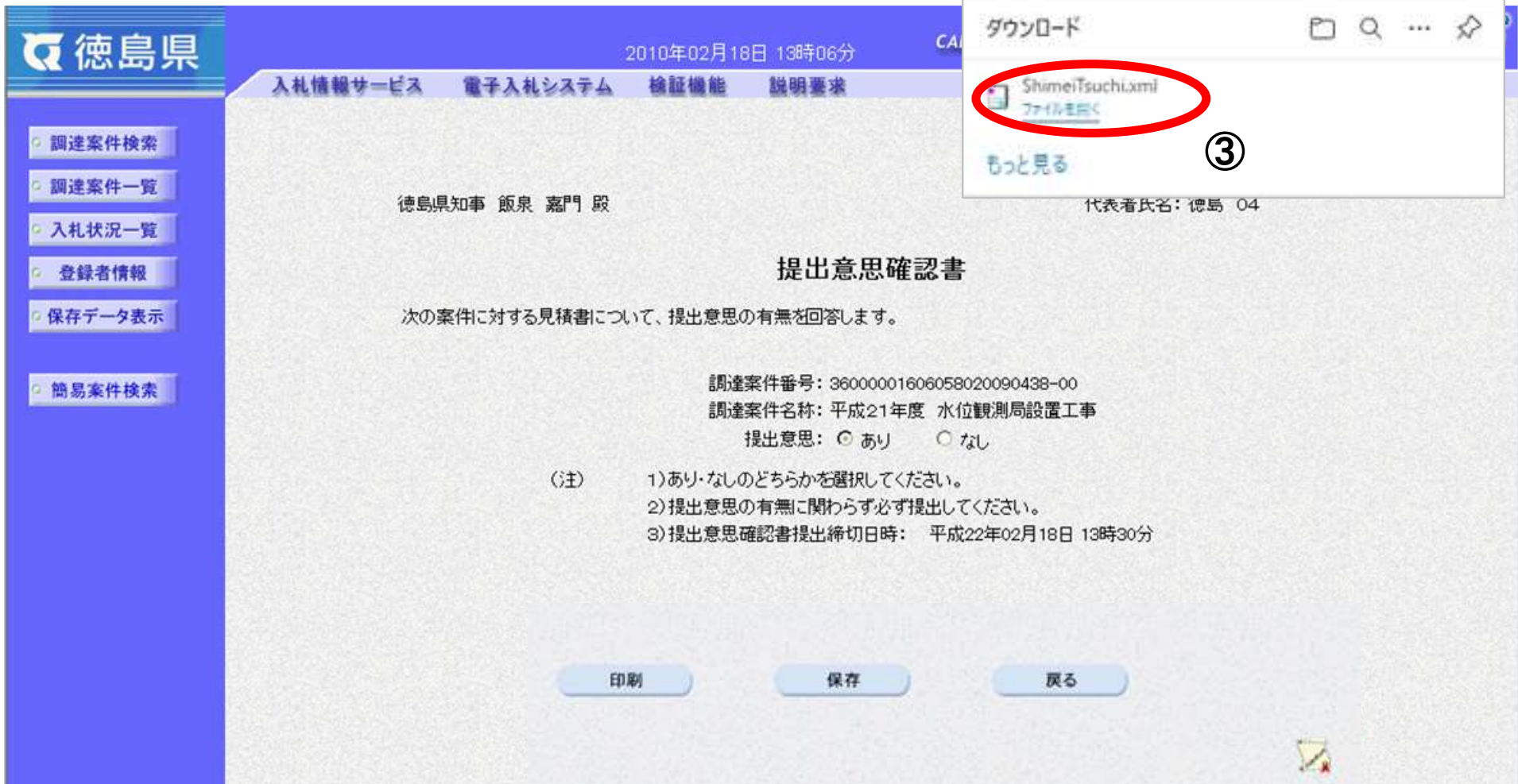

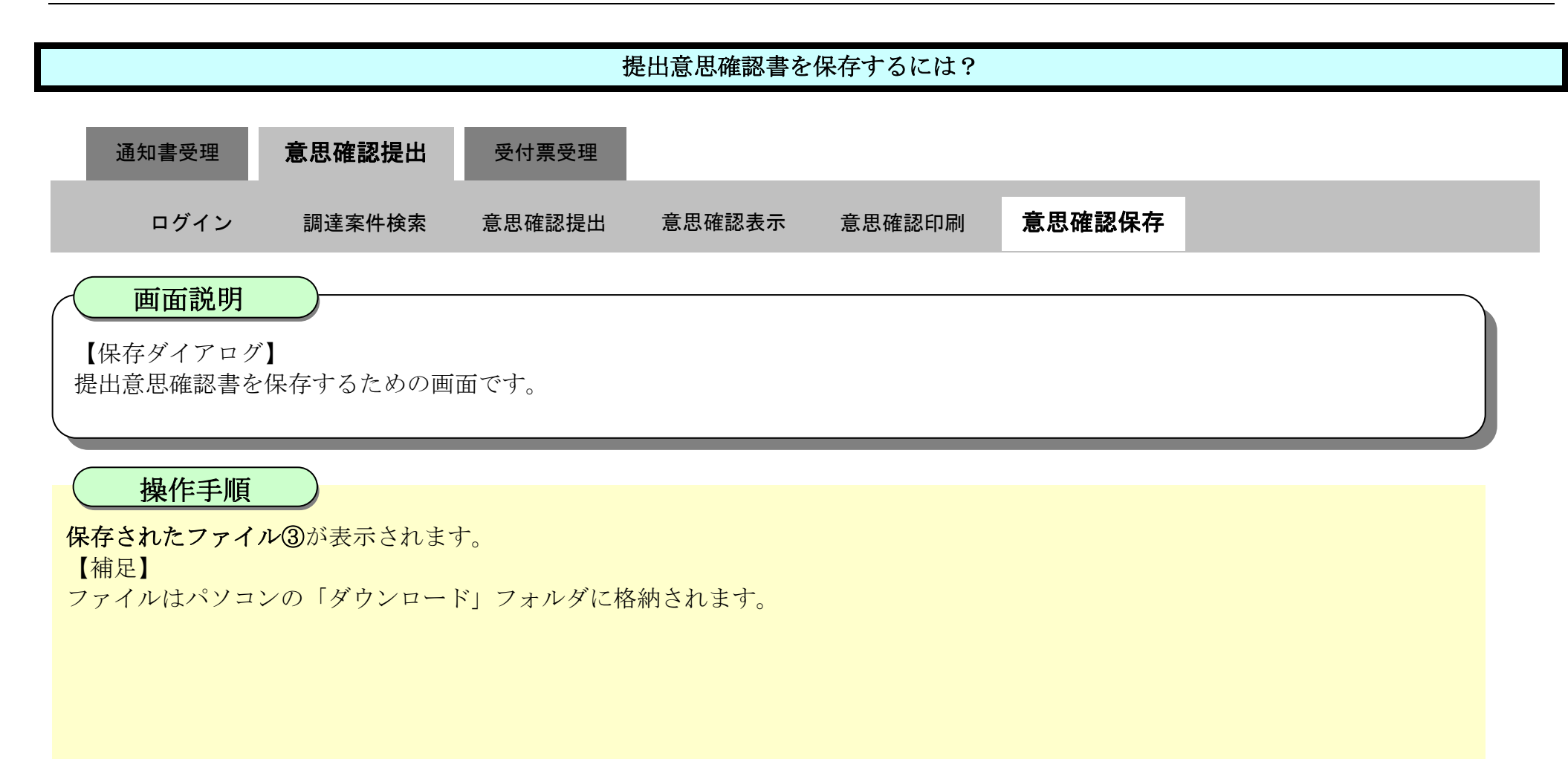

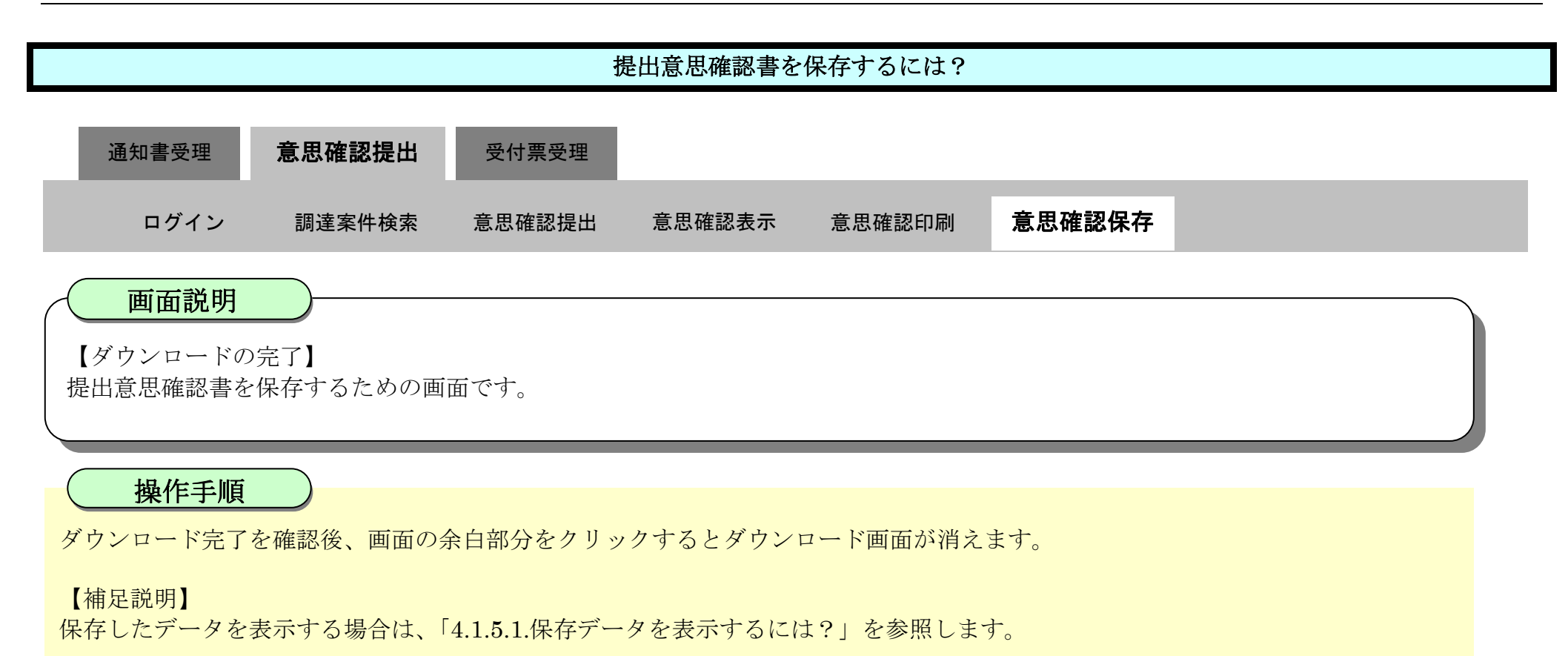

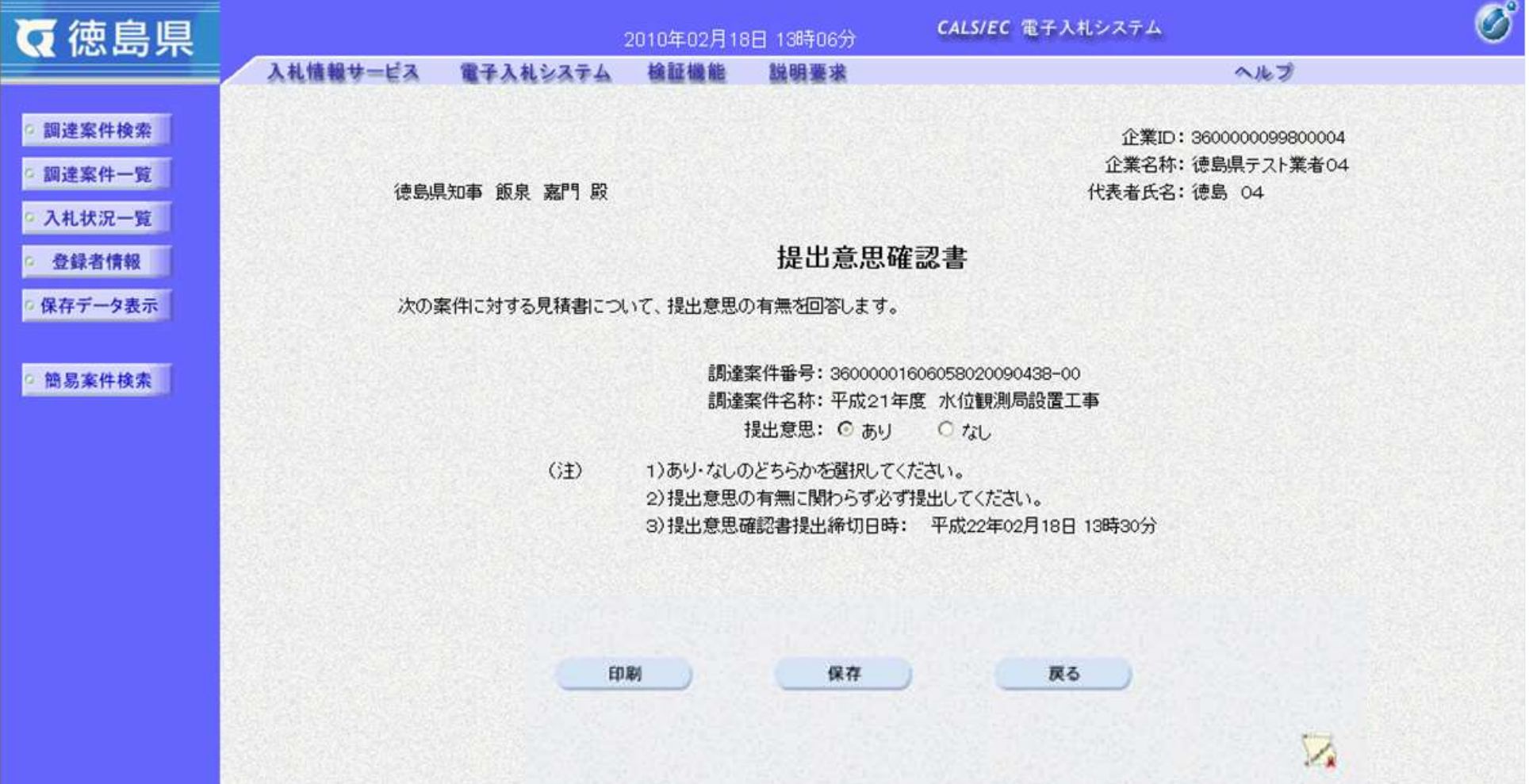

2.5-34

**2.5.4.**提出意思確認書受付票受理の流れ

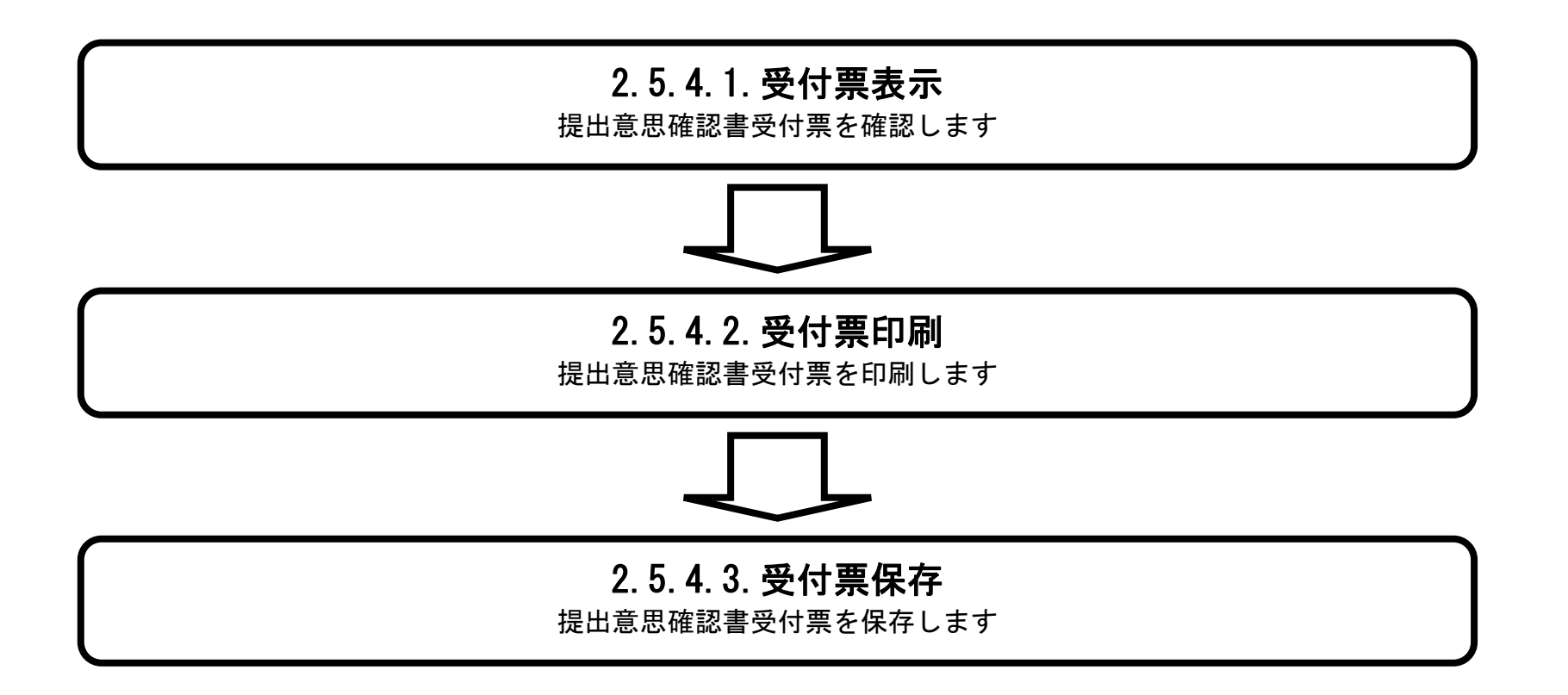

<span id="page-34-0"></span>2.5.4.1. 提出意思確認書受付票を表示するには?

徳島県電子入札システム操作マニュアル-受注者編-

 $2.5\mbox{-}35$ 

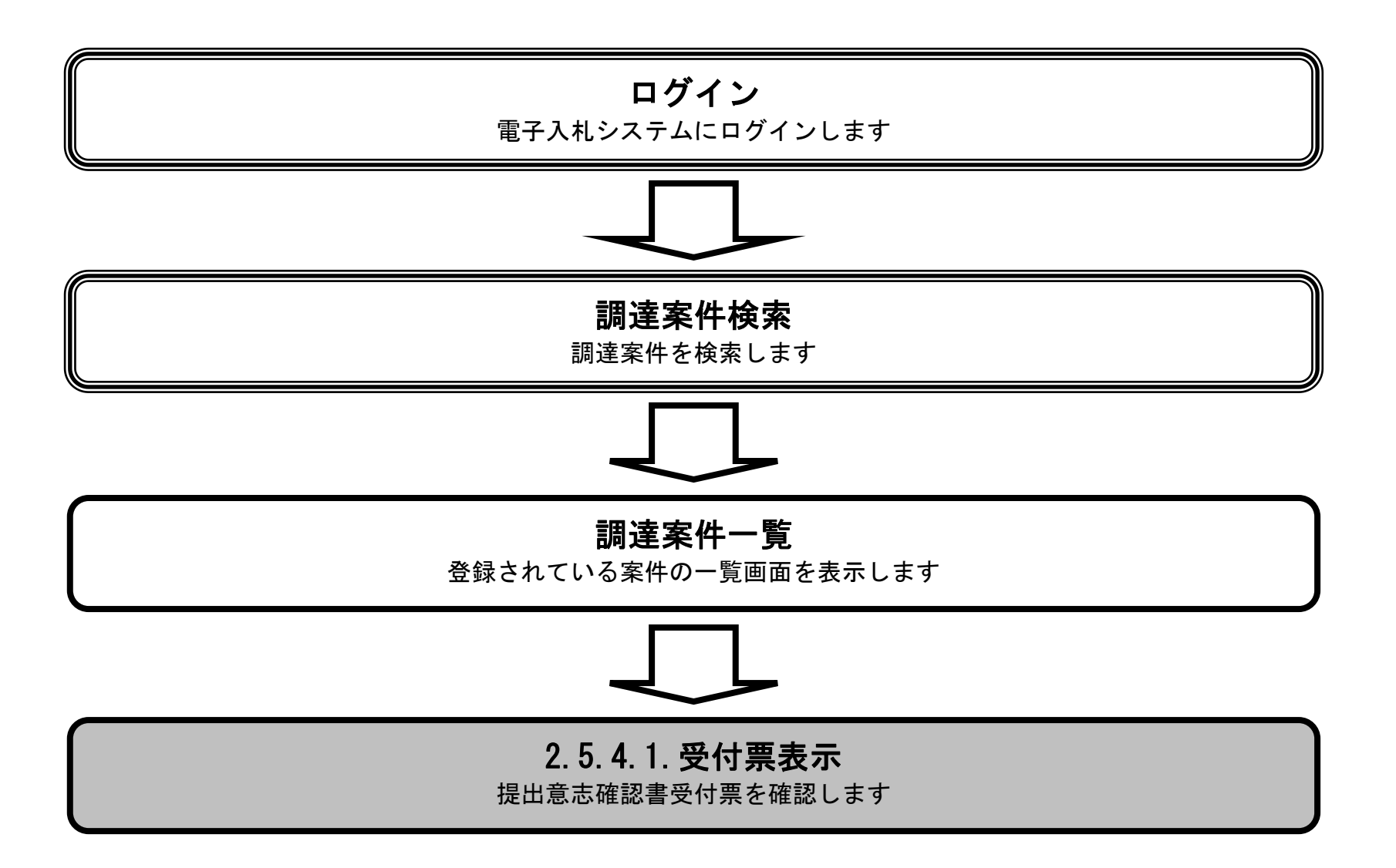

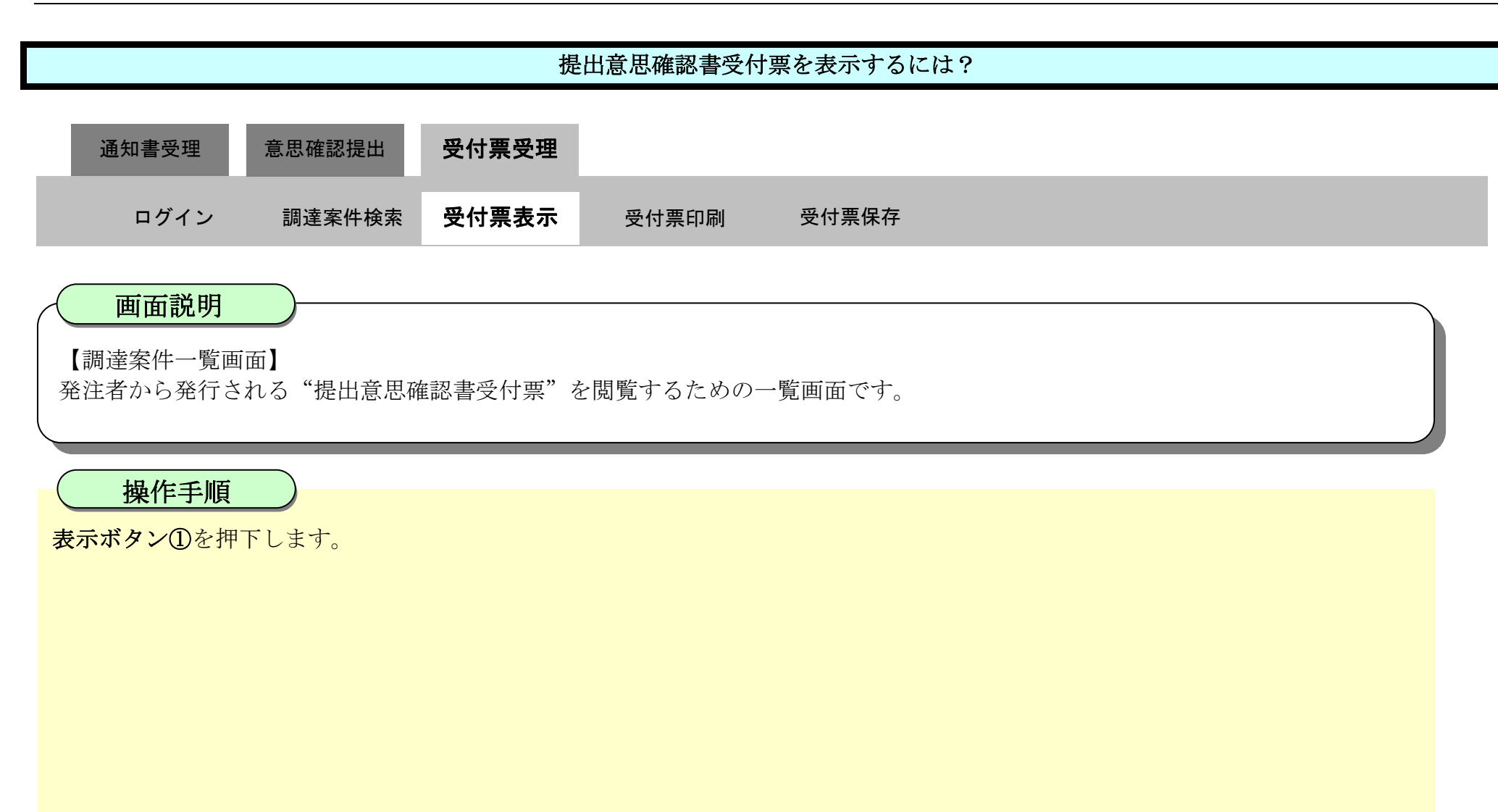

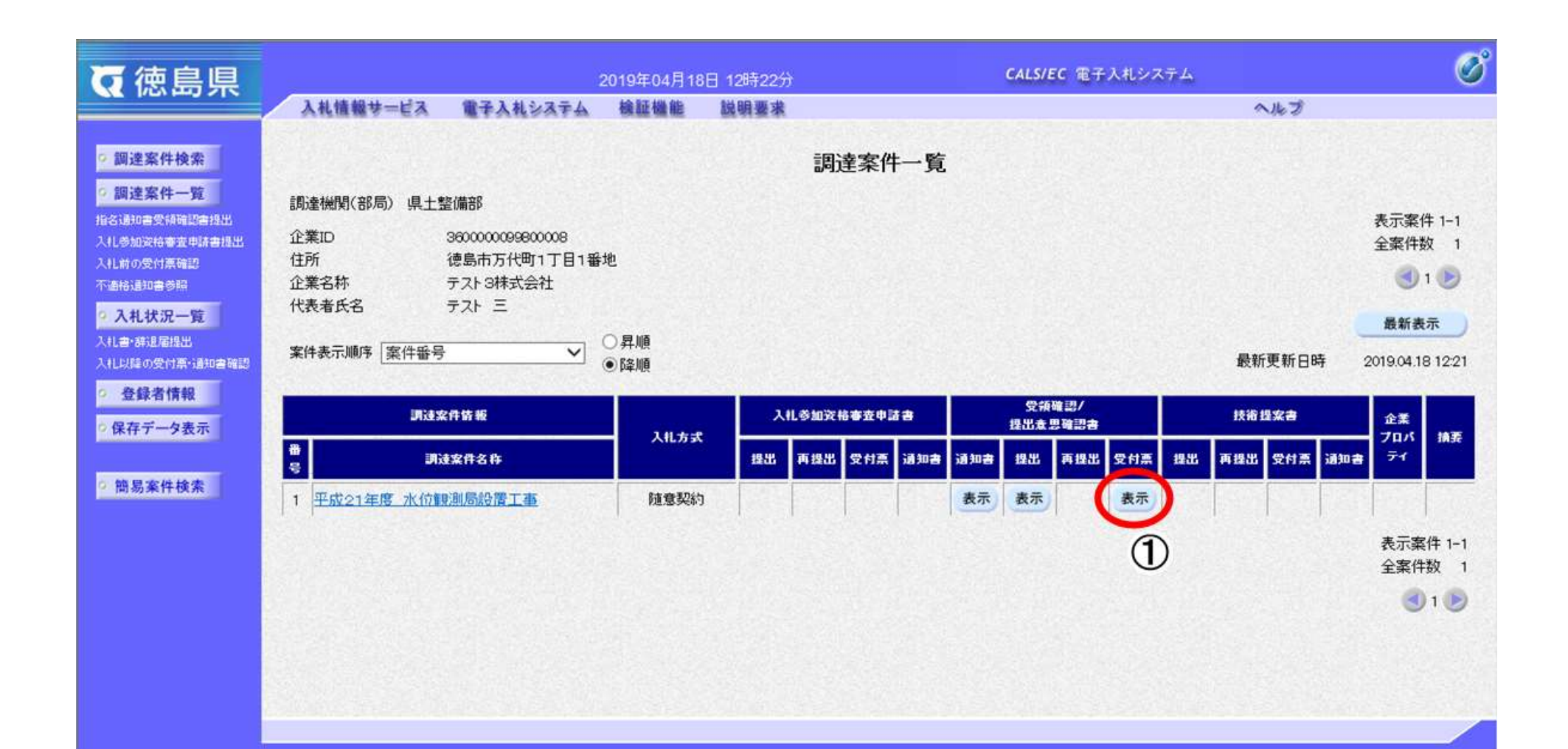

2.5-37

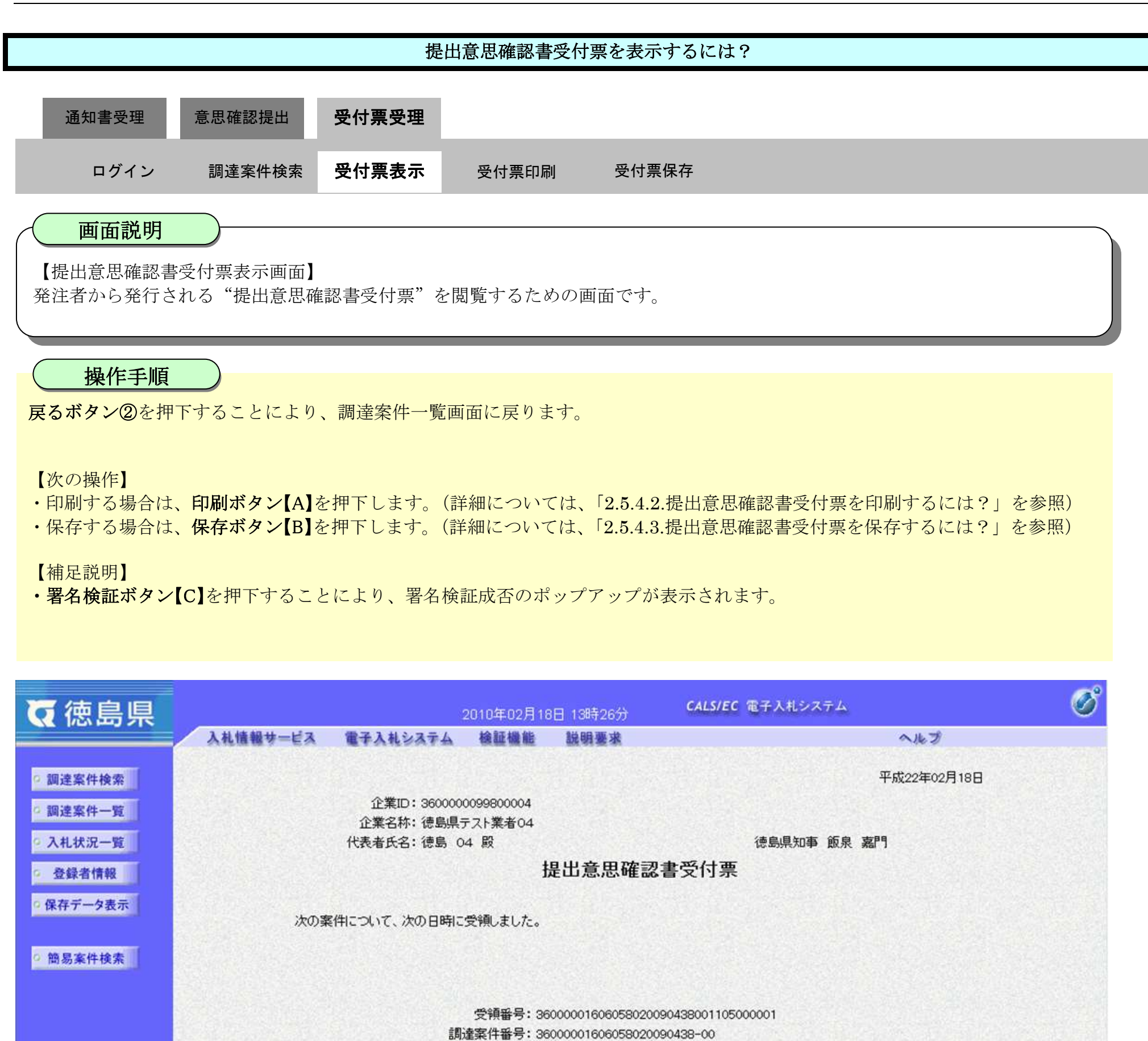

調達案件名称:平成21年度 水位観測局設置工事 受付日時: 平成22年02月18日 13時24分

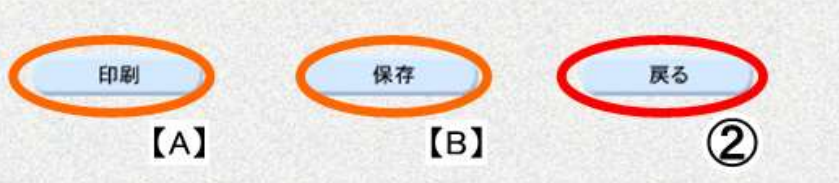

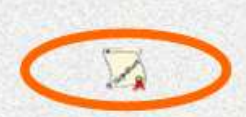

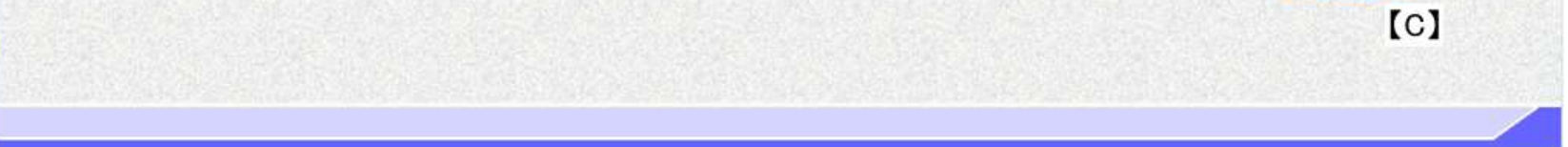

<span id="page-37-0"></span>2.5.4.2. 提出意思確認書受付票を印刷するには?

徳島県電子入札システム操作マニュアル-受注者編-

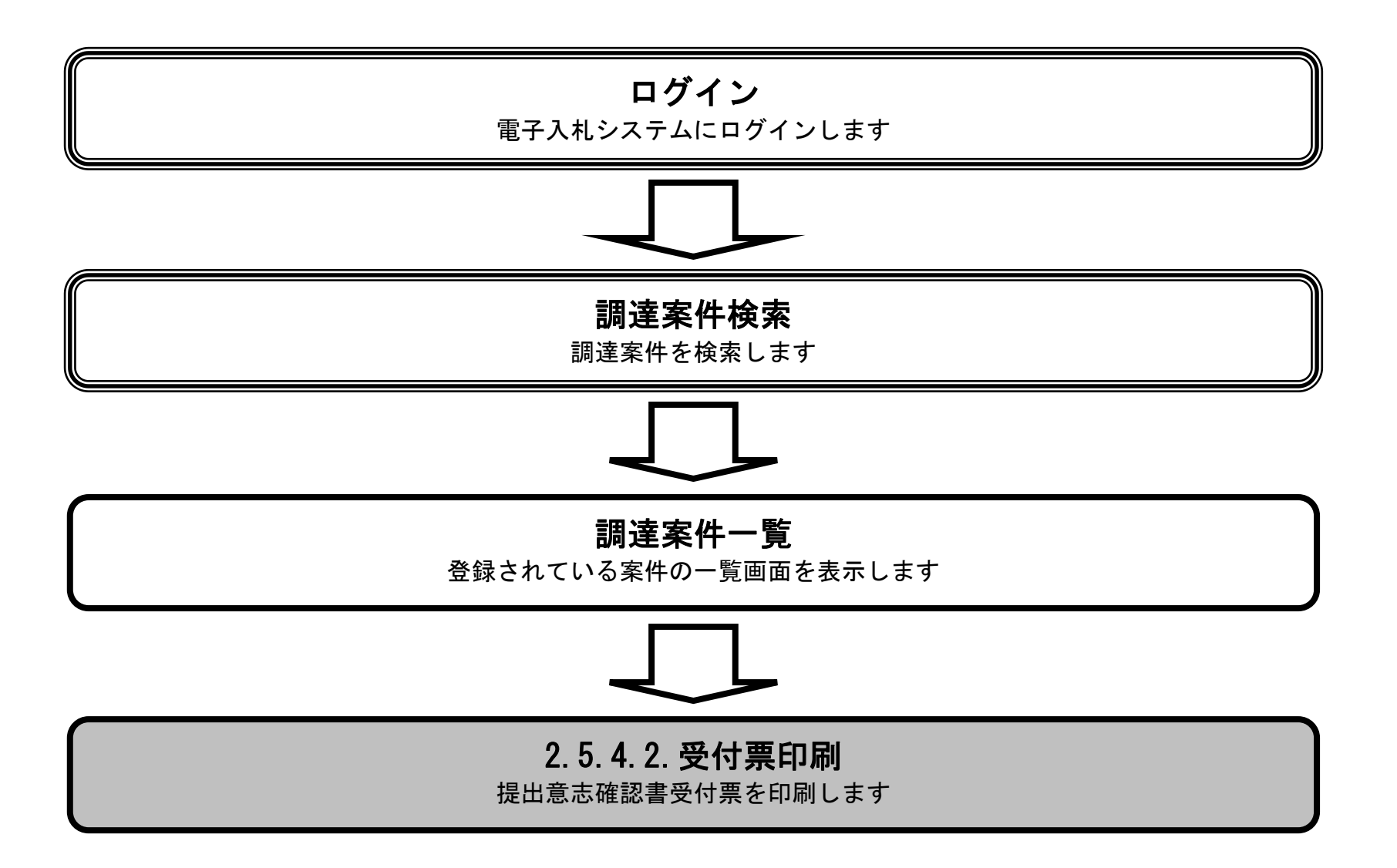

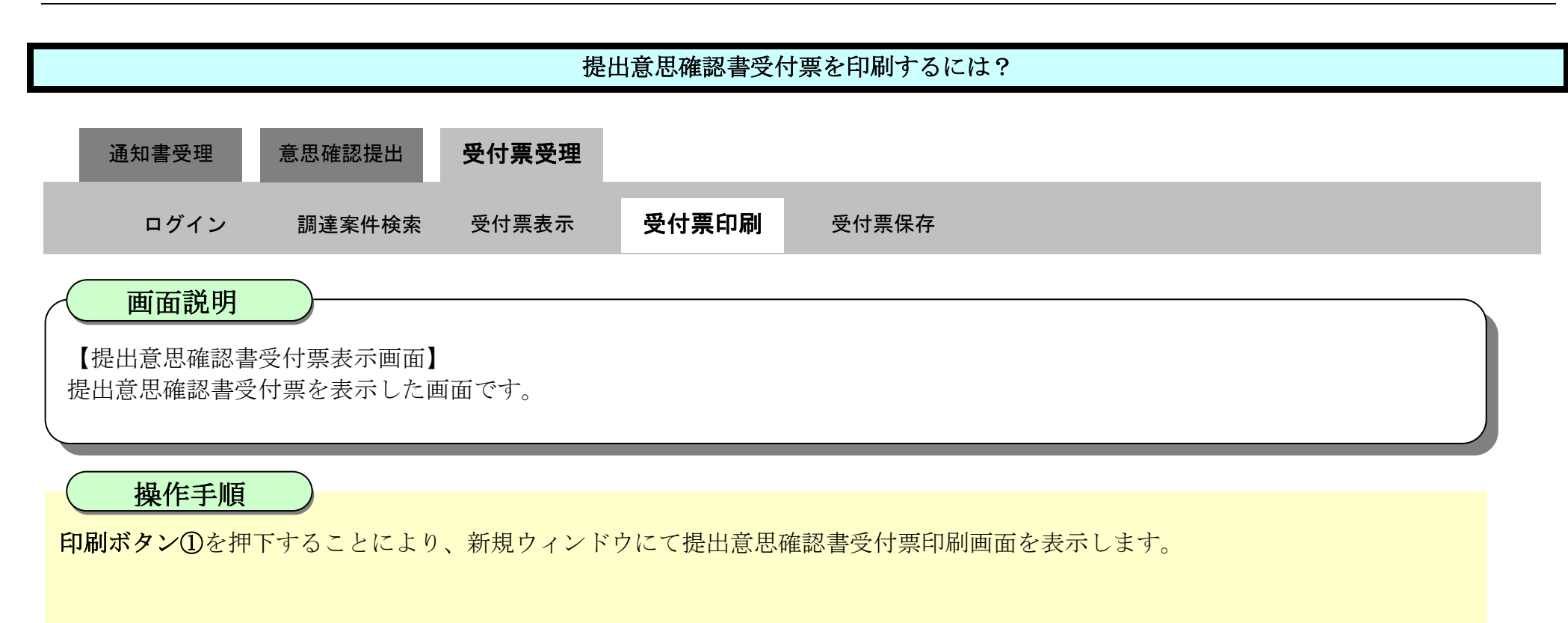

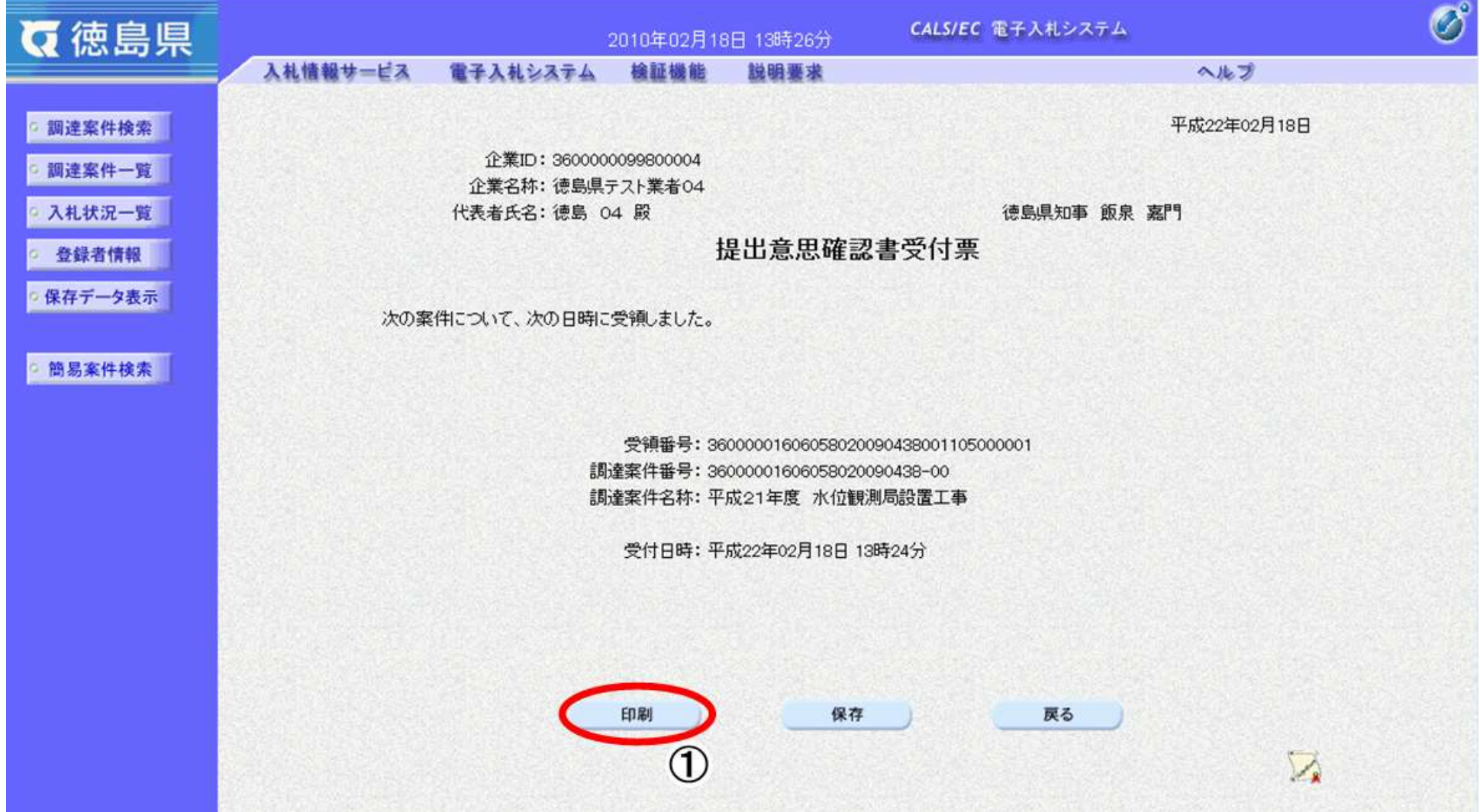

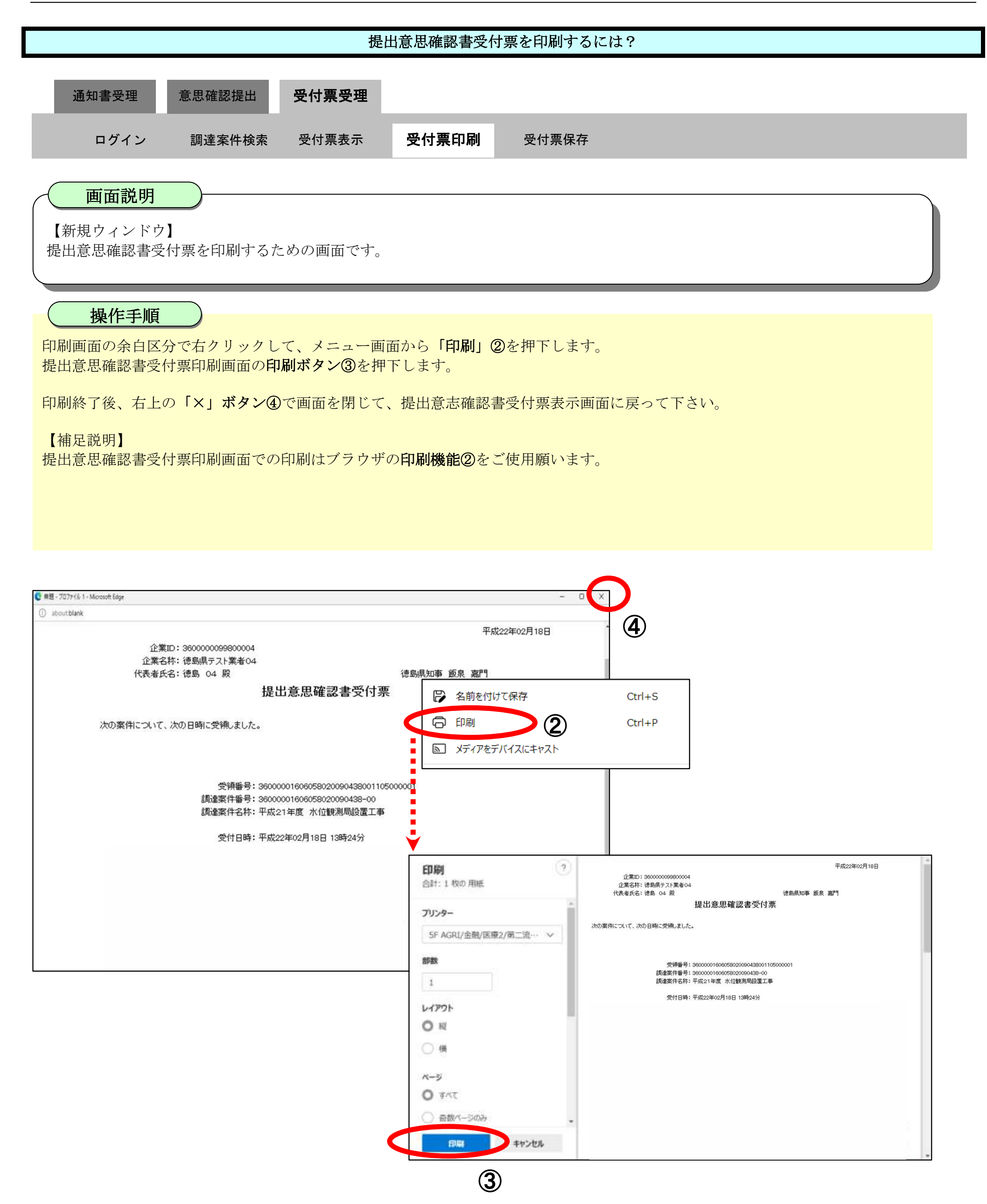

<span id="page-40-0"></span>2.5.4.3. 提出意思確認書受付票を保存するには?

徳島県電子入札システム操作マニュアル-受注者編-

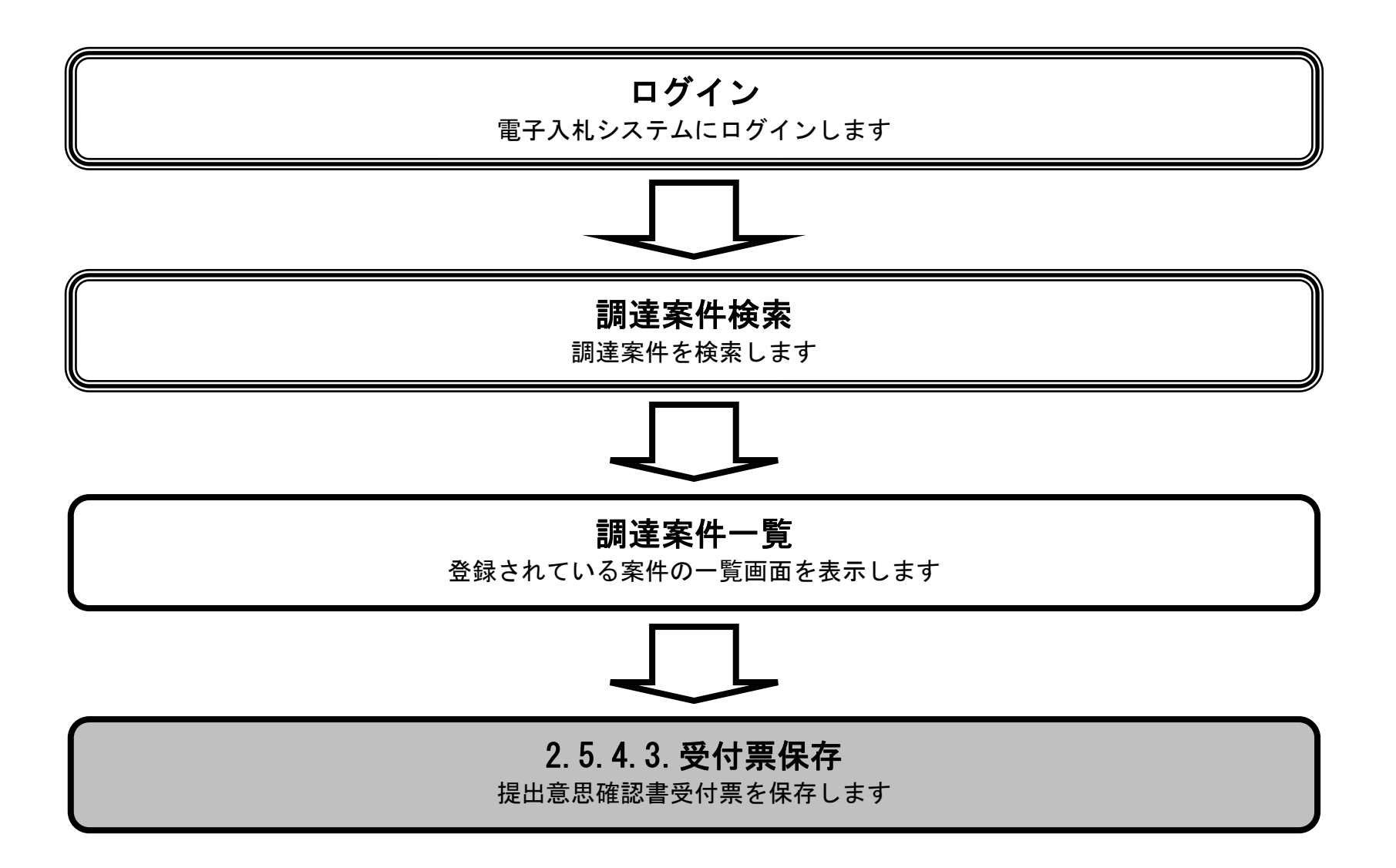

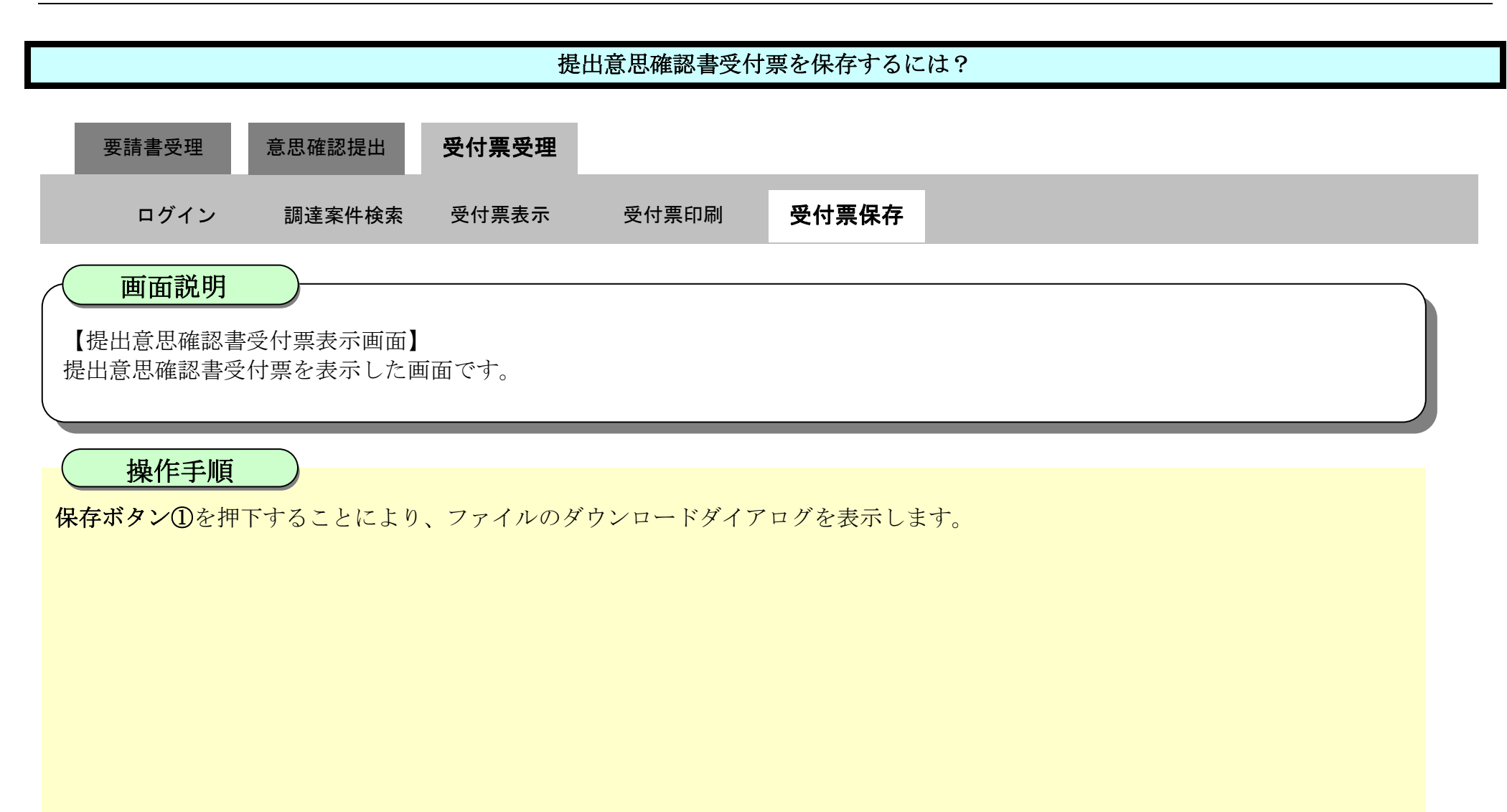

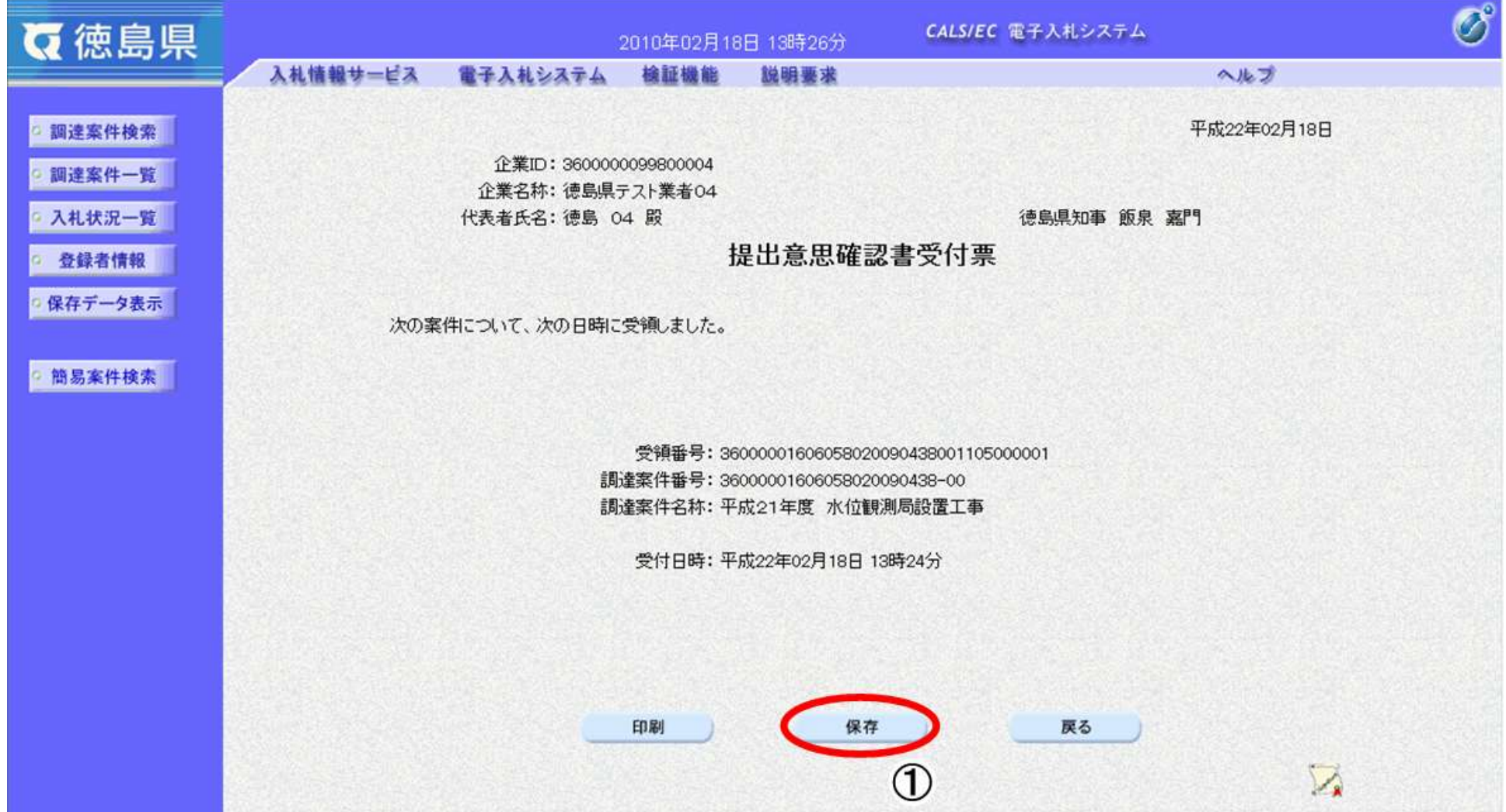

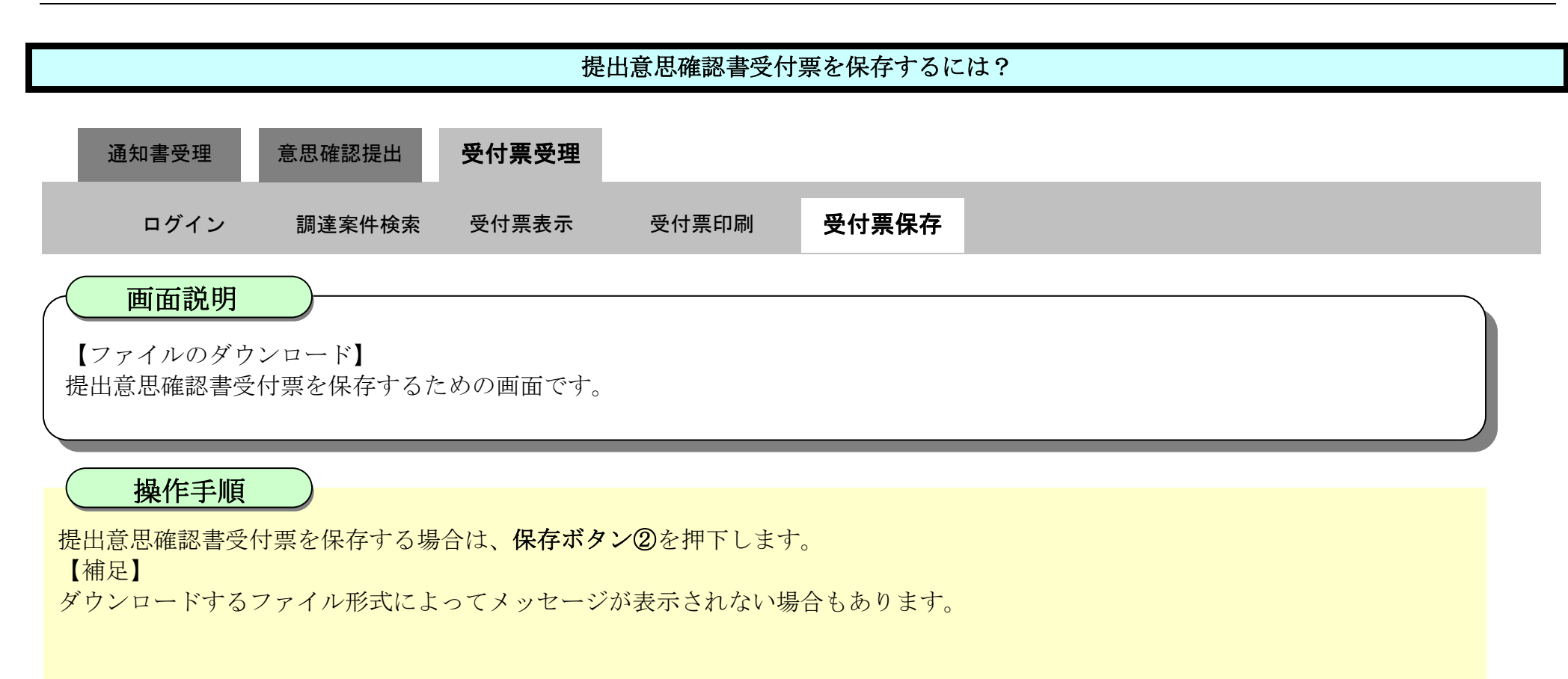

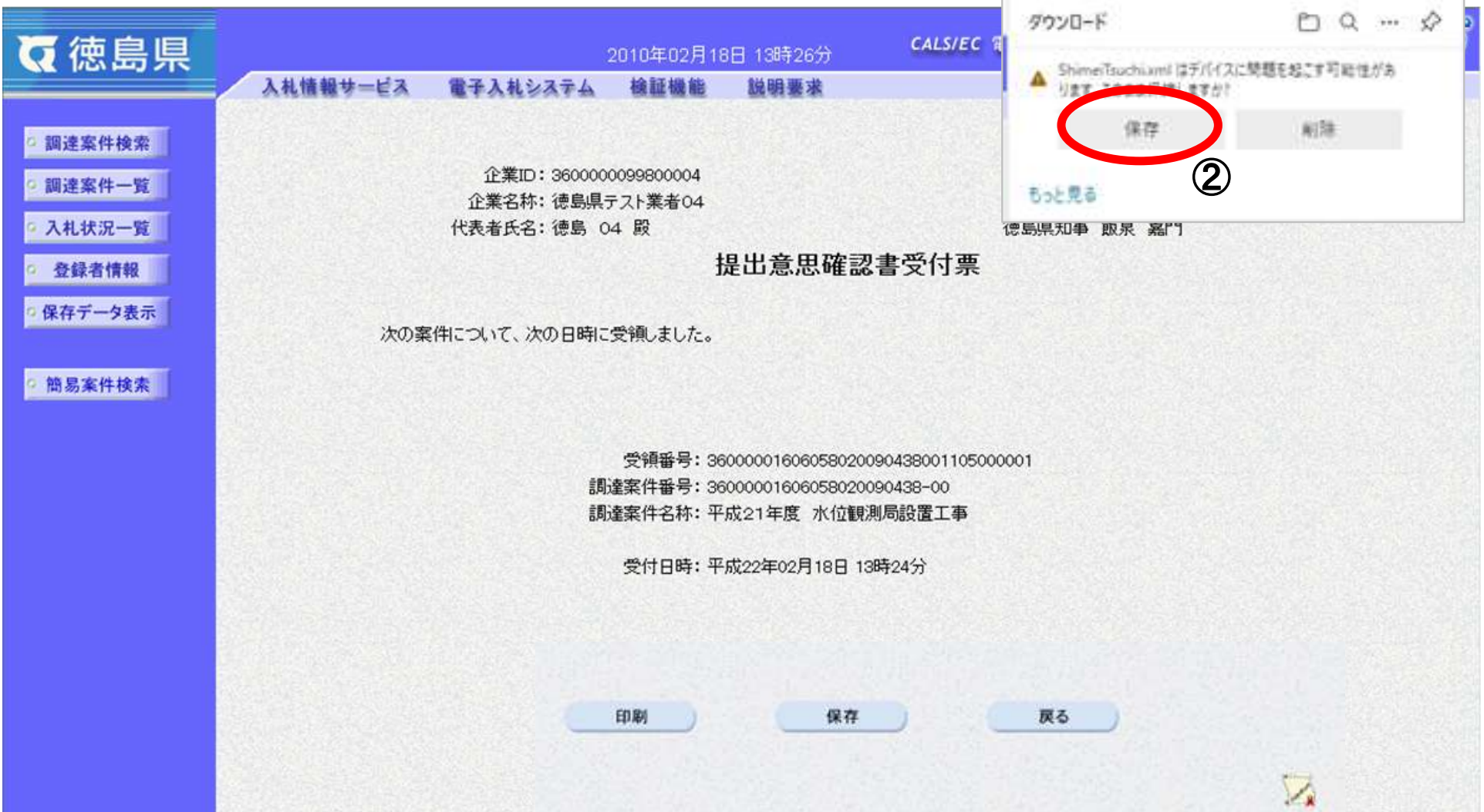

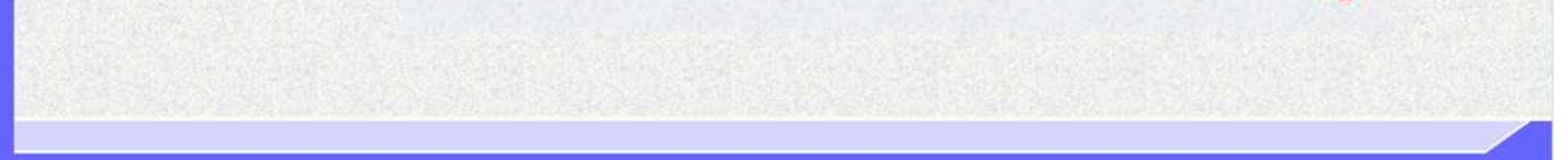

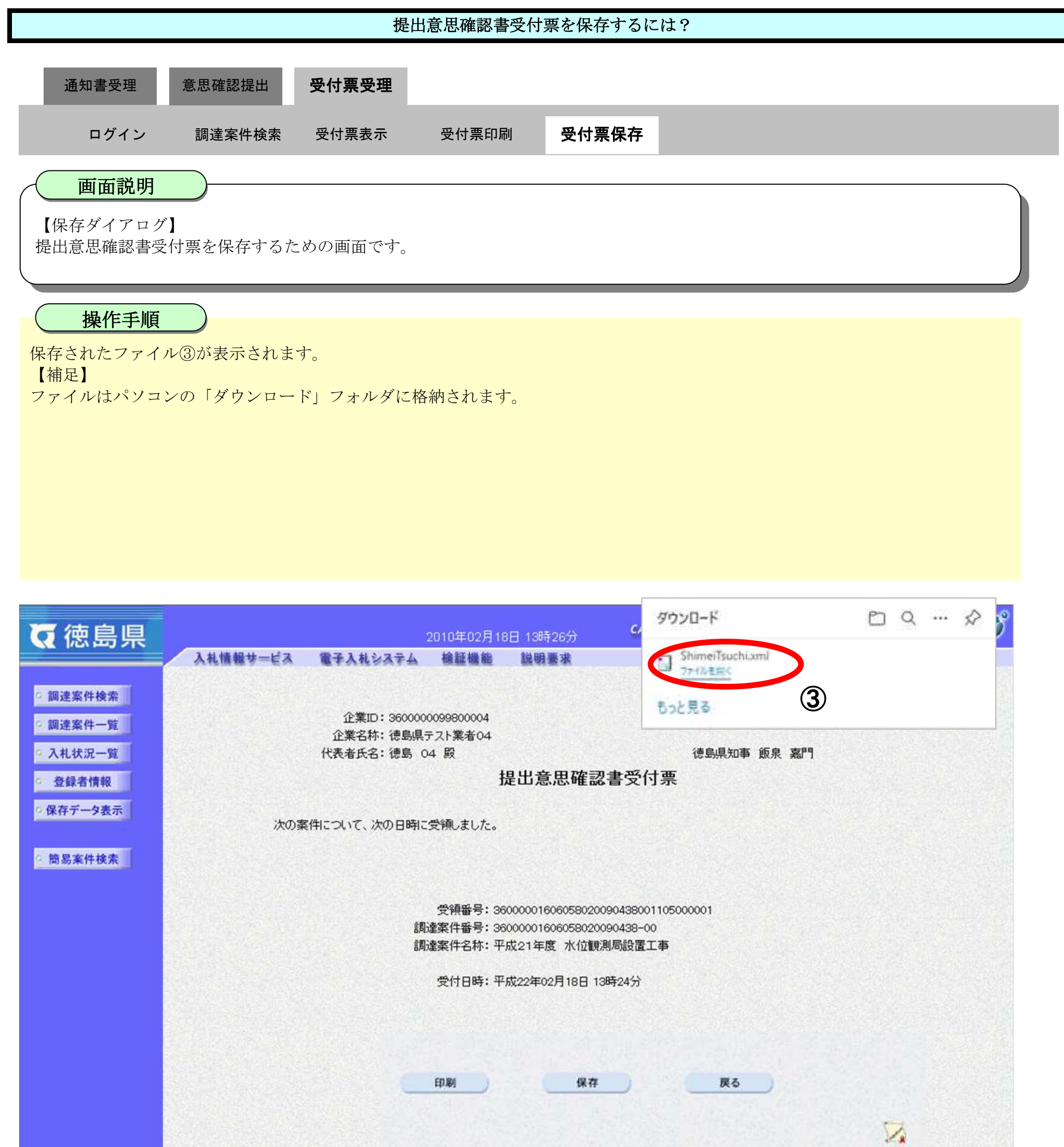

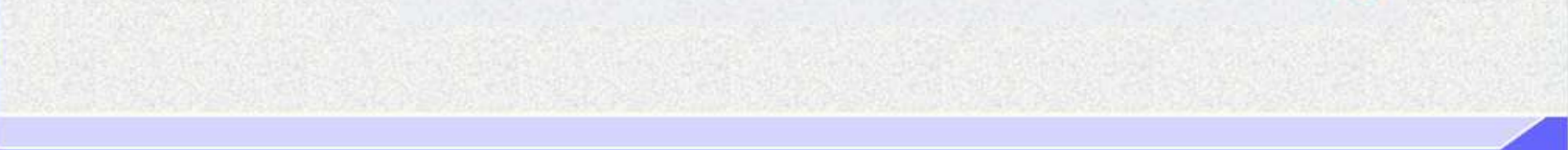

2.5-45

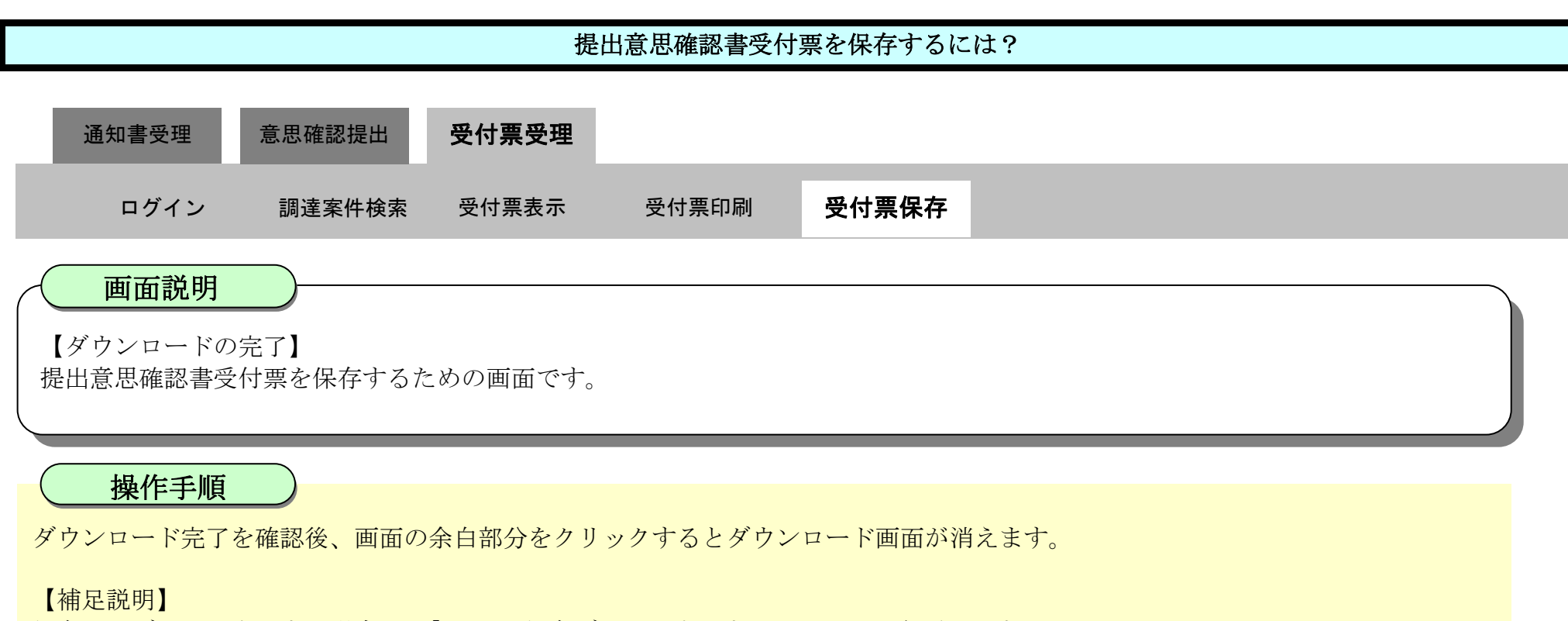

保存したデータを表示する場合は、「4.1.5.1.保存データを表示するには?」を参照します。

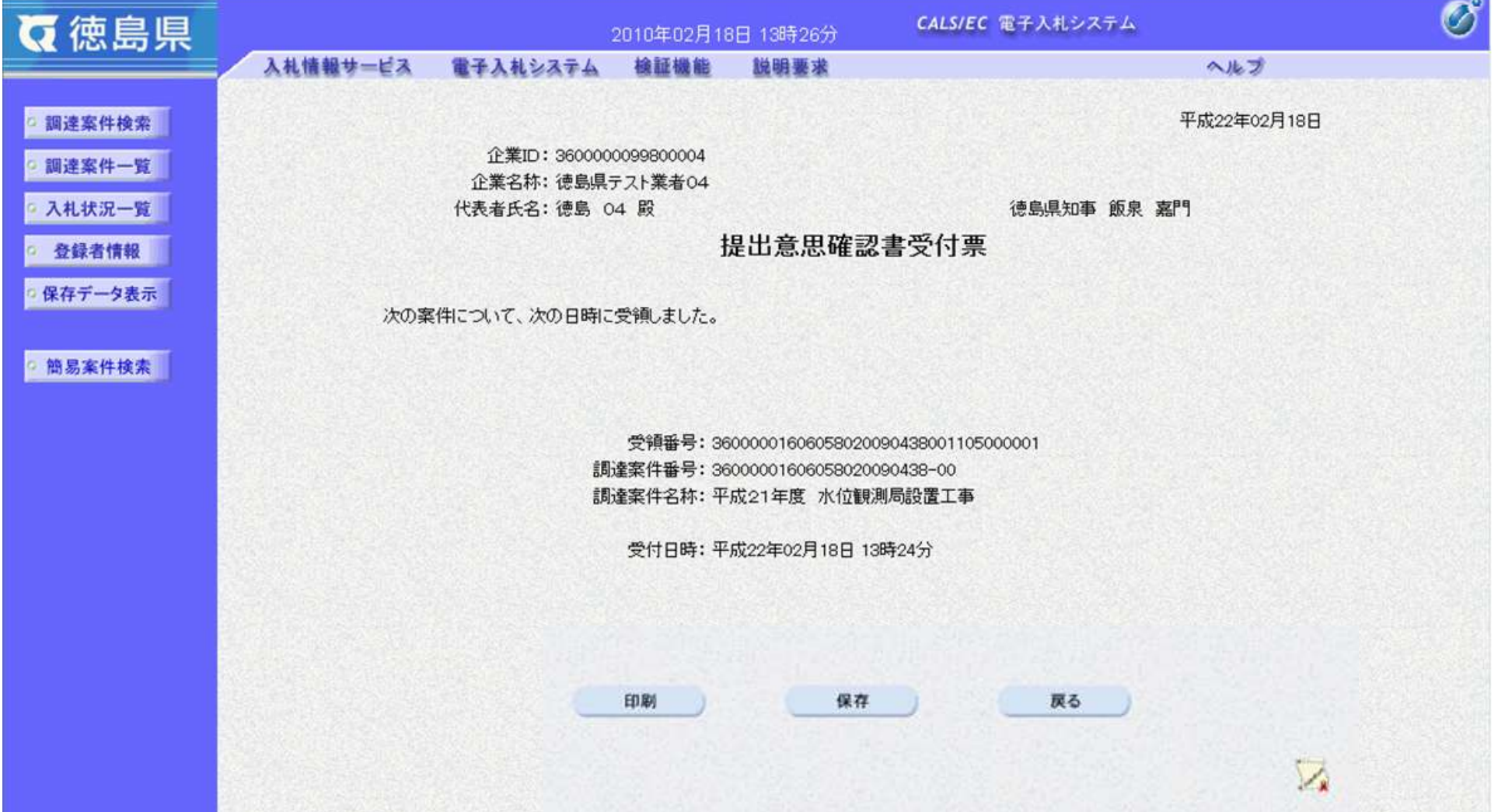